Universidade Federal de Juiz de Fora Faculdade de Arquitetura e Urbanismo

# **APOSTILA DE** MODELAGEM DIGITAL E PROTOTIPAGEM

Apostila elaborada pelos monitores Artur Jardim e Isabela Ruback durante o segundo semestre de 2014 e o primeiro de 2015 sob a instrução dos Professores Frederico Braida, Vinícius Morais e Fernando Lima. Revisada e corrigida pelo Professor Frederico Braida. Todas as imagens que não acompanham referências, foram feitas pelos monitores ao longo da construção da apostila.

Juiz de Fora | agosto de 2016

## MODELAGEM DIGITAL E PROTOTIPAGEM | PARTE 01

## Aula 01 de Rhinoceros: Introdução

### **1.1) Apresentação do Software**

- O Rhino é um software de modelagem Non-Uniform (NURBS) que vem sendo cada vez mais usado por profissionais da área de design, combinando a precisão dos tradicionais softwaresCAD/CAM com a flexibilidade da modelagem de curvas e superfícies, para poder criar objetos com formas simples ou complexas. O Rhino usa superfícies NURBS pararepresentar formas orgânicas com precisão, incluindo formas abertas, fechadas, com orifícios e sólidos (modelos fechados formados por superfícies coladas por suas arestas). Este software possibilita a modelagem direta das superfícies, permitindo que sólidos oumodelos possam ser separados, editados e acoplados novamente. E além de setrabalhar com malhas (mesh) para integração com outros softwares. Qualquer combinação de curvas, superfícies e sólidos pode ser editada.

- O que é NURBS?É um tipo de estrutura de modelagem tridimensional que se trata da representação gráfica de uma função matemática, e podedefinir com precisão qualquer forma desde uma simples linha bidimensional, círculo, arco ou cubo até a mais complexa superfície ou sólido de forma orgânica tridimensional que sepossa imaginar. Devido a sua flexibilidade e precisão, a modelagem NURBS pode ser usadapara ilustrações, animações e para desenvolvimento e fabricação de produtos.

- CAD e CAM: As siglas CAD e CAM significamComputer-aided Design e Computer-aided Manufacturing. As siglas são usadas como referência à utilização do computador comoferramenta de auxílio para várias funções relacionadas ao projeto e a produção, devido à capacidade do software de processar, arquivar e mostrar grande quantidade de dadosrepresentando o produto, ou parte dele, e suas especificações. Para produtos mecânicos,por exemplo, esses dados seriam modelos gráficos bidimensionais (desenhos técnicos) outridimensionais.

**Fonte:** Fabio Siqueira D'AlessandriForti, "Apostila do curso Modelagem &Rendering com Rhino e Flamingo". Disponível em http://pt.scribd.com/doc/44659341/Apostila-Rhinoceros-3-2#scribd. Acesso em Março de 2015.

### **1.2)Escolha do Template: Meters**

### **1.3) Tipo de Arquivo: 3DM**

### **2.3) Apresentação da Interface**

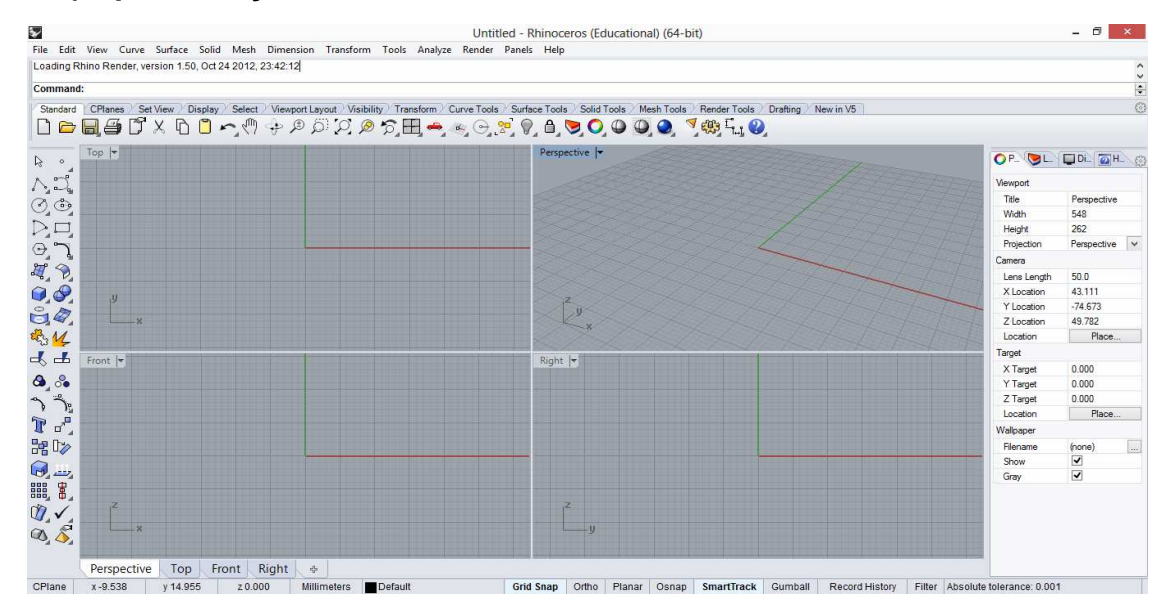

- Barras Superiores:

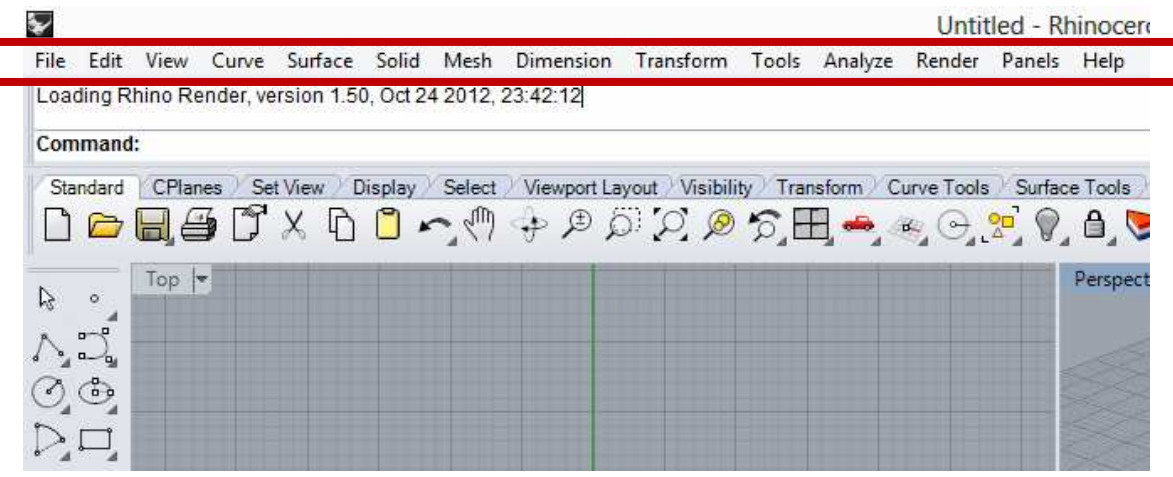

- Existem 4 viewports por padrão, 3 delas mostramdiferentes vistas do desenho e a quarta mostra o desenho em perspectiva. No entanto, essas formas de visualização podem ser alteradas.

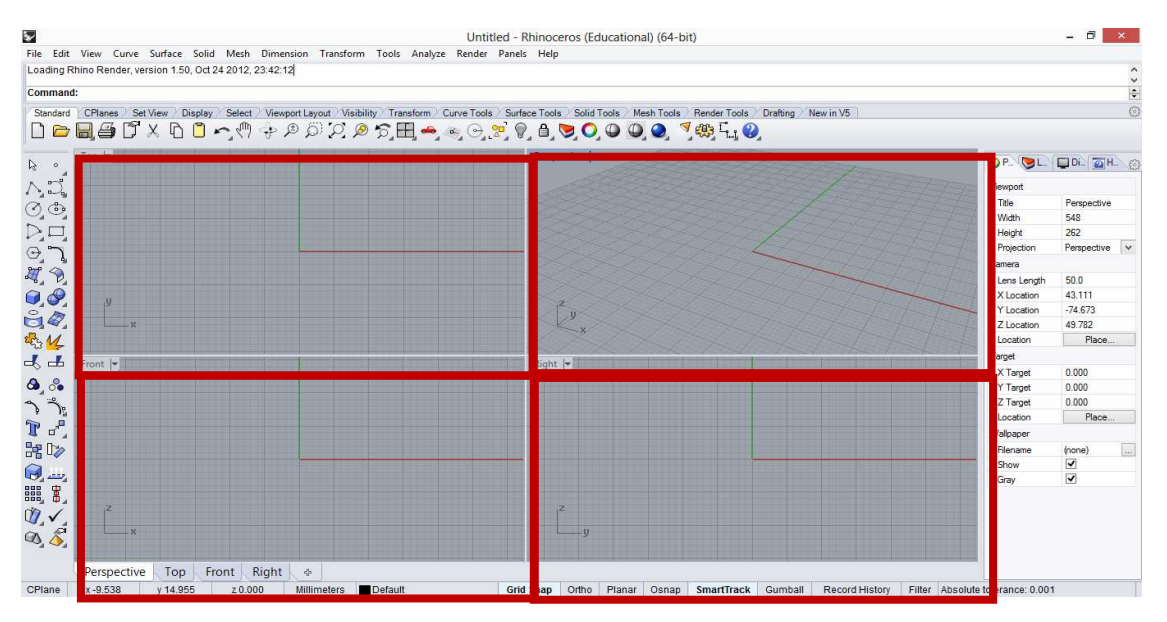

-Clicando no centro das viewports e arrastando, pode-se ajustar o tamanho das vistas, priorizando algumas em detrimento de outras.

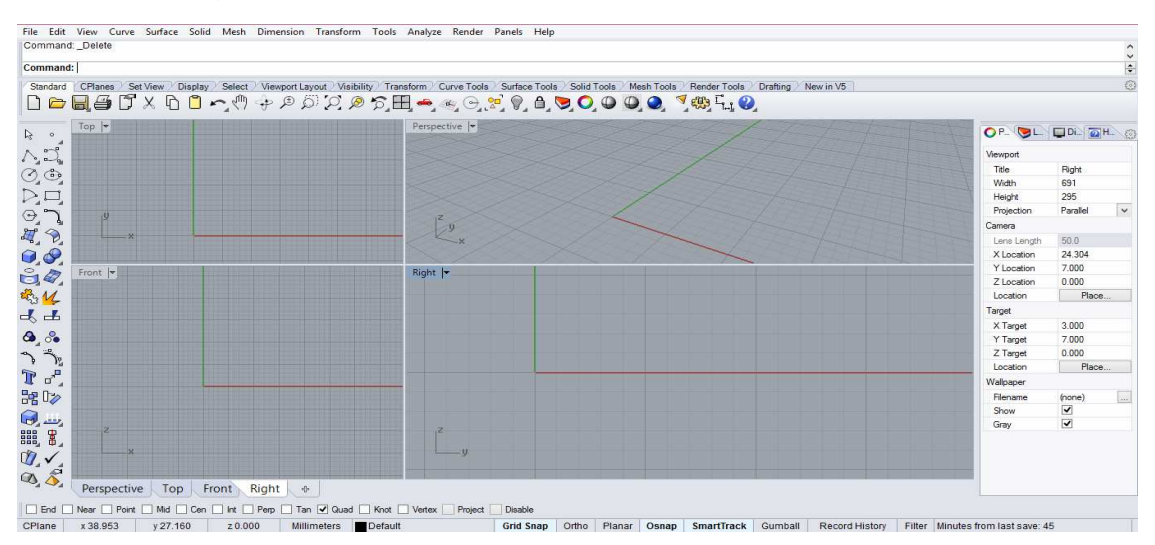

-Clicando duas vezes no nome de uma viewport é possível maximizá-la por completo. Para voltar basta clicar duas vezes novamente.

-Cada viewport possui uma seta ao lado do nome da vista. Clicando nesta seta, e indo na opção Set View, é possível modificar a vista, seja ela de topo, lateral ou outras.

-As opções Wireframe, Shaded,Rendered, Ghosted, X-Ray, Technical, Artistic e Pen modificam o estilo do desenho.

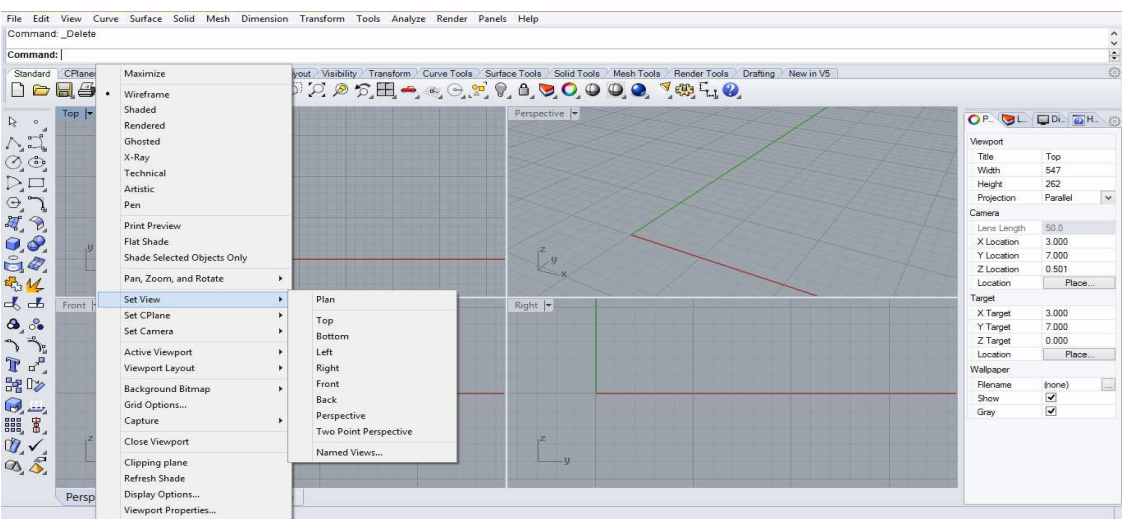

### **1.4) Movimentos Básicos:**

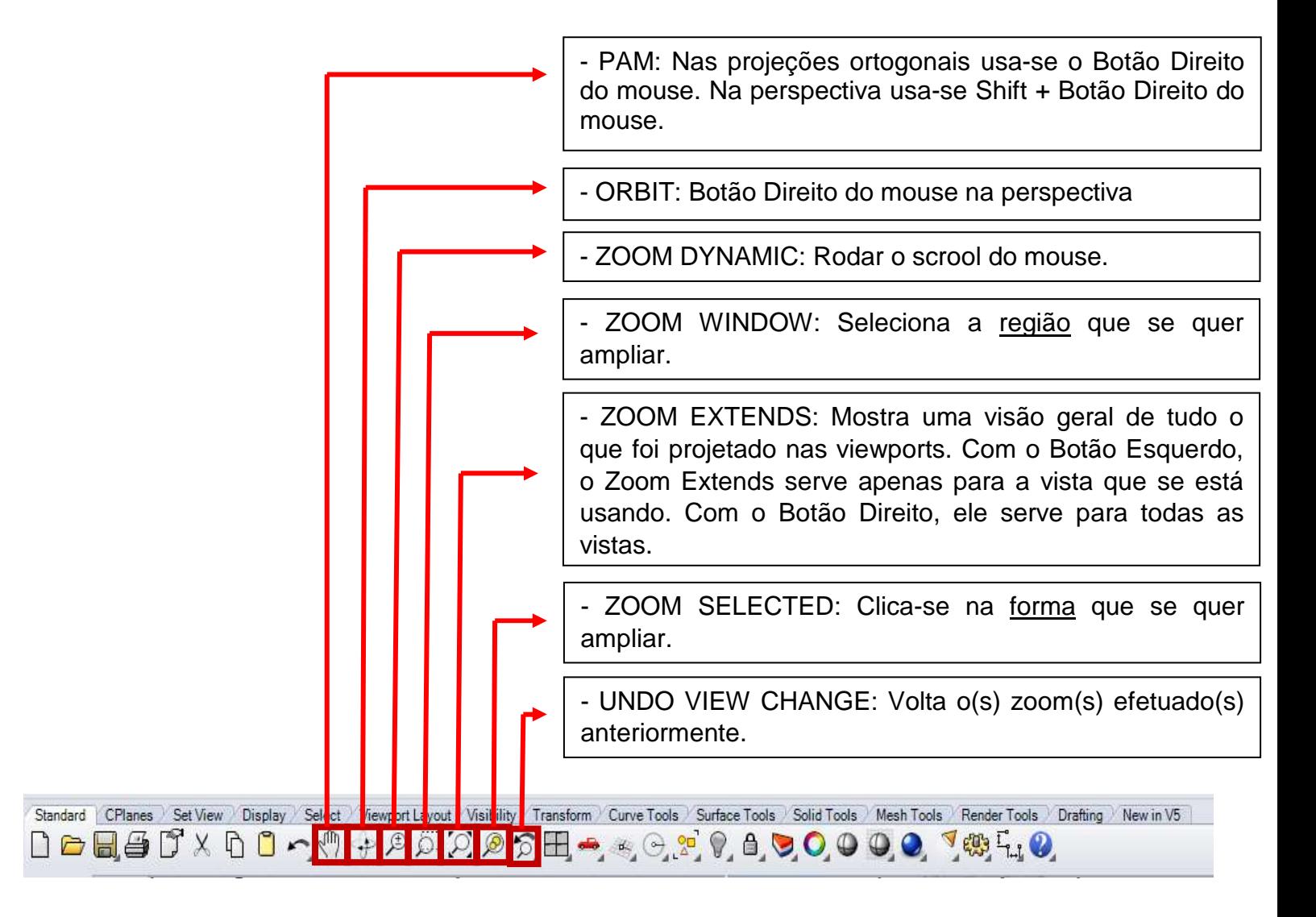

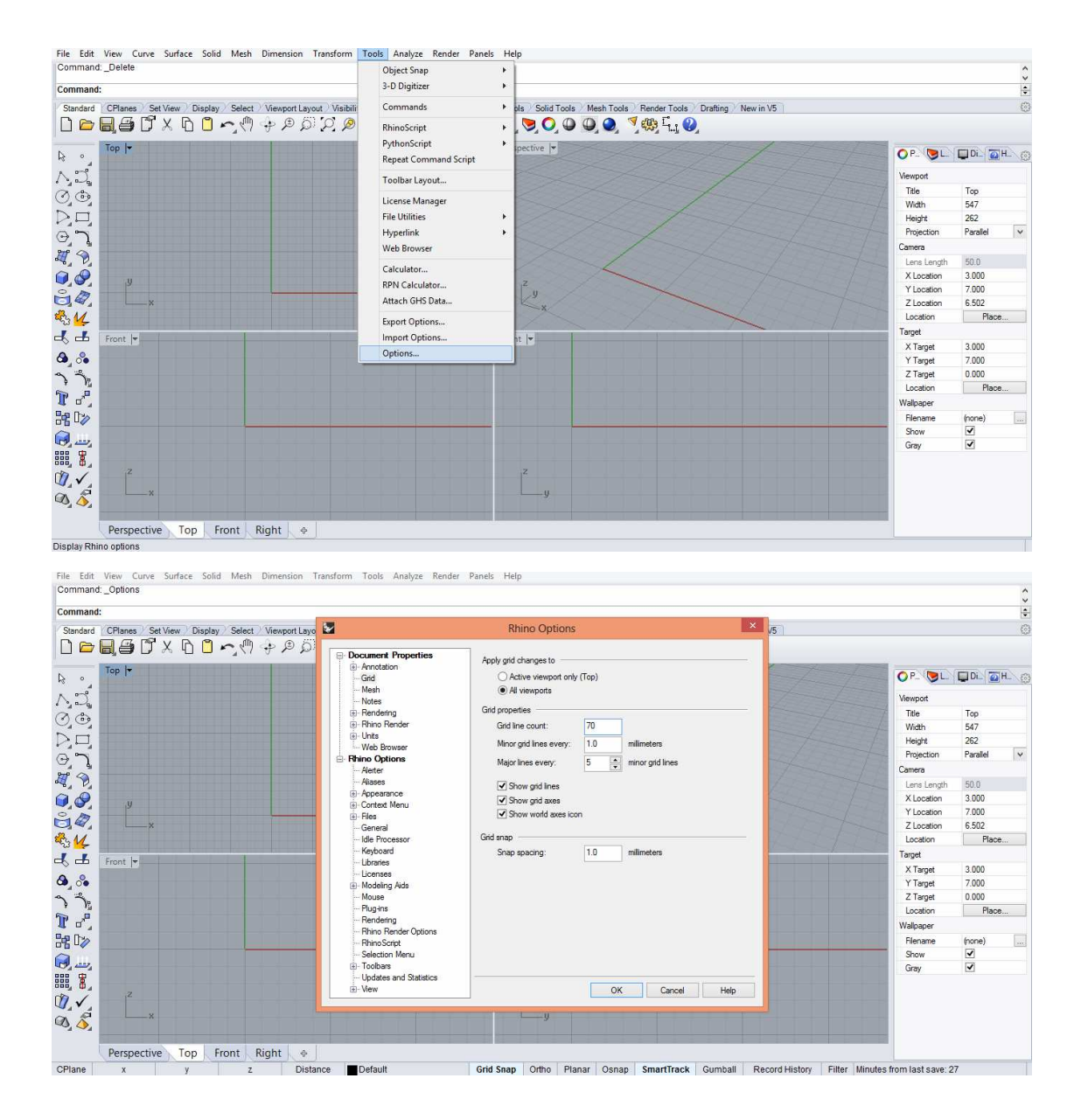

-A opção Grid LineCount modifica o número de linhas da malha, ou seja o tamanho da malha.

- A opção Minor grid LinesEvery dá a dimensão do lado de cada quadrado pequeno, que no caso é 1mm.

-A opção Major LinesEvery mostra quantos quadrados pequenos formam um lado do quadrado maior.

### **1.6) Layers, atalhos e OSNAP**

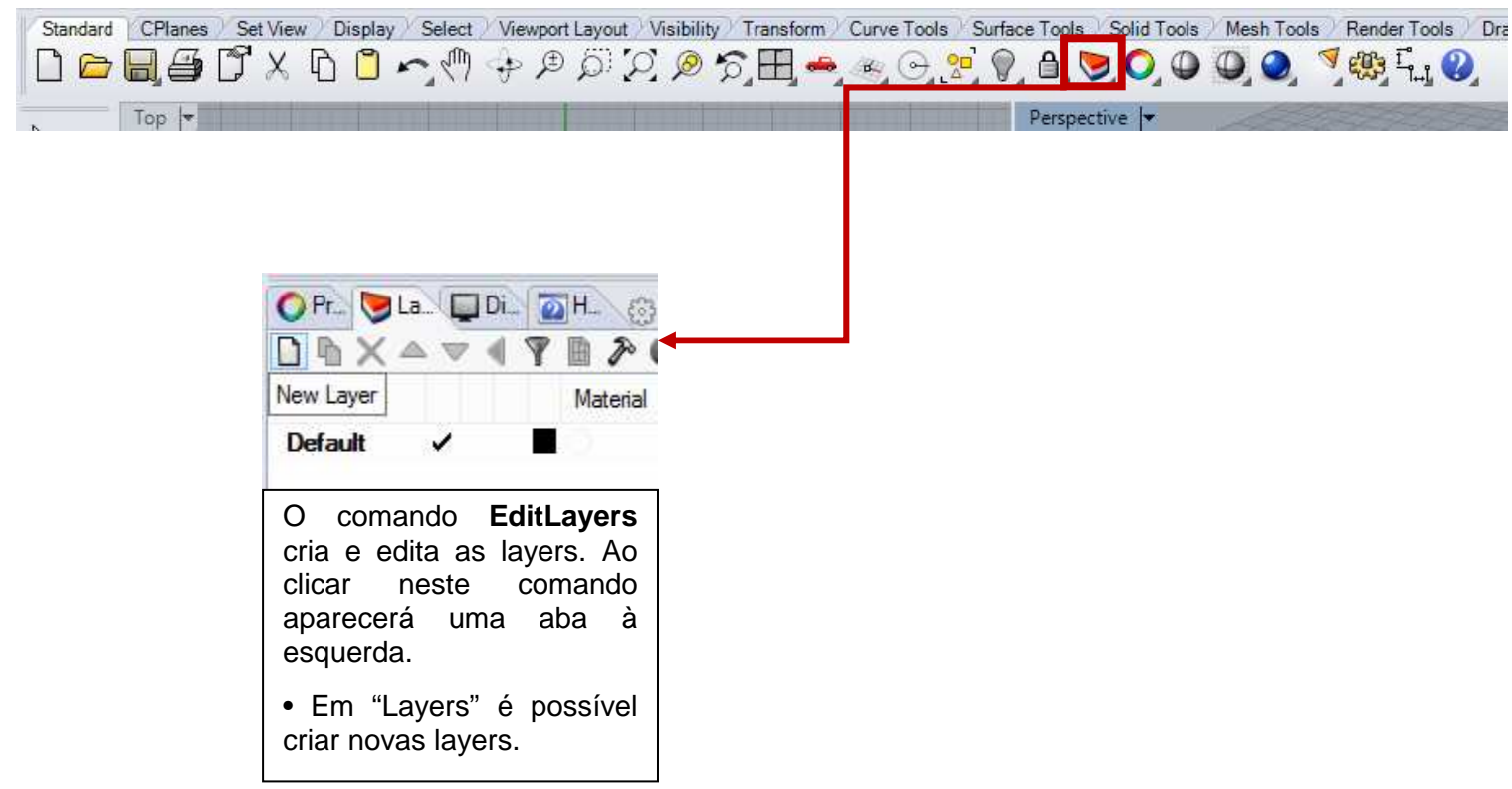

## **ATALHOS:**

Para ligar ou desligar o **Grid**: F7 Para ligar ou desligar o **Ortho**: F8 Para habilitar o **Control Points**: F10 Para ligar ou deslilgar o **Osnap**: F9

#### **OSNAP:**

- END: ponto final da curva
- NEAR: qualquer ponto da curval
- POINT: um ponto
- MIDPOINT: meio da curva
- CENTER: centro de uma circunferência, arco, etc.
- INTERSECTION: interseção de duas curvas
- PERPENDICULAR: linha perpendicular
- TANGENT: encostará tangente à outra curva (habilitar controlpoints F10)
- QUADRANT: pega os quadrantes de um círculo
- KNOT: Desenha à partir dos pontos

## Aula 01 de Rhinoceros: Volumes

### **1.7) Volumes e Sólidos Básicos.**

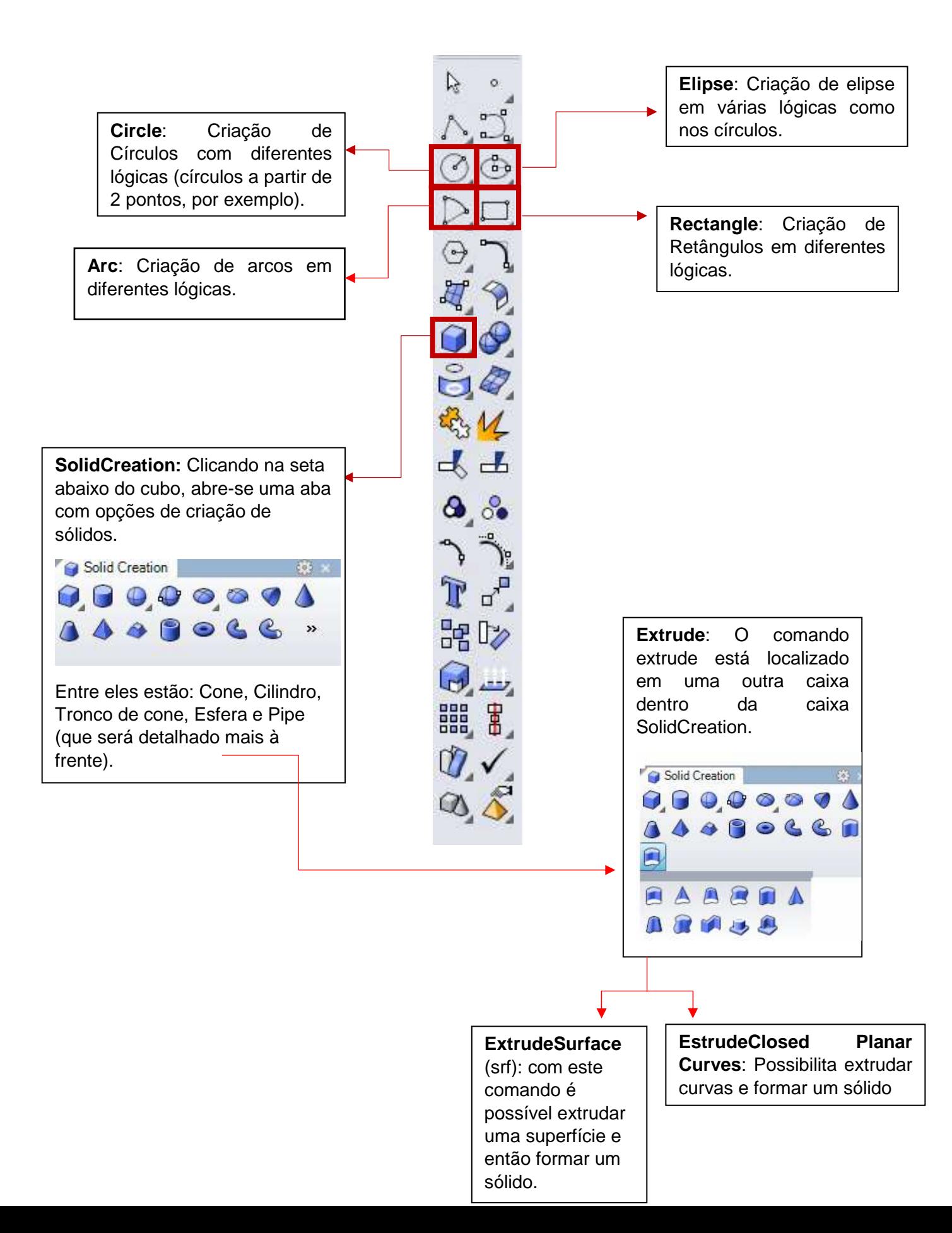

### **1.8) Comandos modificadores:**

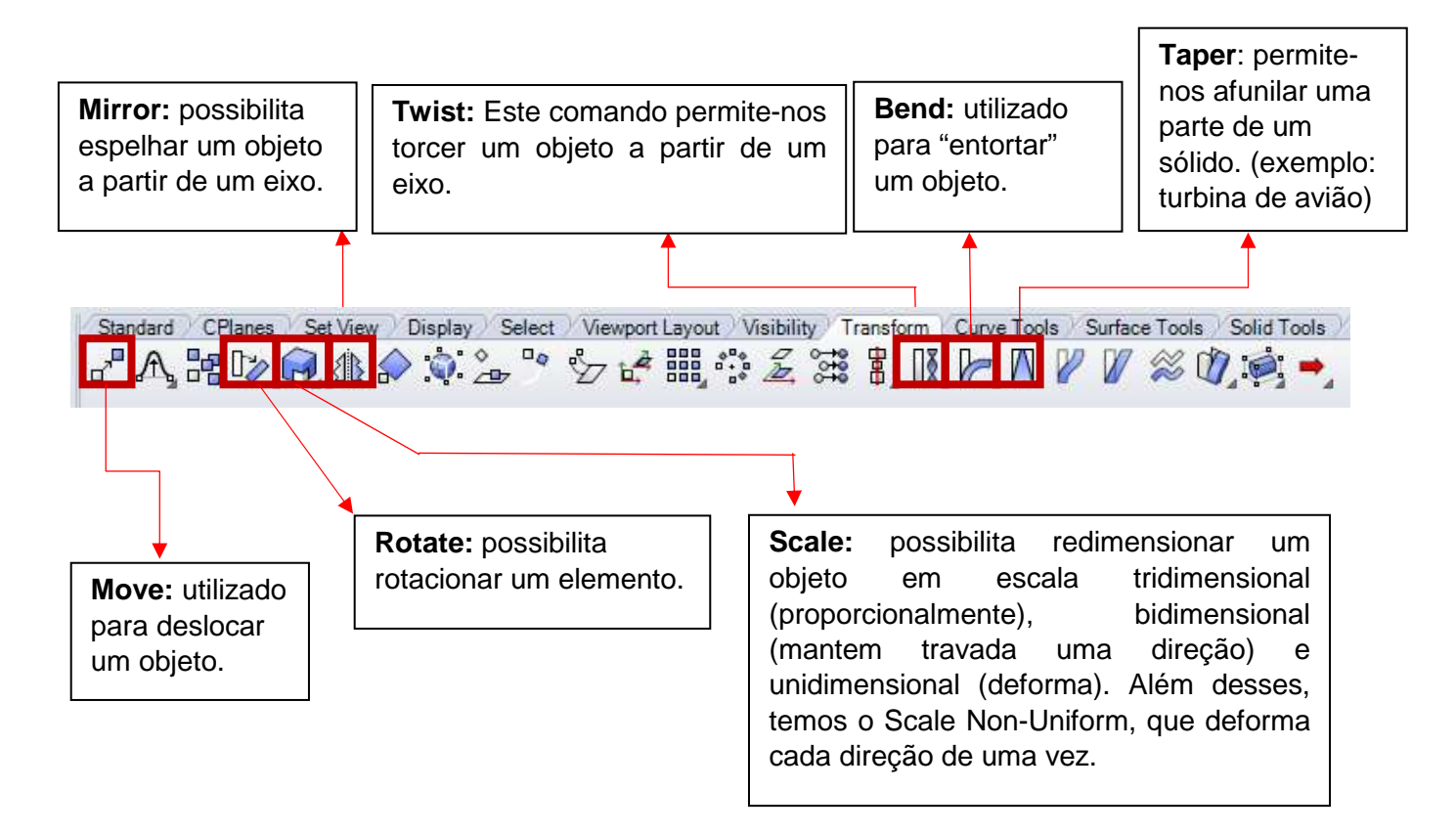

- **Split:** Corta duas peças que possuem uma interseção, assim como está ilustrado no processo abaixo: (Lembrando que este pode ser aplicado em superfícies ou volumes)

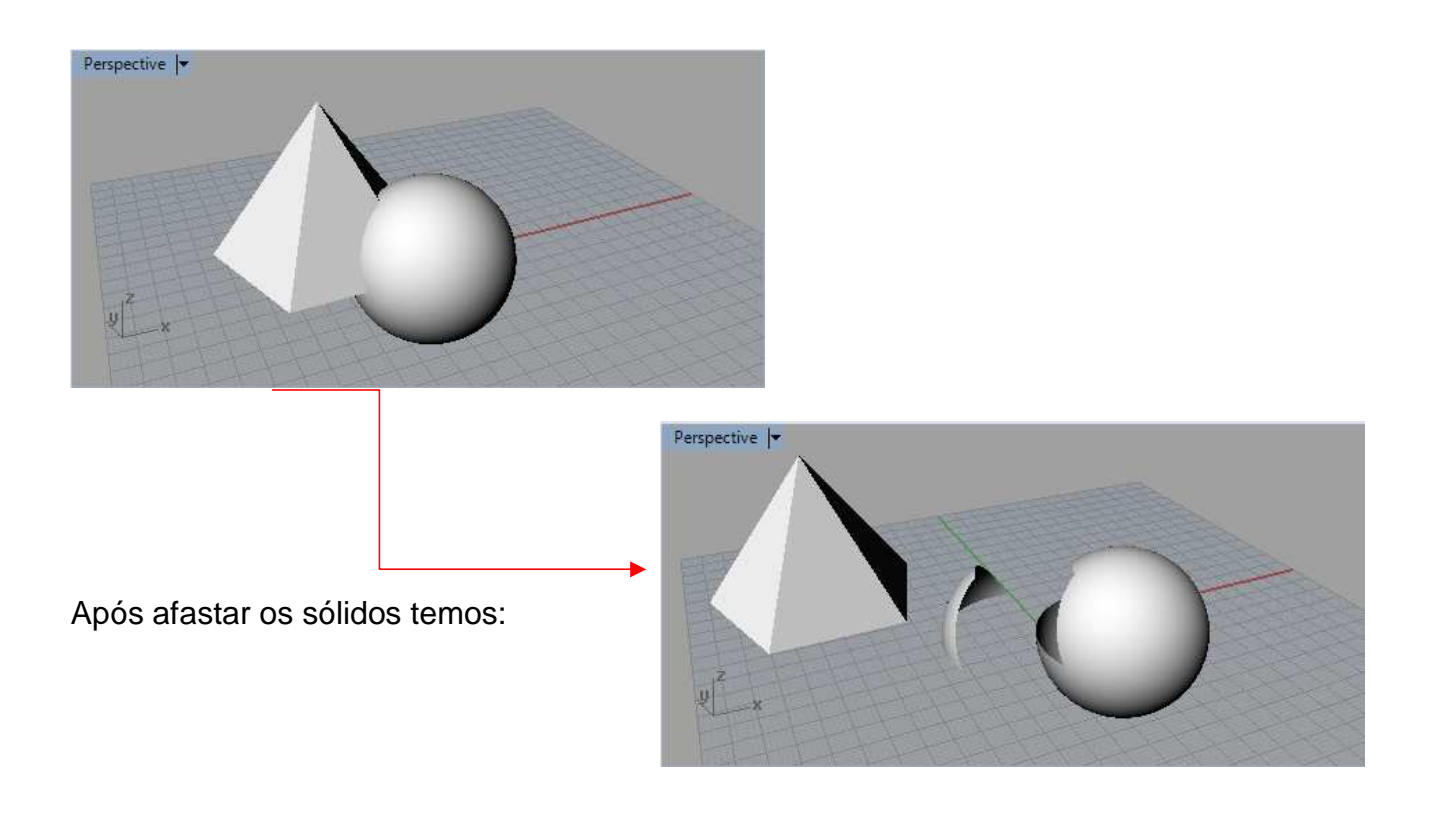

- **Trim:** Além de separar, o Trim apaga os objetos. Funciona da mesma maneira que no Autocad e também serve para superfícies e volumes.

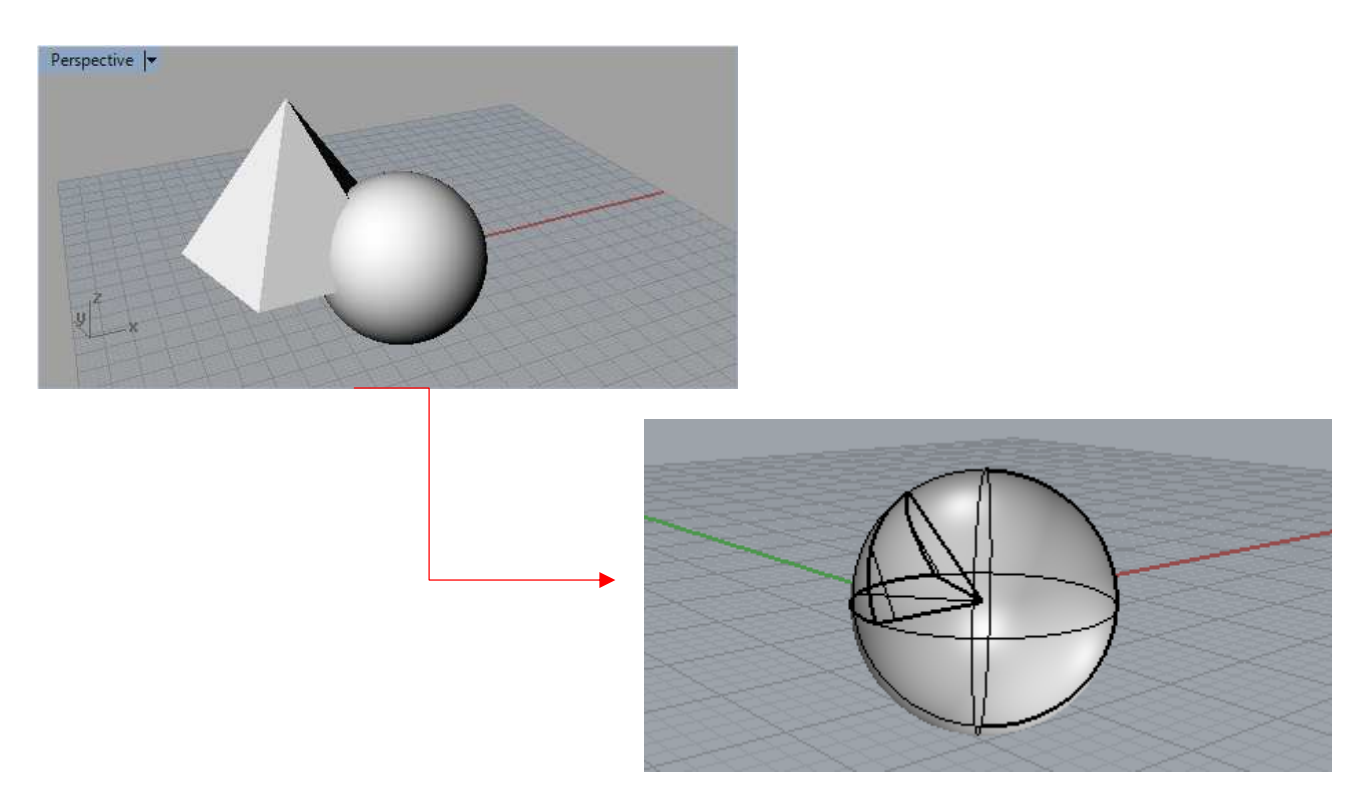

### - **Cutting plane:** Cria um plano para corte de uma peça bidimensional ou tridimensional.

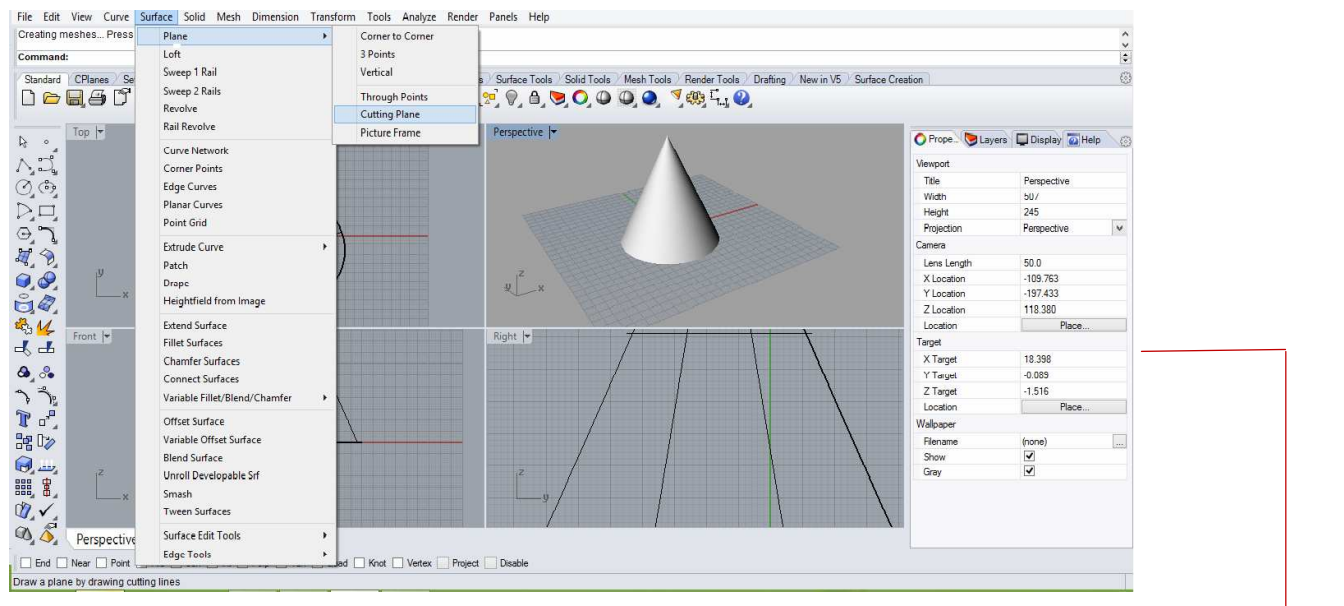

- Uma opção é utilizar um plano de corte (Cutting Plane) antes de dar os comandos Split ou Trim.

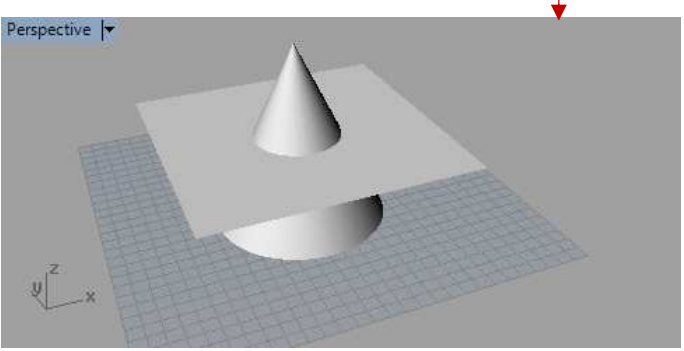

-**Cap:** Com esta ferramenta podemos "tampar" uma forma que possui extremidades abertas.

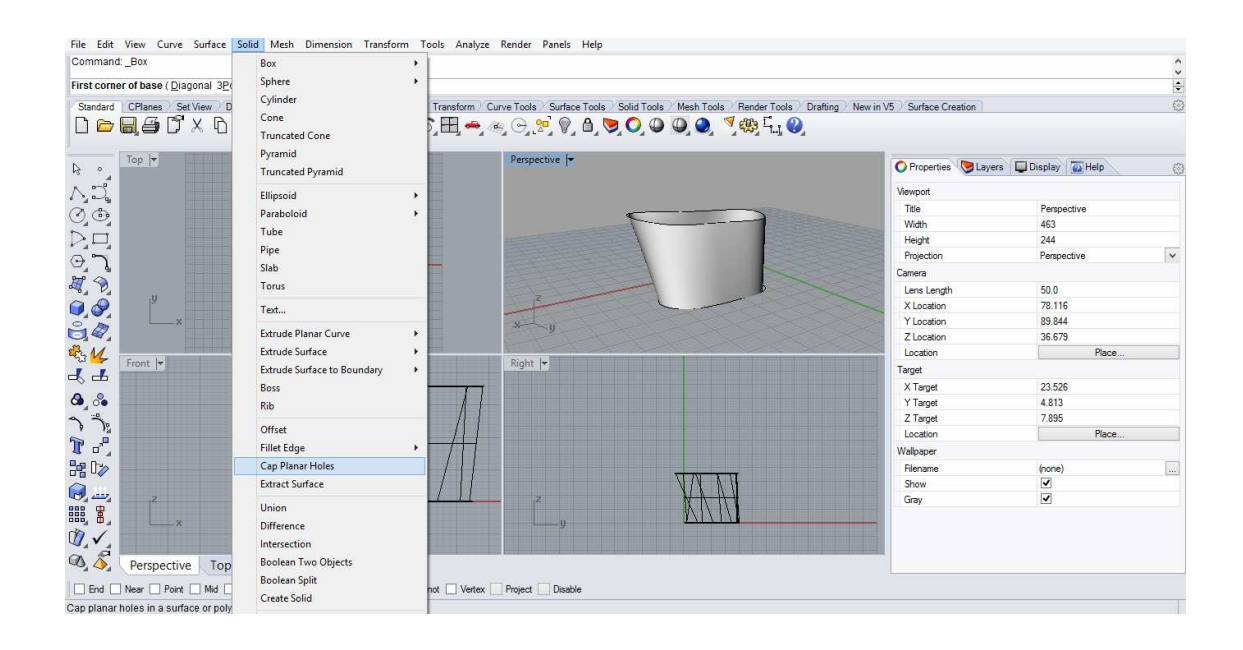

## EXERCÍCIO EM SALA 01: Cadeira Rietveld

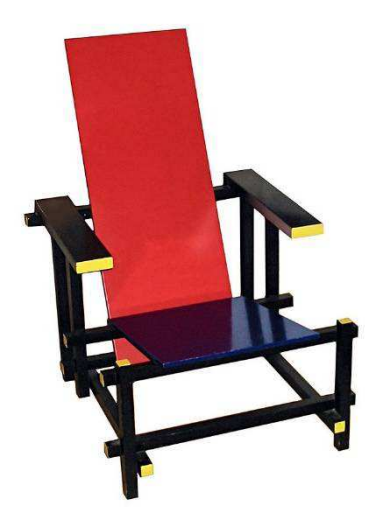

- Cadeira projetada em 1917 por GerritRietveld. Também chamada de "Blue andRedChair", representa uma das primeiras manifestações do movimento De Stjil.

- Com o auxílio dos dados técnicos abaixo, modele no Rhinoceros a cadeira de Rietveld.

Disnonível em: <http://nt.wikipedia.org/wiki/Cadeira\_Vermelha\_e\_Azul>. Acesso em : 5 mar. 2015.

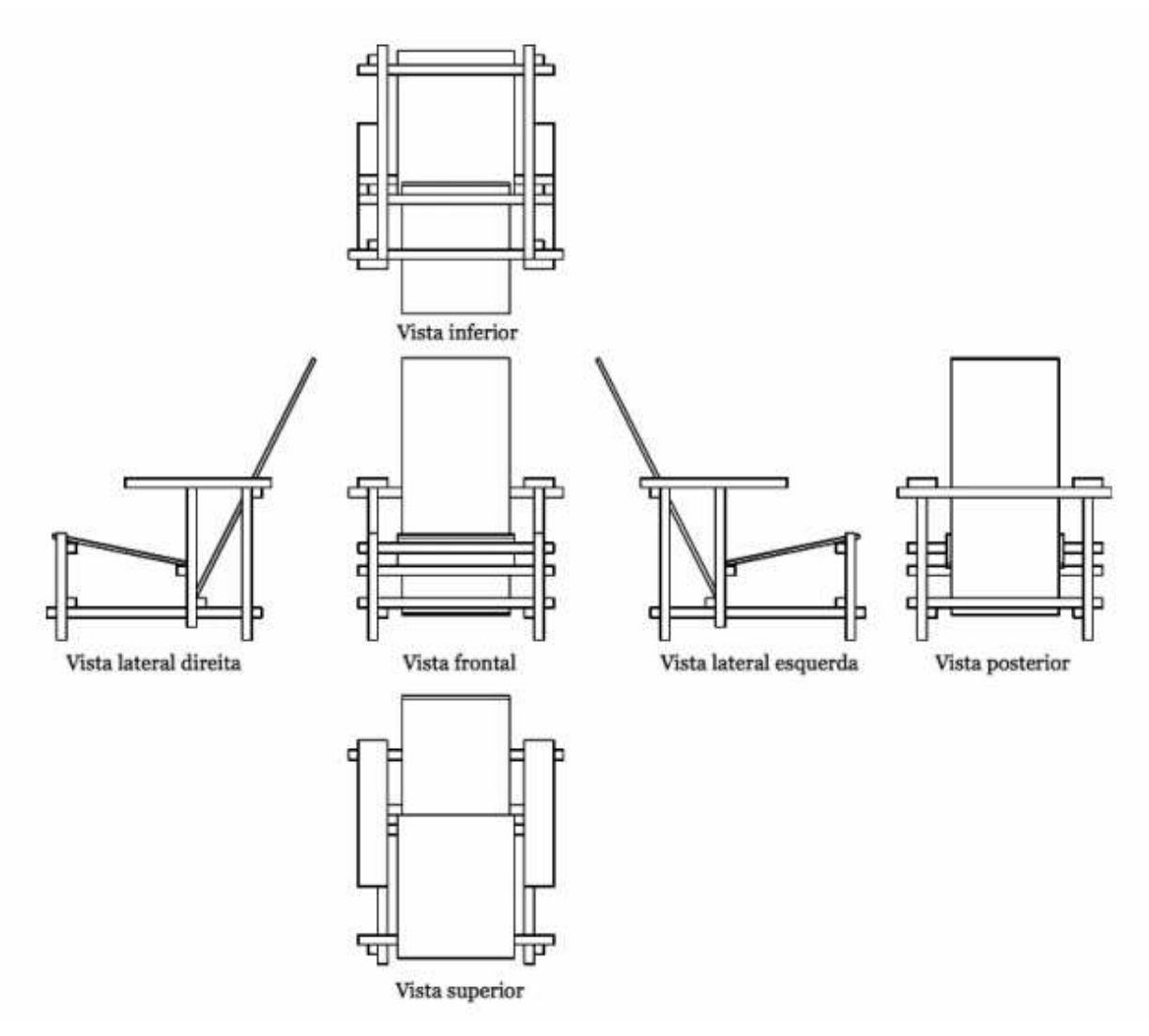

Fonte: https://www.comvest.unicamp.br/vest2013/F2/provas/he/arquitetura2013.pdf- Acesso em Março de 2015

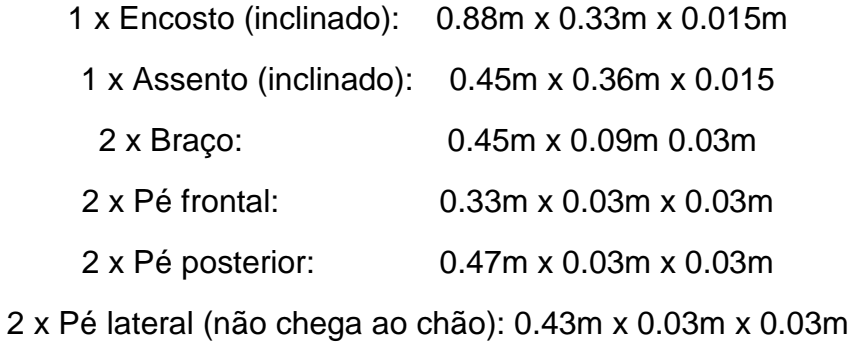

4 x Apoio horizontal: 0.60m x 0.03m x 0.03m

1 x Apoio horizontal (fixado na parte superior ao encosto, na junção de braços e pés posteriores): 0.60m x 0.03m x 0.03m

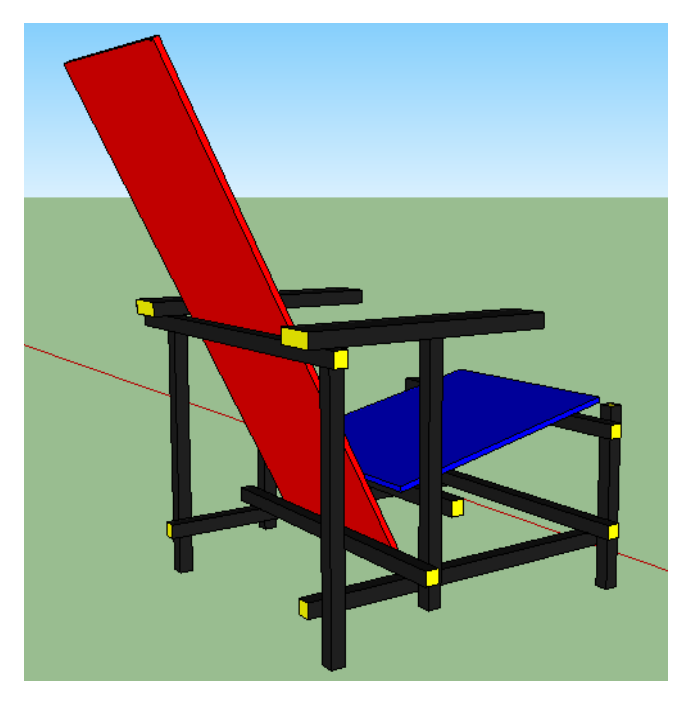

2 x Travessas laterais: 0.66m x 0.03m x 0.03m

**Comandos: Move, Rectangle, Rotate e Cap** 

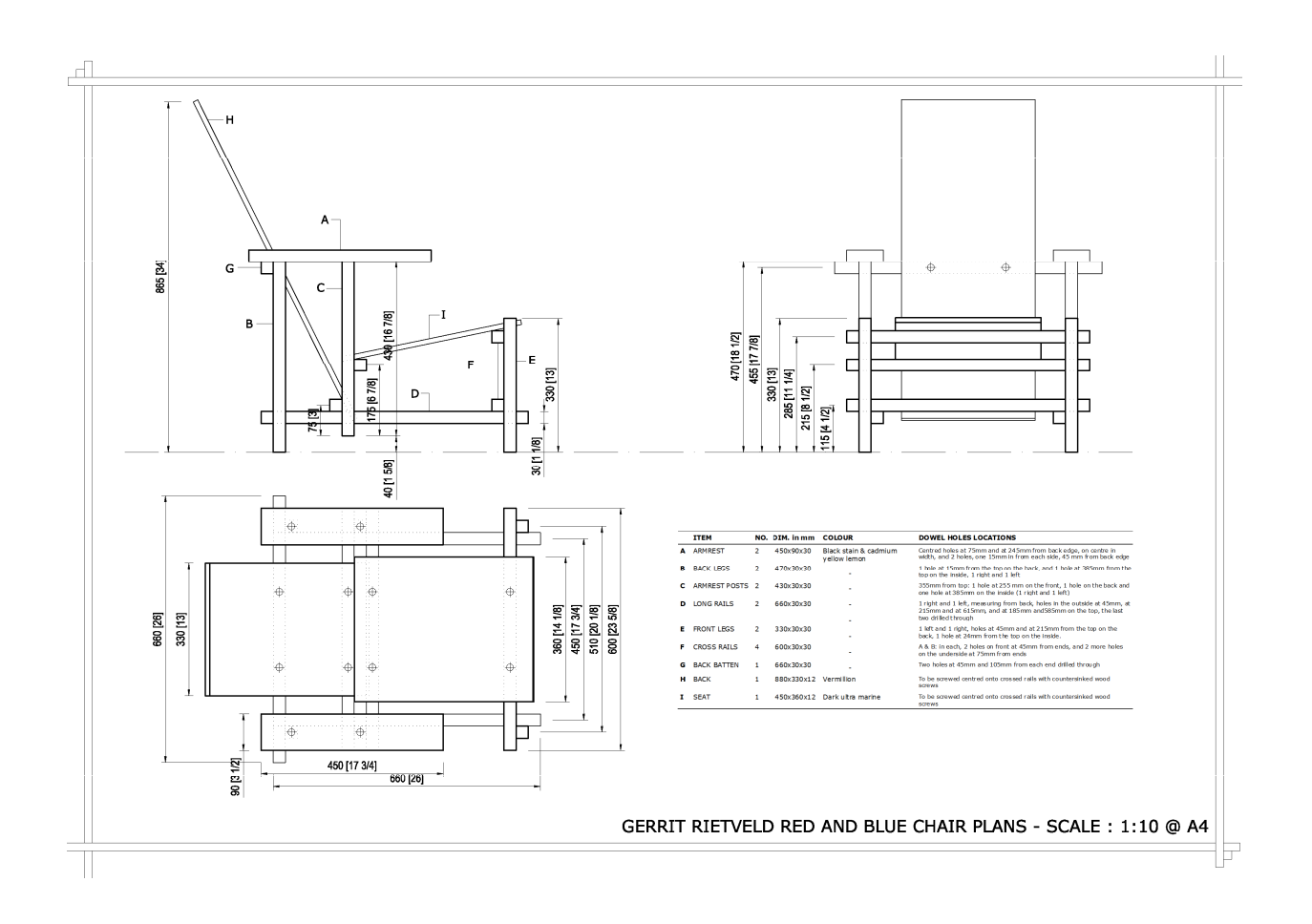

**Cadeira Rietveld.** Disponível em: <http://reager-.github.io/cg-finalproject/redandbluechair/images/rb\_dimensions.png>. Acesso em 21 ago. 2016.

Para mais cadeiras do arquiteto, acesse: http://www.rietveldoriginals.com/en/collection/.

# EXERCÍCIO EXTRACLASSE 01: Família de formas

A partir da família de formas presentes na Cadeira vermelha e azul, criar outras duas peças de um mobiliário.

Exemplos de peças de mobiliário geradas a partir da noção de família de formas.

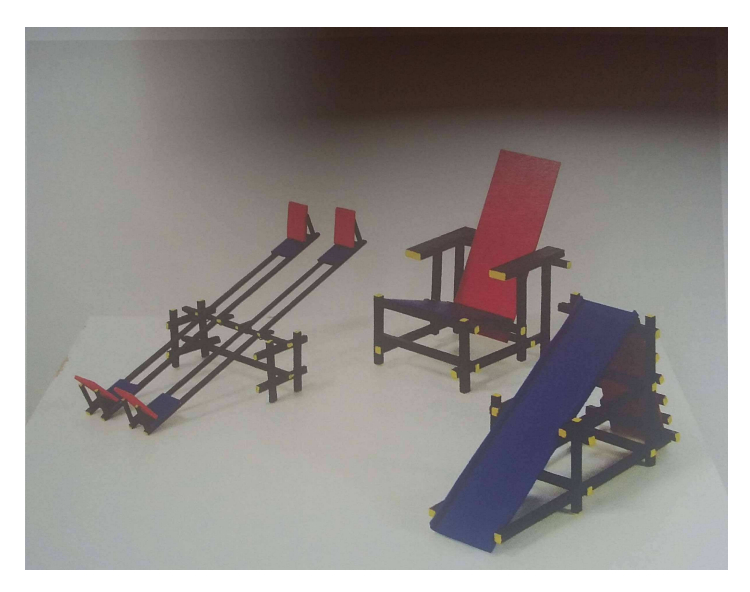

**Família de formas.** Fonte: Perrone e Vargas (2014, p.42).

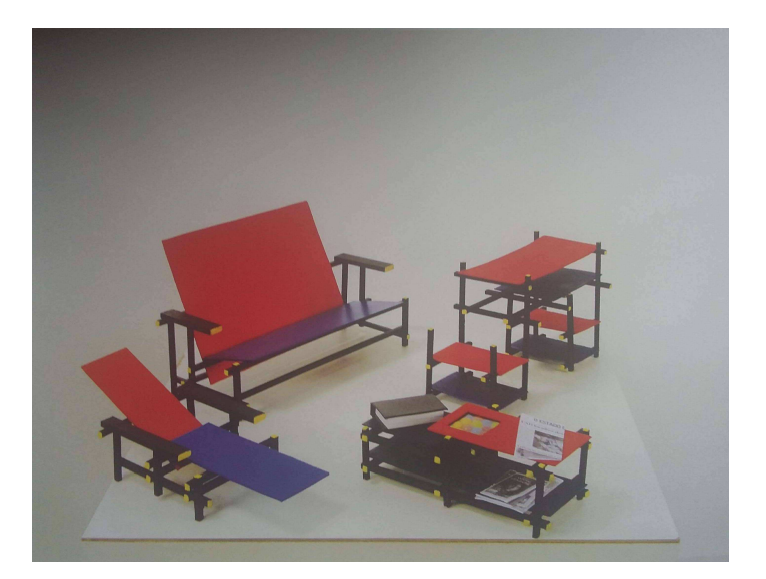

**Família de formas.** Fonte: Perrone e Vargas (2014, p.41).

## Aula 02 de Rhinoceros: Curvas

#### **Comandos relacionados à curvas**

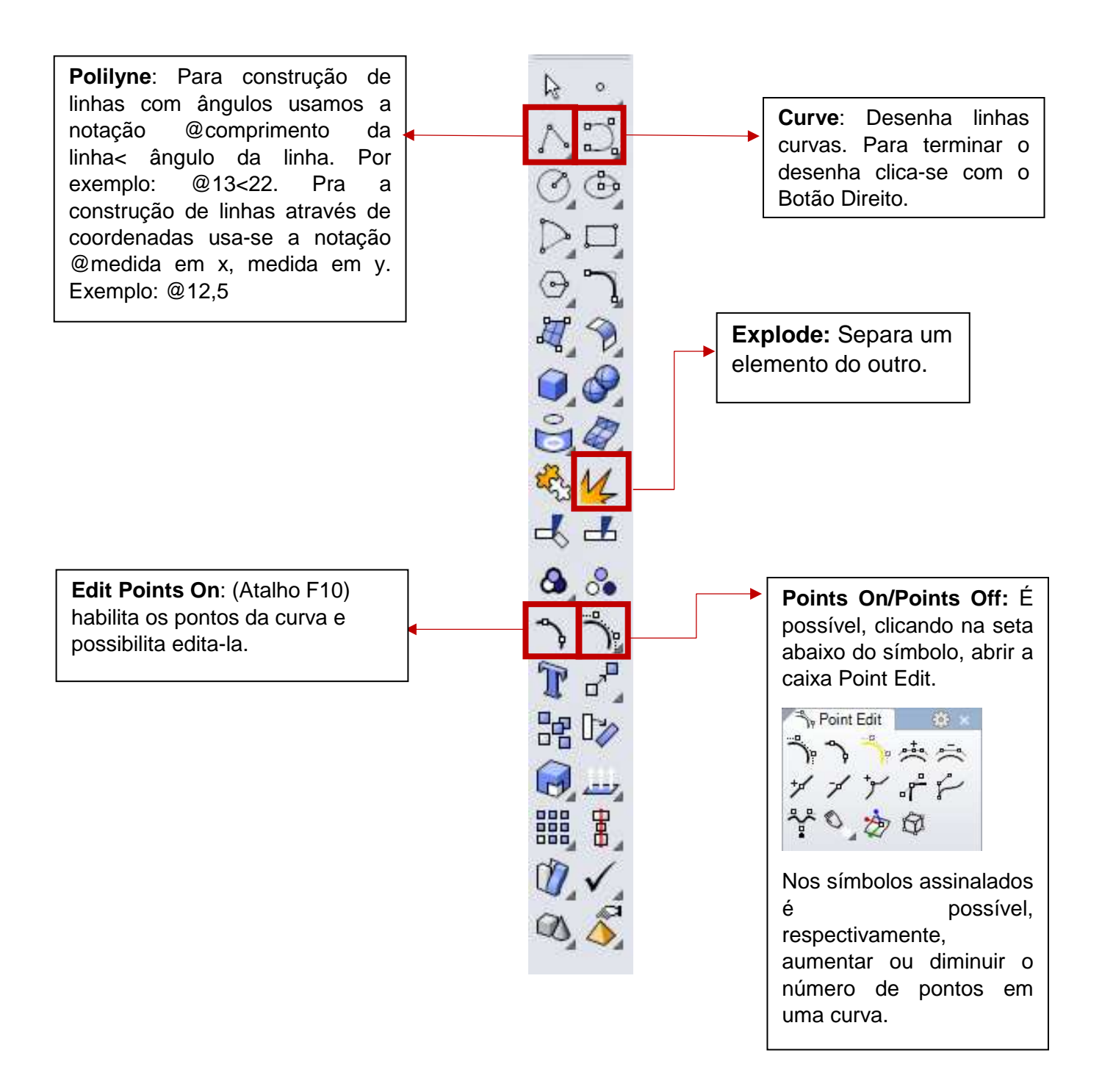

-**Pipe**: O comando Pipe localiza-se na caixa SolidCreation e possibilita a criação de "tubos" a partir de uma curva (que configura a trajetória deste tubo). Após isso, o comando exige dois diâmetros: um da circunferência inicial e outro da final. O resultado é uma forma como a demonstrada abaixo:

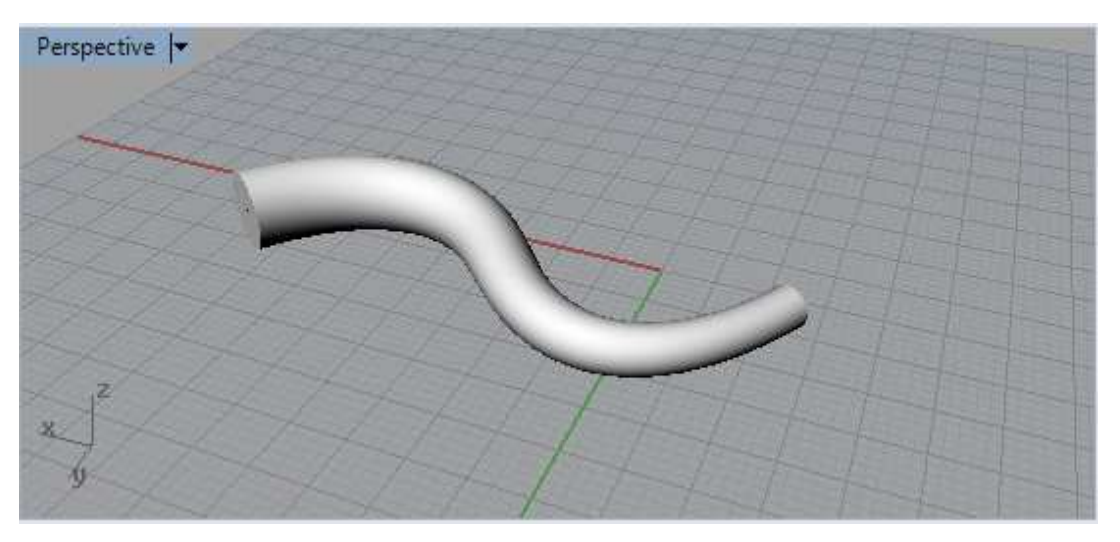

- **Loft:** O comando Loft situa-se na caixa SurfaceCreation e constrói uma superfície a partir de duas curvas irregulares.O resultado é uma forma como a ilustrada a seguir:

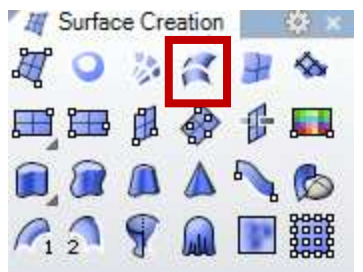

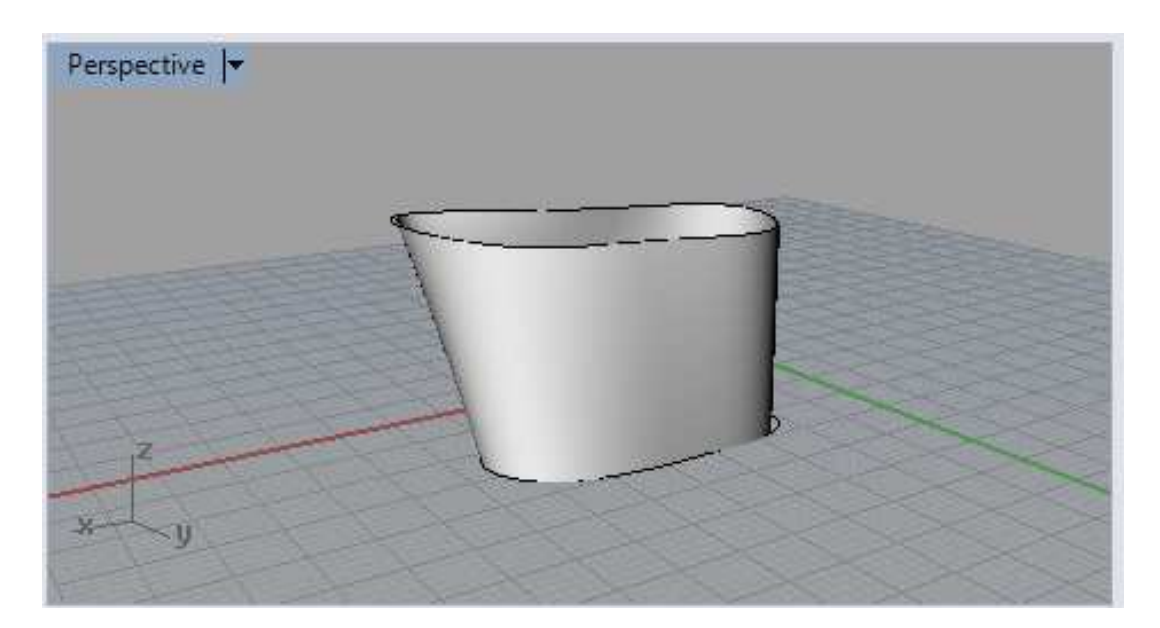

-**Explode**: O comando explode tem atalho na aba lateral já exemplificada acima. Com este comando podemos separar os elementos de uma peça, como no exemplo abaixo:

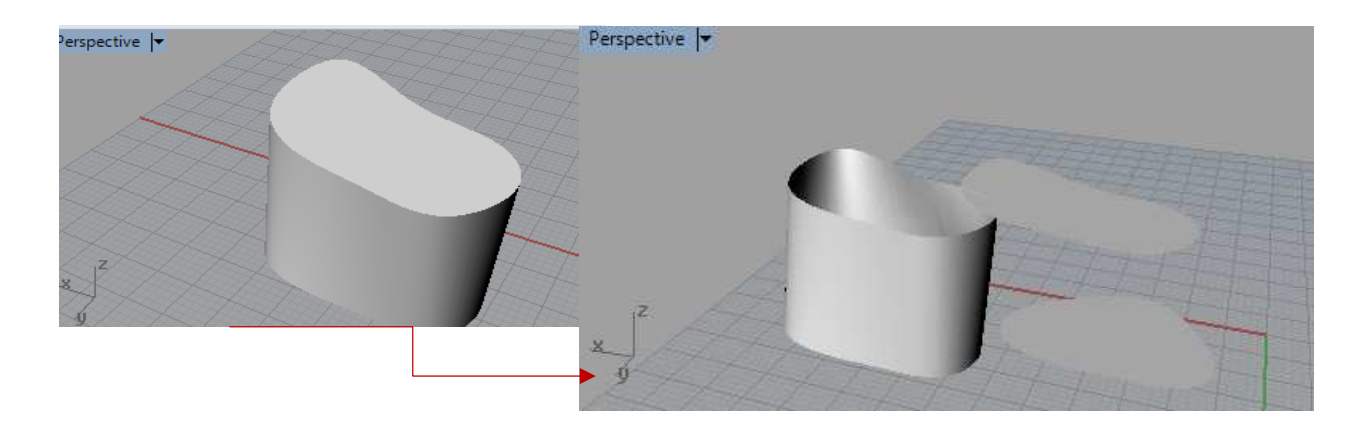

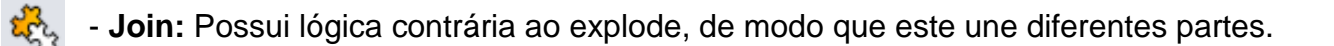

-**Revolve:** Para criação de sólidos de revolução, primeiramente faça uma curva, depois clique no comando em questão, indicado. Em seguida, crie o eixo de revolução, e rotacione para finalizar a forma, conforme exemplo abaixo.

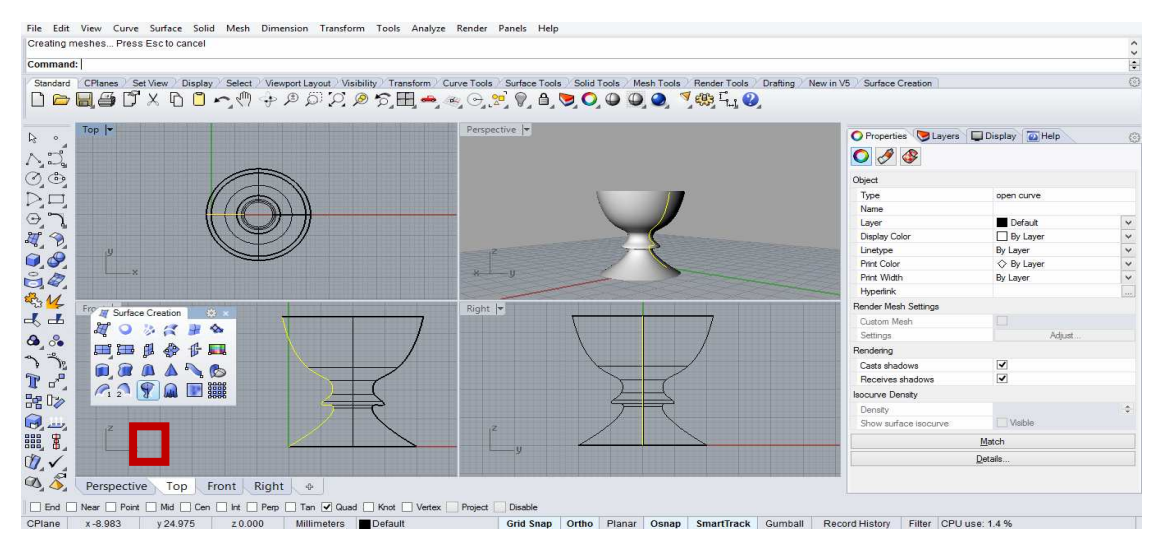

- **Sweep 1 rail:** Assim como o revolve, este comando utiliza um perfil para compor uma forma, mas podemos definir a trajetória do mesmo, criando diferentes objetos. Com o

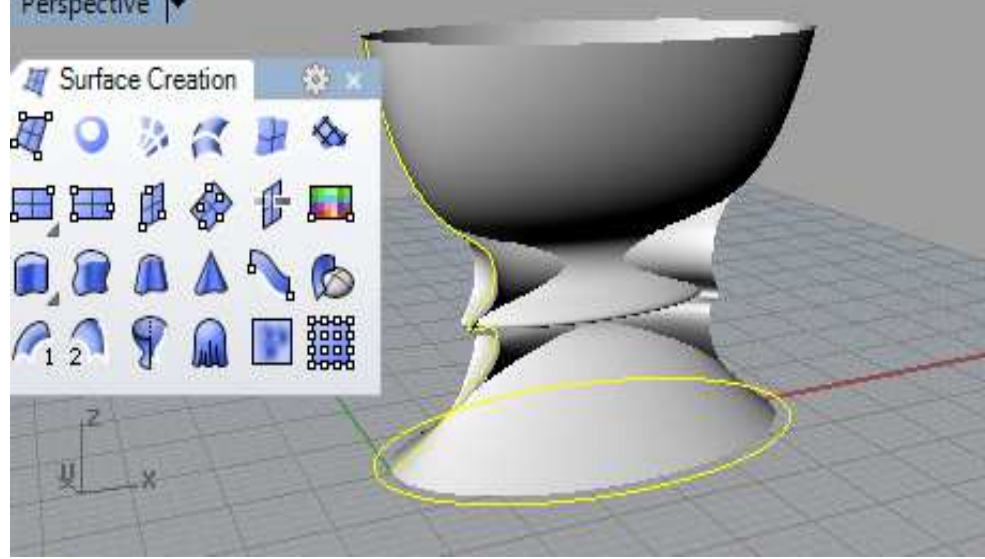

mesmo perfil acima e com uma trajetória elíptica, por exemplo, criou-se esta forma: Perspective **-**

-**Sweep 2 rails:** Podemos elaborar objetos ainda mais sofisticados, utilizando dois caminhos para um perfil dado. A lógica é a mesma do comando anterior.

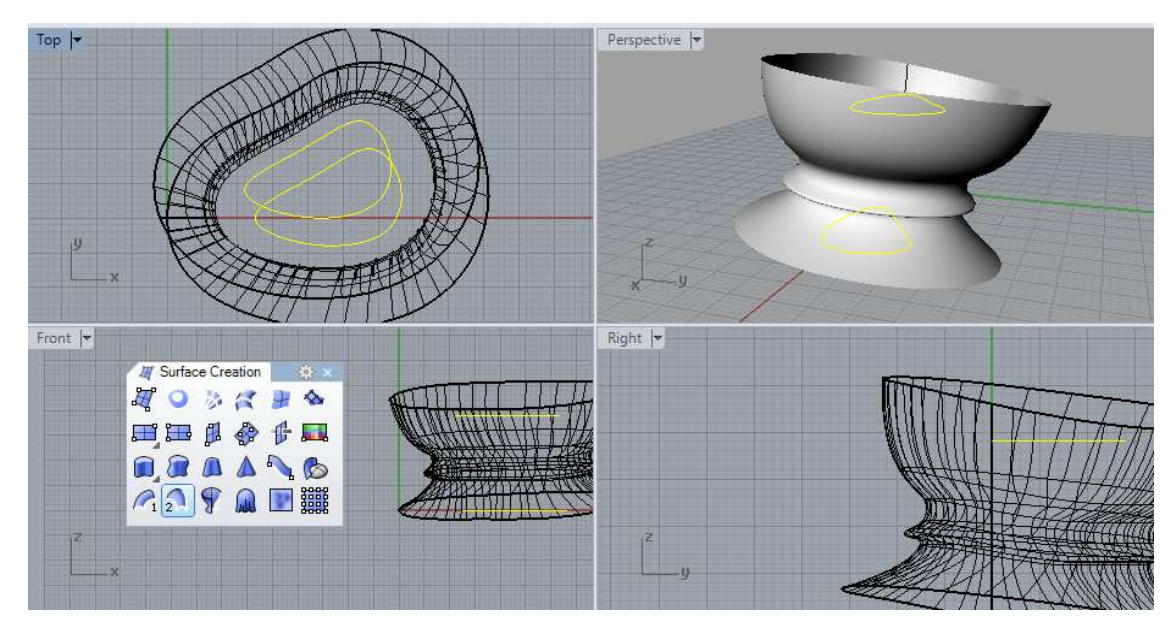

- **Patch:** Pode ser usado para fechar sólidos que não são planos. Com o exemplo anterior, obteve-se o seguinte resultado:

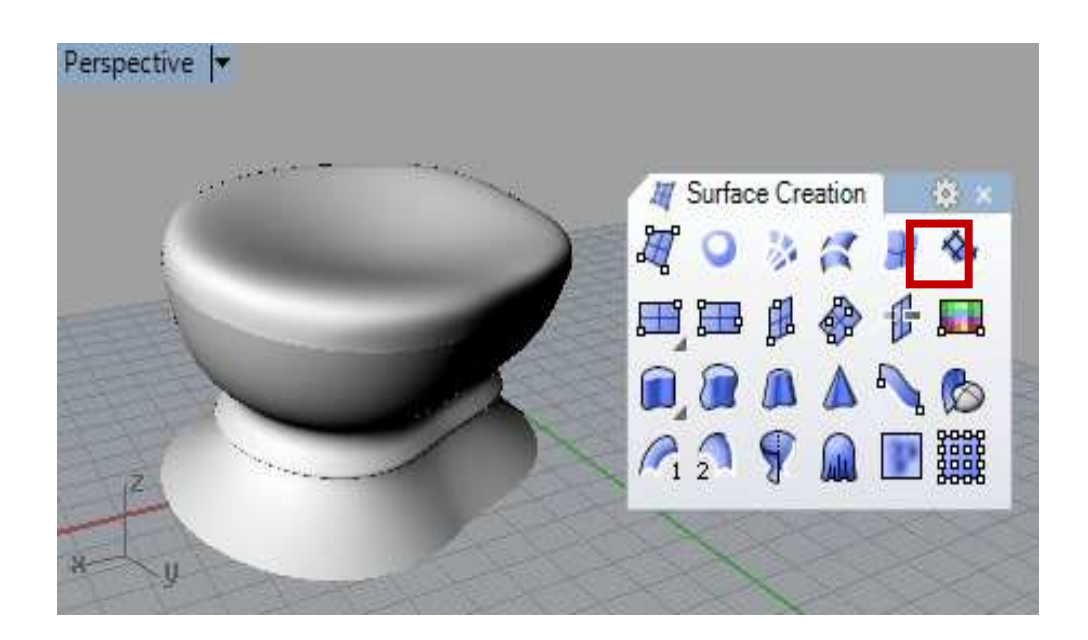

- **Extrudesurfacealong curve:**Para extrudar uma forma ao longo de uma curva, basta usar este comando. No exemplo abaixo, o plano selecionado (em amarelo) foi extrudado ao longo de uma curva.

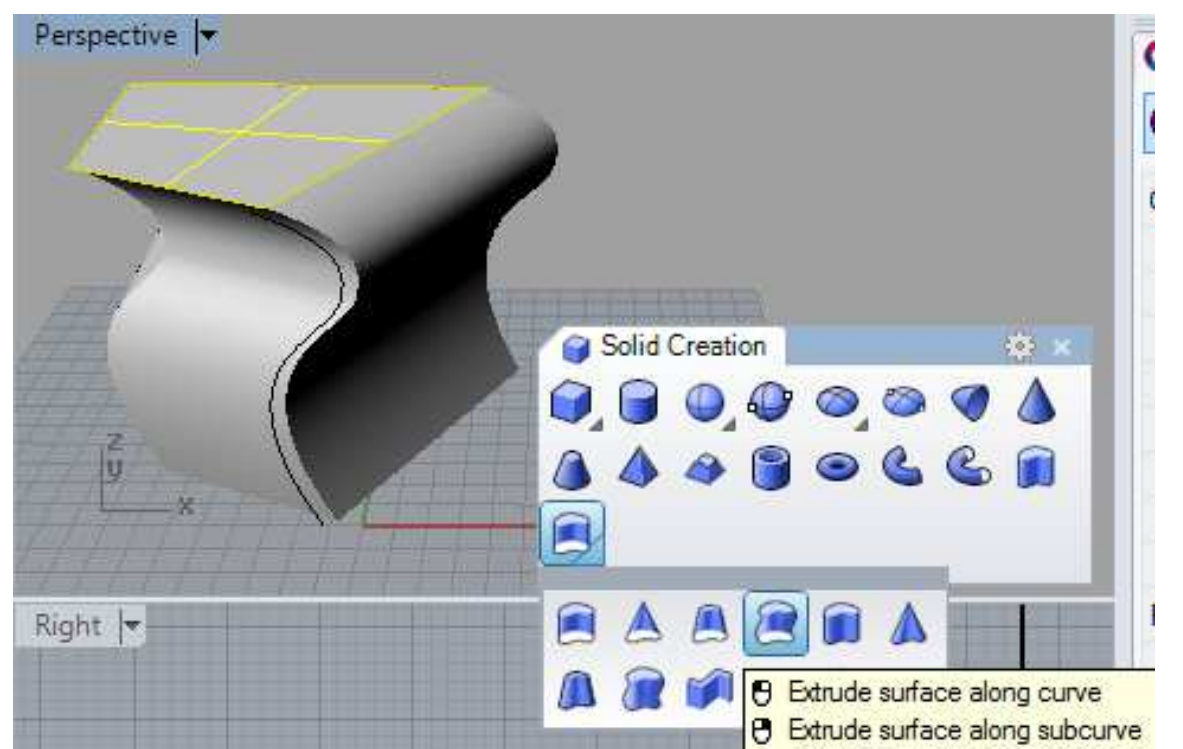

- **Rail Revolve:** Este comando necessita de um perfil e uma trajetória, mas diferentemente do Sweep 1 Rail, é possível fazer um eixo inclinado ao longo do qual se forma o sólido.

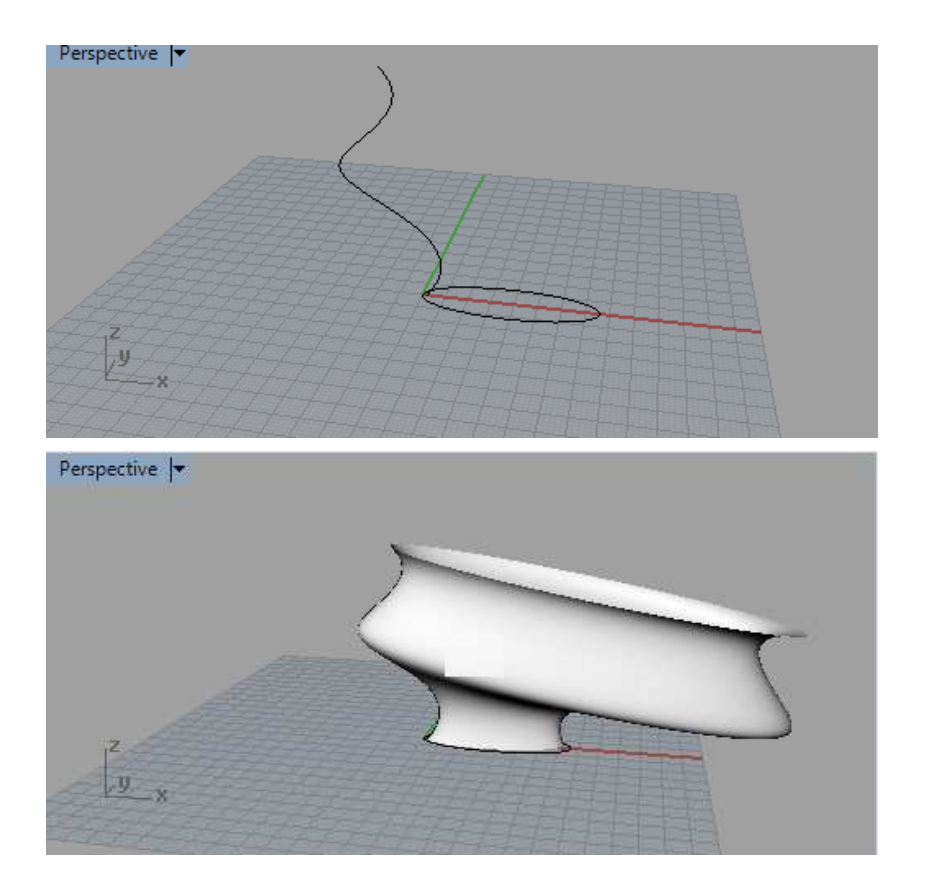

- **Curve Network:** O comando Curve Network permite fechar um sólido a partir de perfis irregulares, como mostra as figuras abaixo. Ambas os perfis devem encostar em duas

curvas que vão delimitar sua trajetória. No caso exemplificado, esta trajetória é uma elipse. O atalho para este comando é "NetworfSrf".

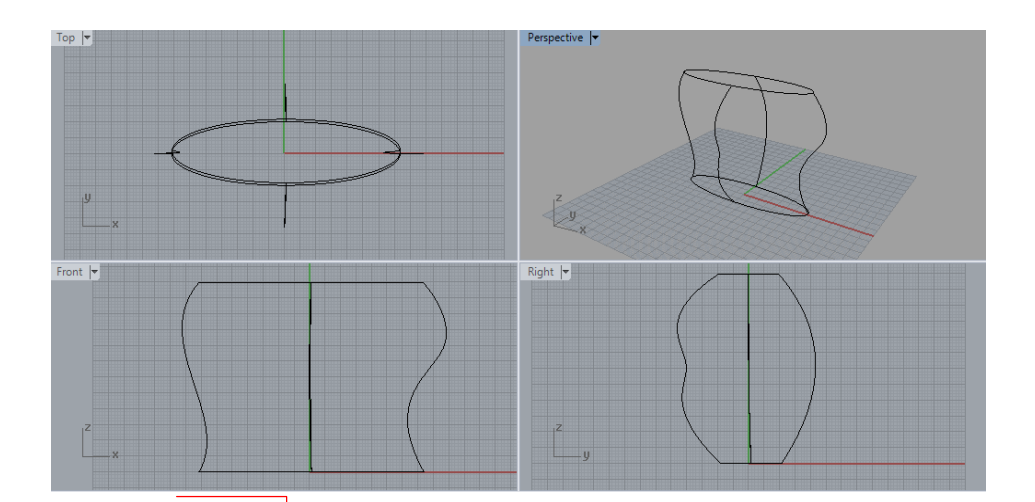

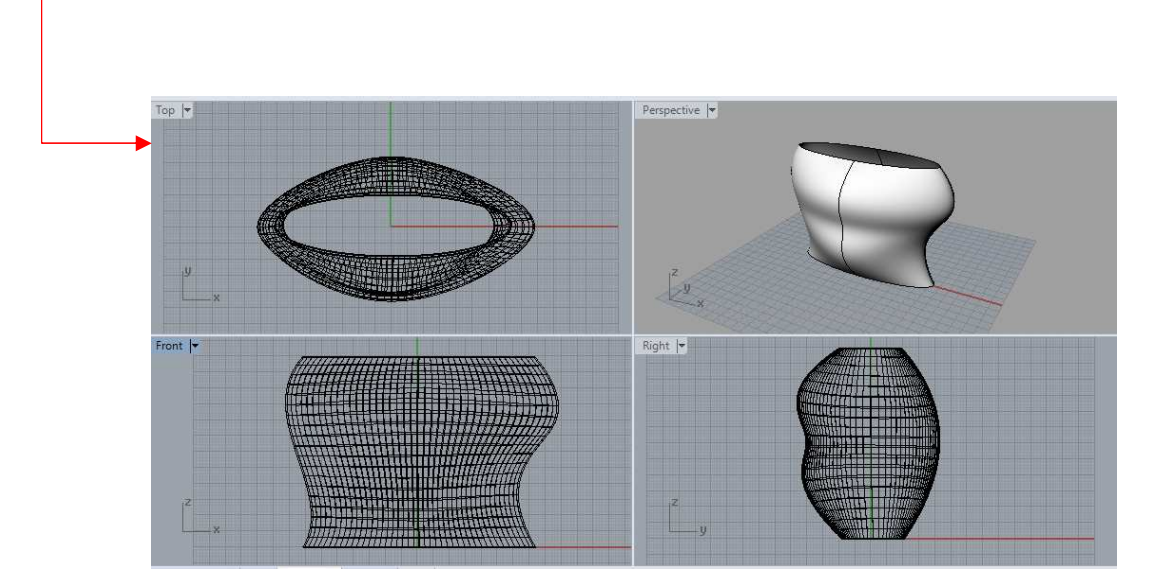

# EXERCÍCIO EM SALA 02: Igreja São Francisco de Assis

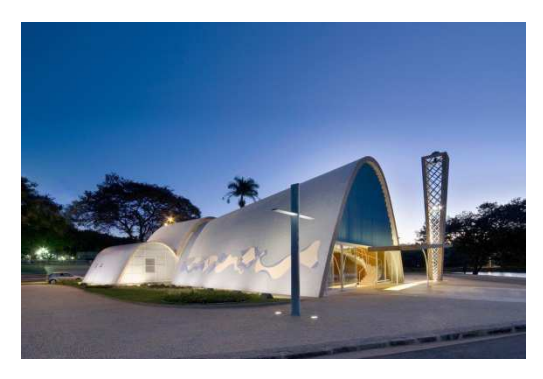

- Igrejaconstruída na década de 40, projeto deOscar Niemeyer. Também chamada de "Igreja da Pampulha", é famosa por suas formas curvas e painéis de Cândido Portinari e Paulo Werneck.

- Com o auxílio dos dados abaixo, modele no Rhinocerosesta famosa igreja de Oscar Niemeyer.

Fonte: http://casandoembh.com.br/casamento-religioso-igreja-sao-francisco-de-assis Acesso em Abril de 2015

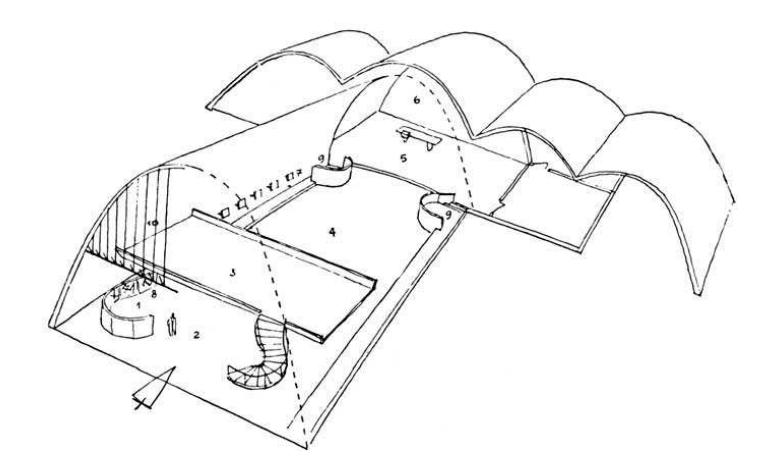

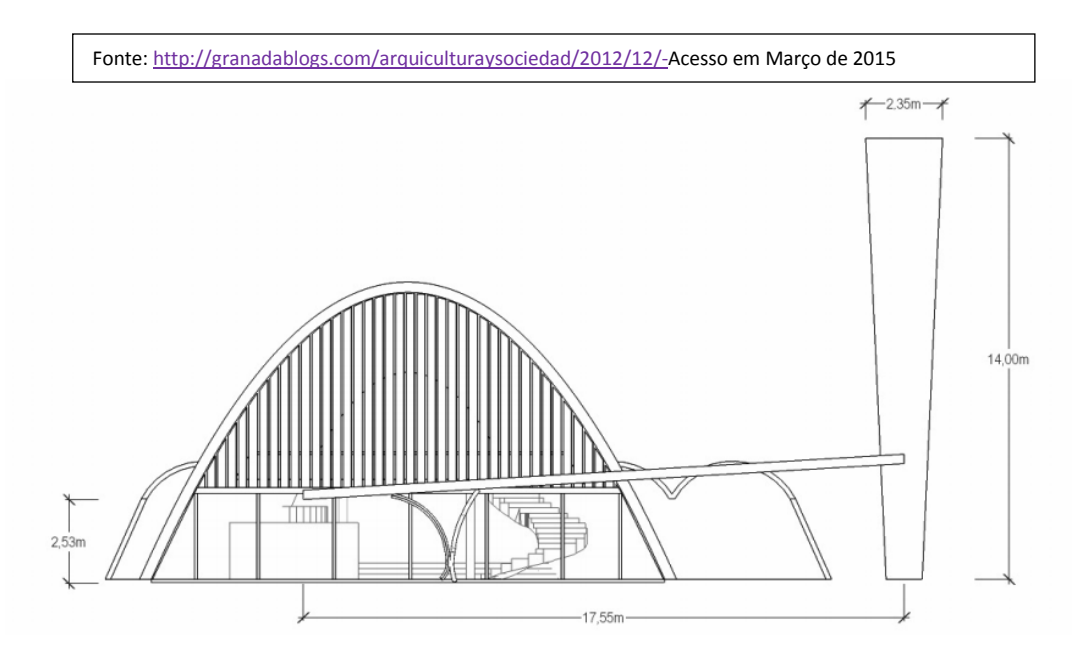

Fonte: PEREIRA, N. C. (2012).Concepção arquitetônica e estrutural de duas obras de Oscar Niemeyer: Igreja da Pampulha e Pavilhão da GameleiraDissertação de Mestrado em Estruturas e Construção Civil, Publicação E.DM012/12 Departamento de Engenharia Civil e Ambiental, Universidade de Brasília, Brasília, DF, 75p.

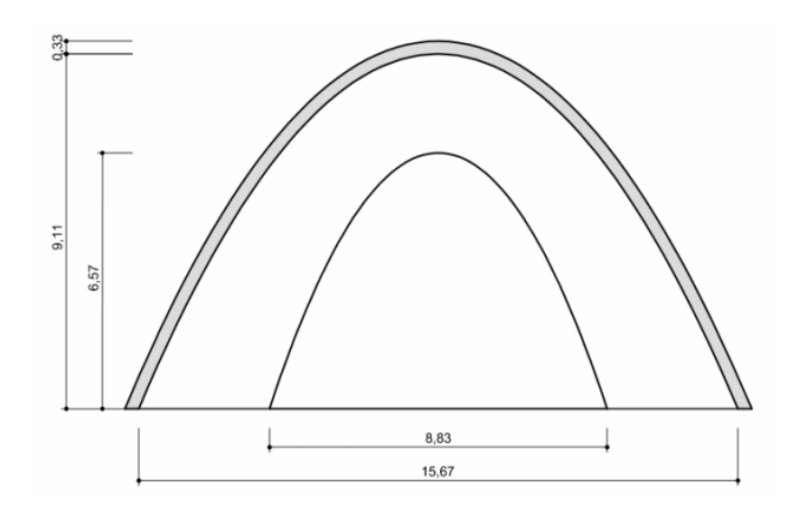

Fonte: PEREIRA, N. C. (2012).Concepção arquitetônica e estrutural de duas obras de Oscar Niemeyer: Igreja da Pampulha e Pavilhão da GameleiraDissertação de Mestrado em Estruturas e Construção Civil, Publicação E.DM012/12 Departamento de Engenharia Civil e Ambiental, Universidade de Brasília, Brasília, DF, 75p.

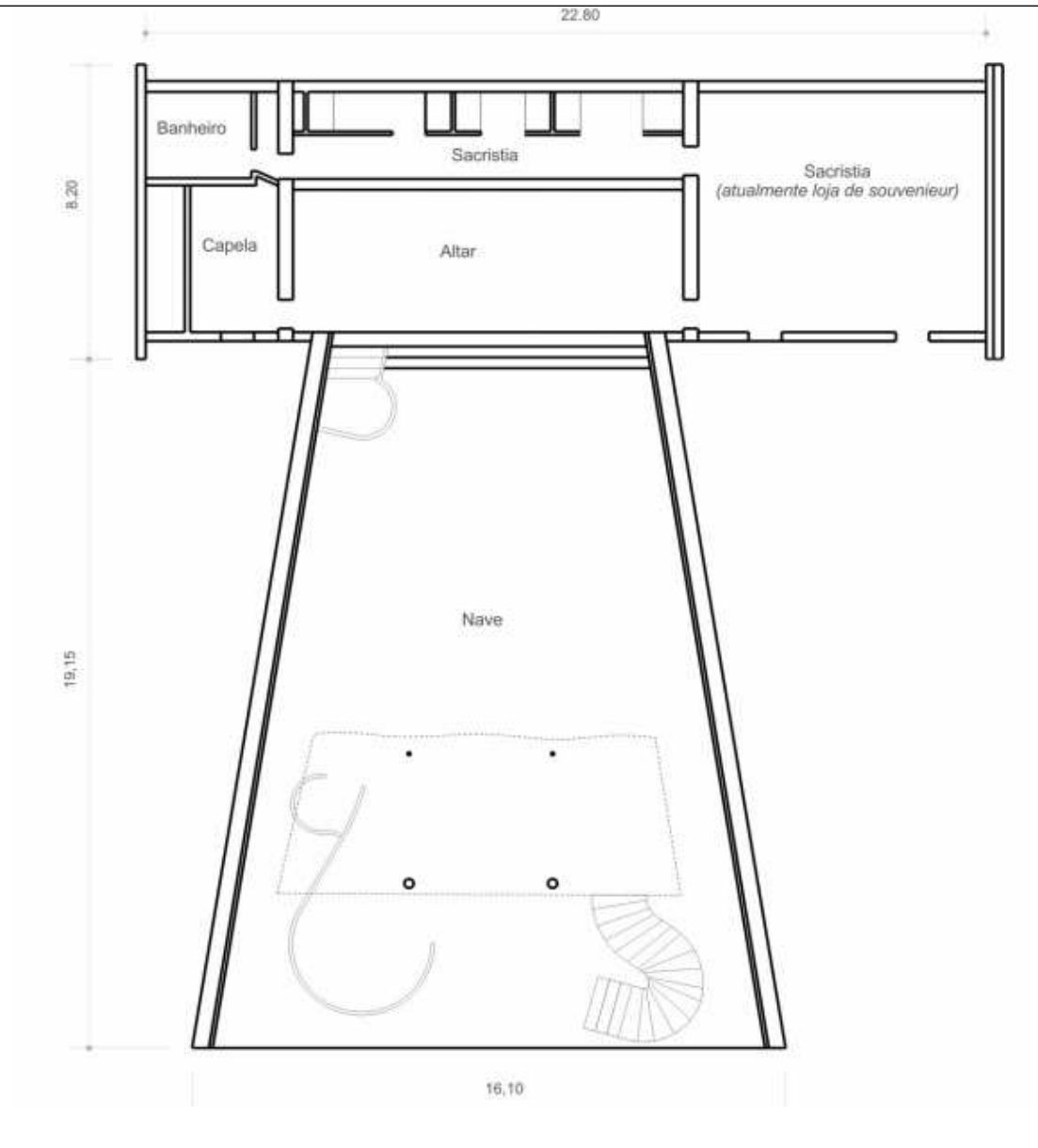

Fonte: PEREIRA, N. C. (2012).Concepção arquitetônica e estrutural de duas obras de Oscar Niemeyer: Igreja da Pampulha e Pavilhão da GameleiraDissertação de Mestrado em Estruturas e Construção Civil, Publicação E.DM012/12 Departamento de Engenharia Civil e Ambiental, Universidade de Brasília, Brasília, DF, 75p.

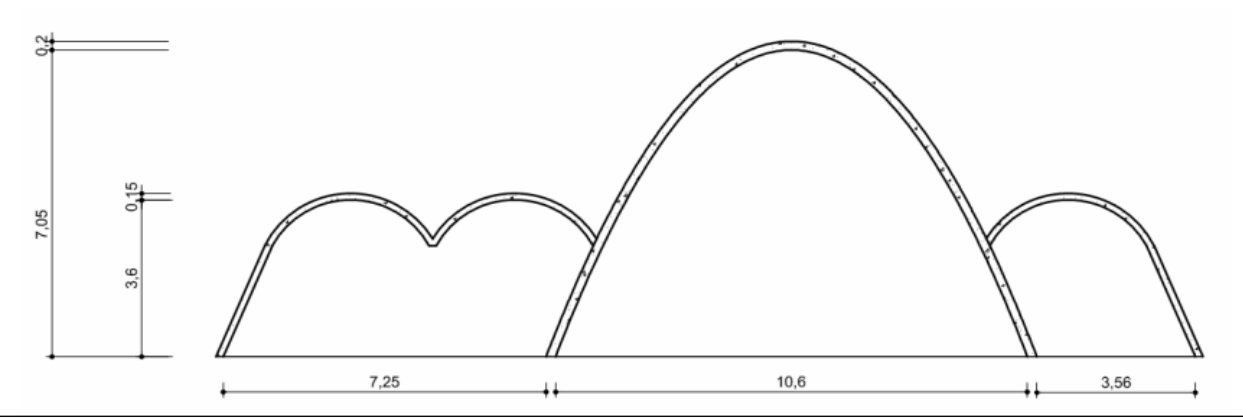

Fonte: PEREIRA, N. C. (2012).Concepção arquitetônica e estrutural de duas obras de Oscar Niemeyer: Igreja da Pampulha e Pavilhão da GameleiraDissertação de Mestrado em Estruturas e Construção Civil, Publicação E.DM012/12 Departamento de Engenharia Civil e Ambiental, Universidade de Brasília, Brasília, DF, 75p.

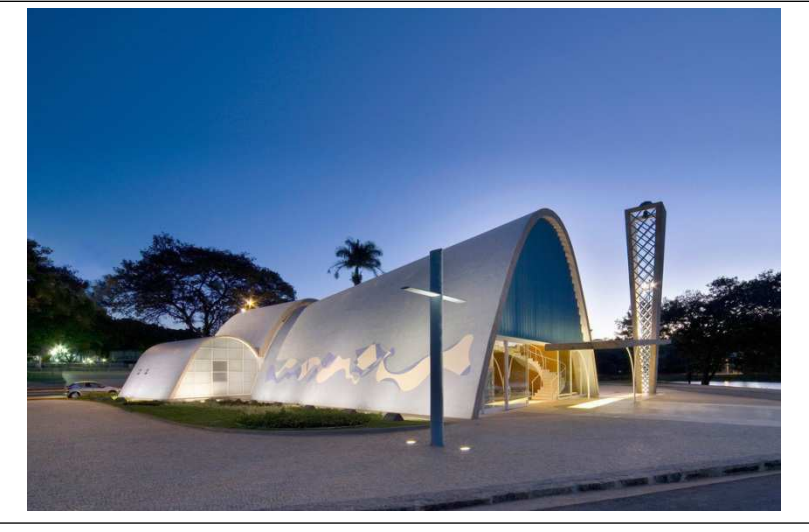

Fonte: http://casandoembh.com.br/casamento-religioso-igreja-sao-francisco-de-assis - Acesso em Abril de 2015

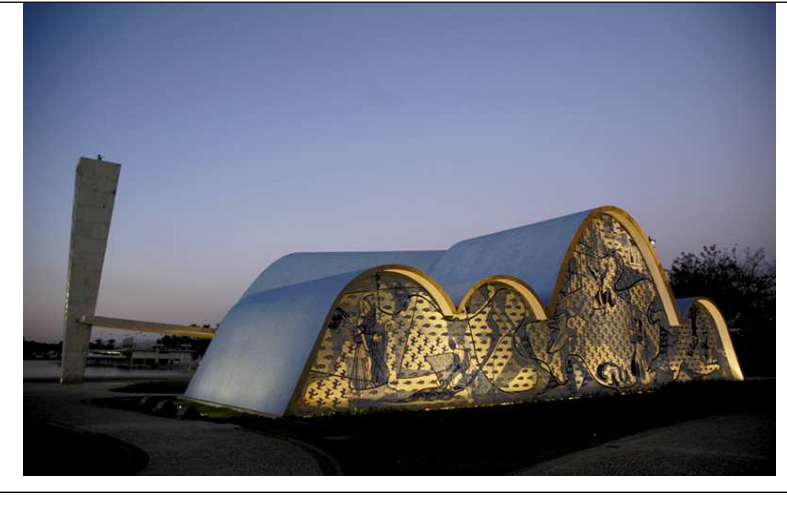

Fonte: http://casandoembh.com.br/casamento-religioso-igreja-sao-francisco-de-assis - Acesso em Abril de 2015

**Comandos:Loft Extrude Surface Creation Cap** 

# Aula 02 de Rhinoceros: Sólidos complexos e extração de linhas

**1.10) Curve fromObject:** Nesta barra temos os comandos:

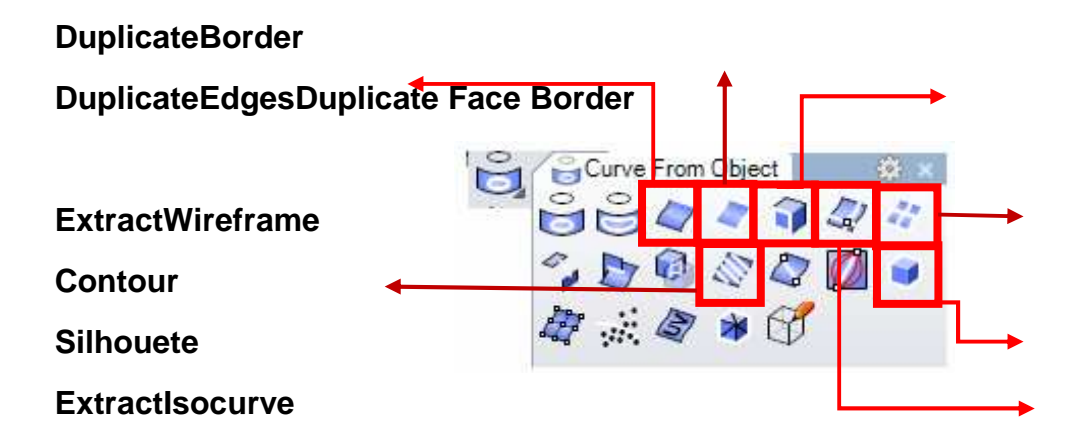

**- DuplicateBorder:**Eventualmente, se após fazer um sólido você apagou suas bairadas, com este comando é possível encontra-las novamente, assim como o exemplo abaixo.

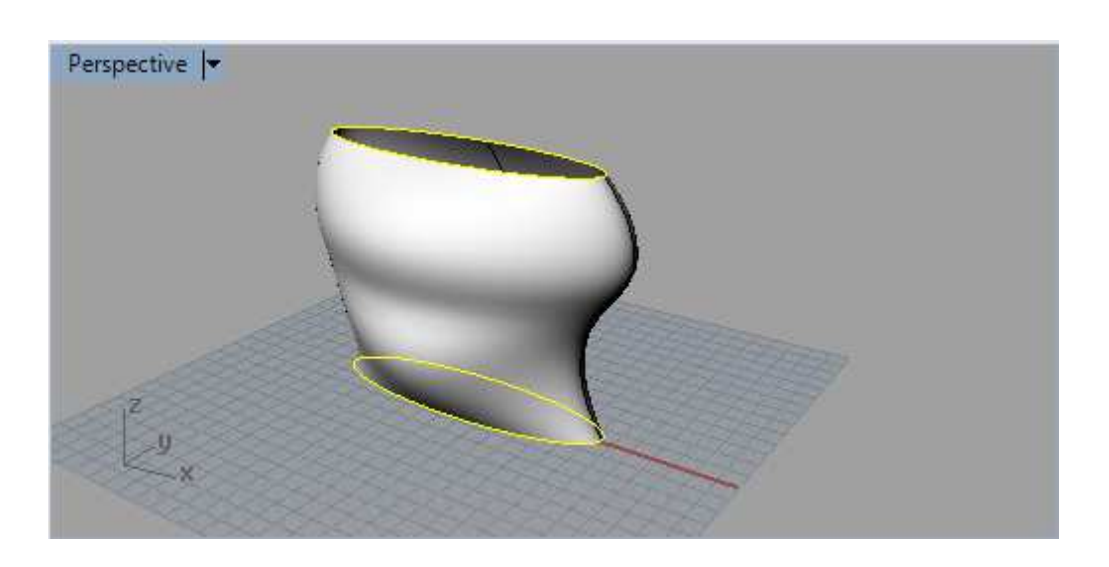

**- DuplicateEdges:** Funciona na mesma lógica do comando anterior, mas neste caso o propósito e reencontrar as bordas.

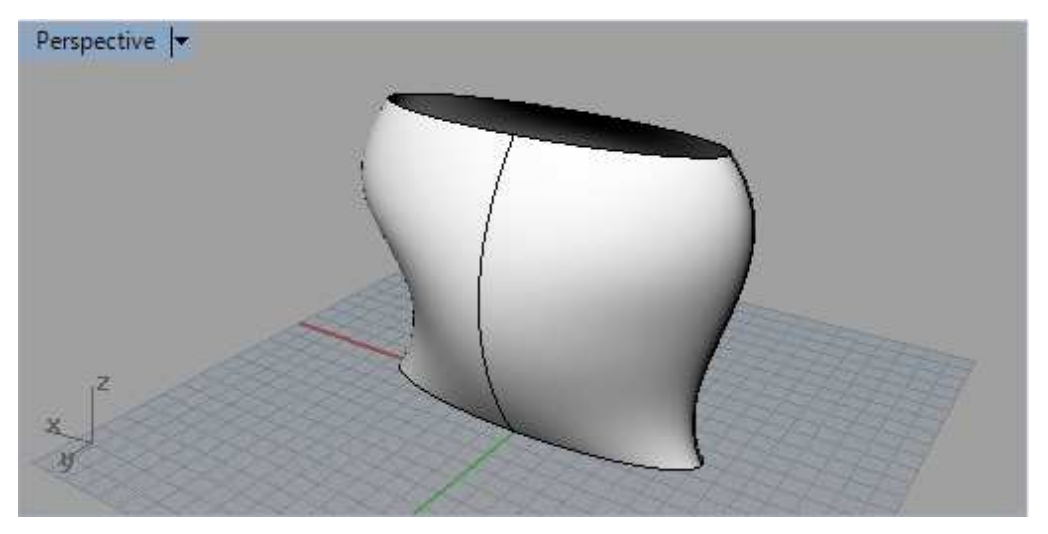

- **ExtractWireframe**: Mostra as linhas de formação de um sólido, a partir deste pronto.

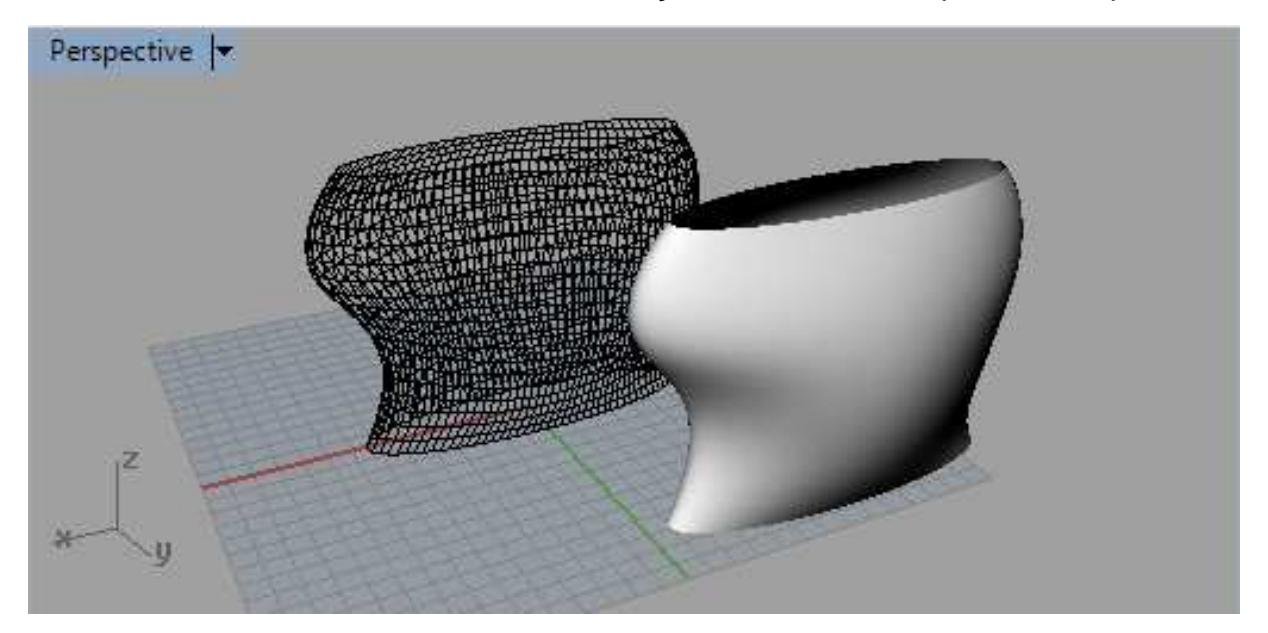

É possível modificar o número de linhas que compõe esse wireframe indo em Edit - >Rebuild. Então poderemos aumentar ou diminuir sua complexidade, como o exemplo abaixo:

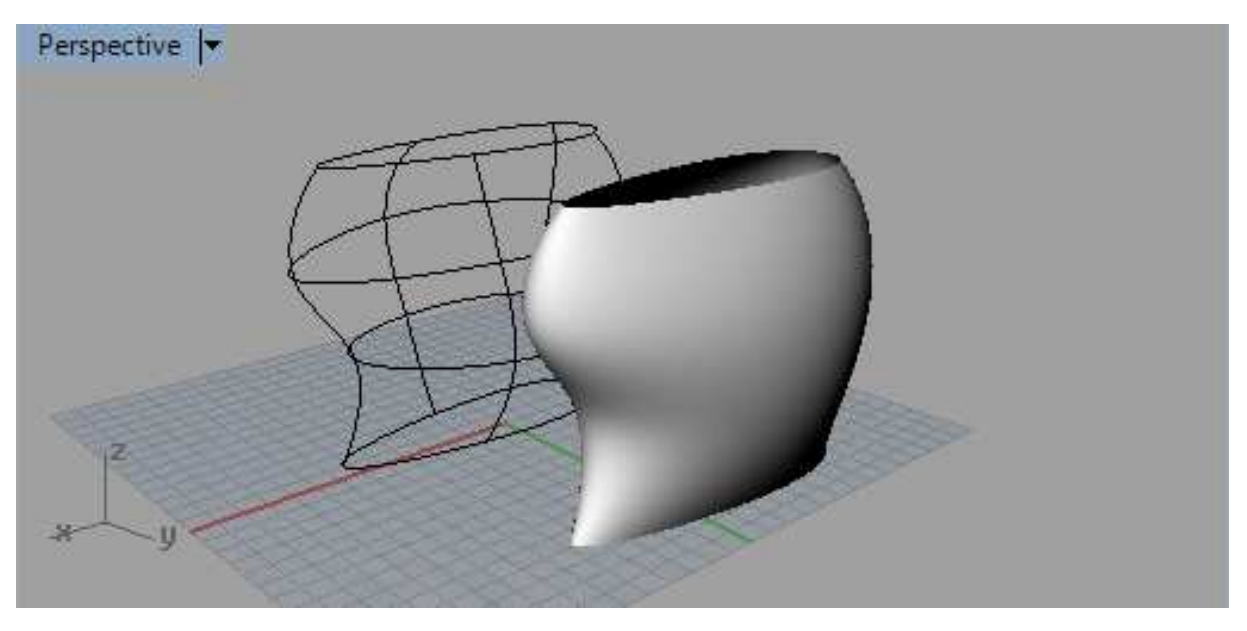

-**Countour**: A partir do contour é possível fatiar uma peça através de uma eixo escolhido e também delimitar a distância que haverá de uma linha à outra.

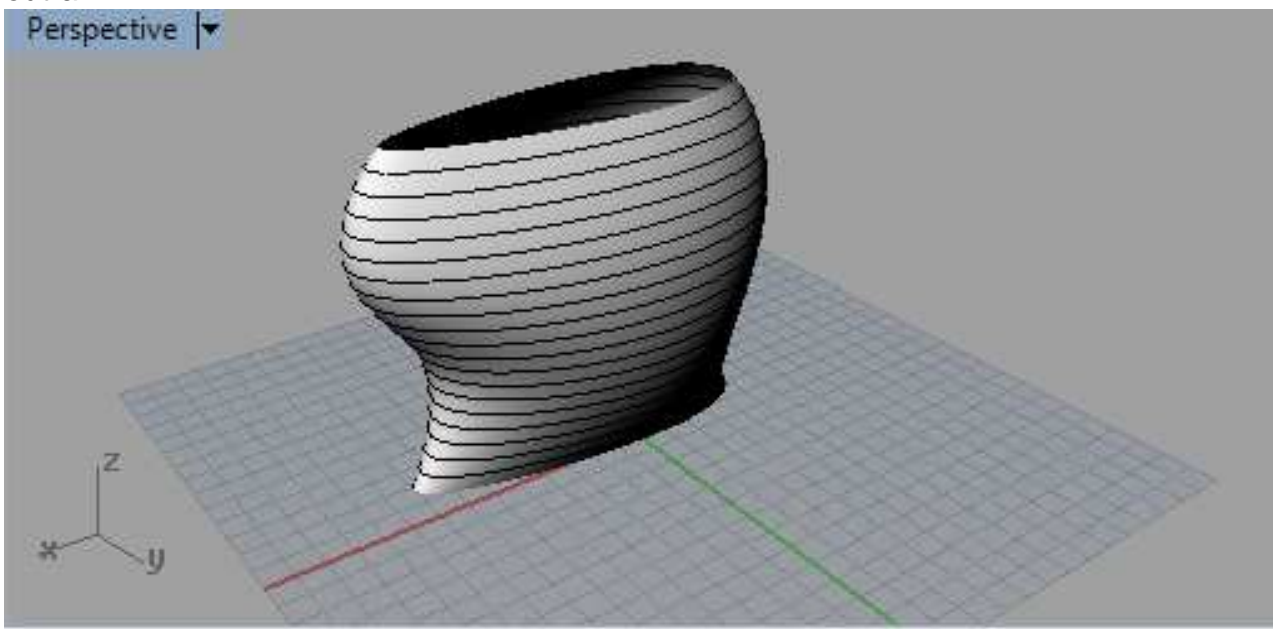

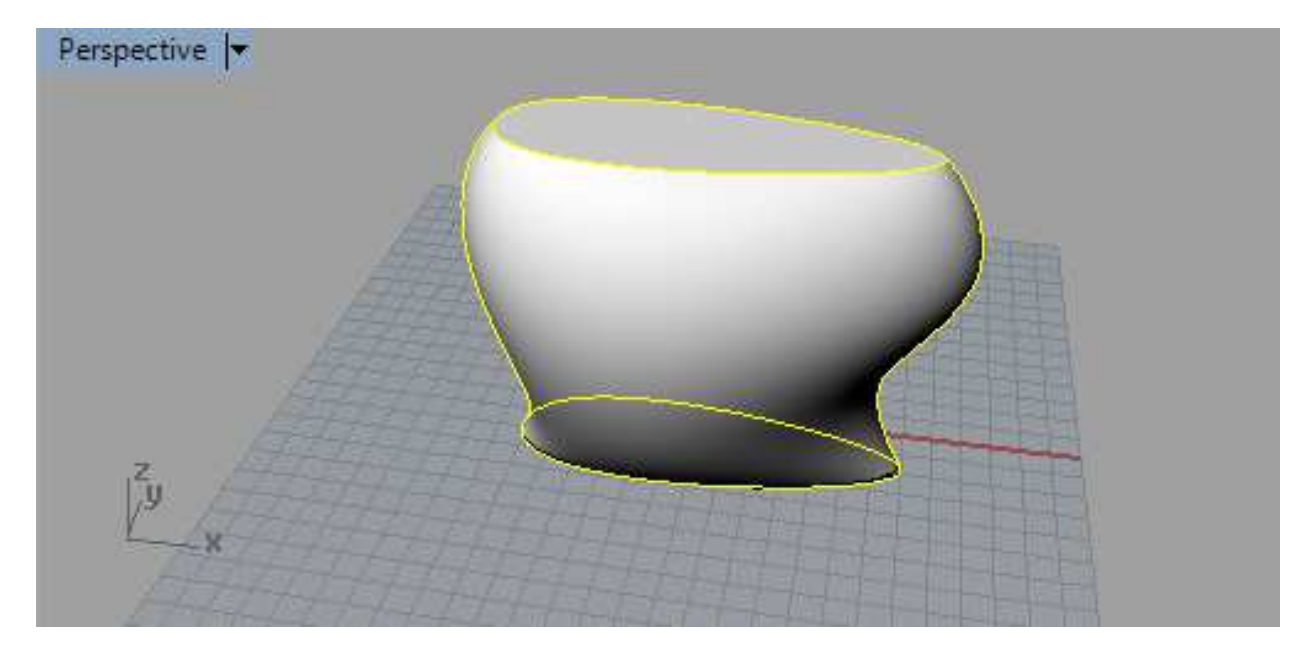

### - **Silhouete**: Extrai a silhueta de um sólido

- **Drape:** Cobre uma área delimitada da mesma maneira que um tecido.

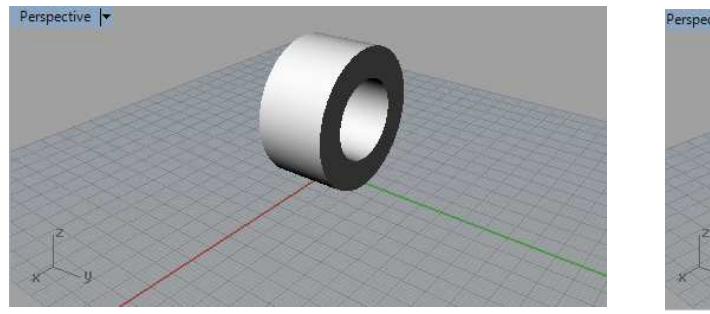

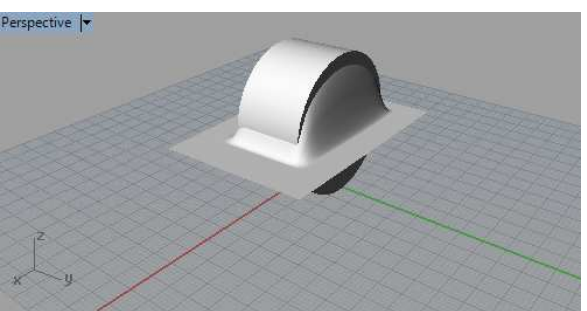

- **Extractisocurve:** Semelhante ao Contour, porém escolhe-se manualmente a posição da linha de contorno.

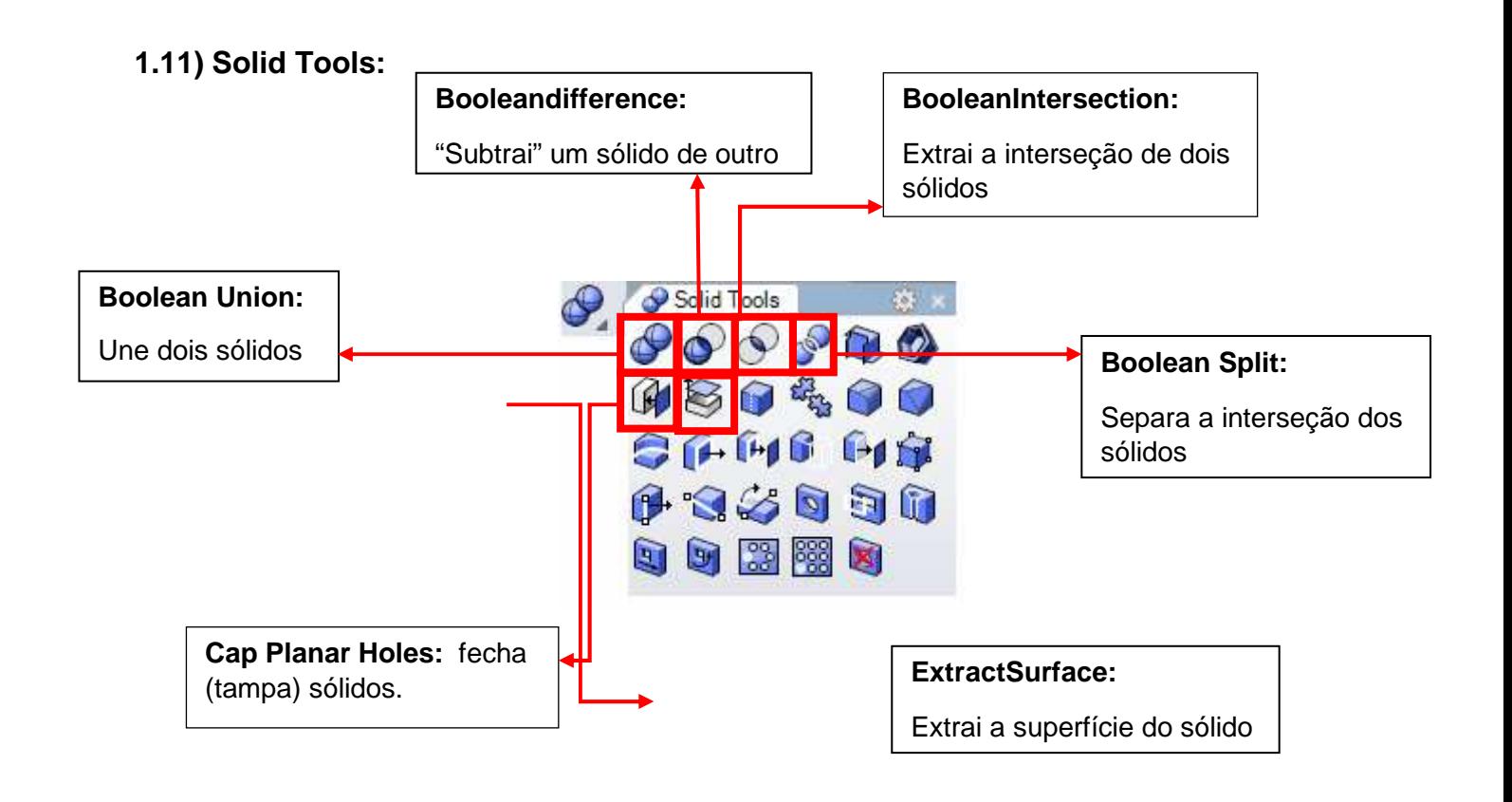

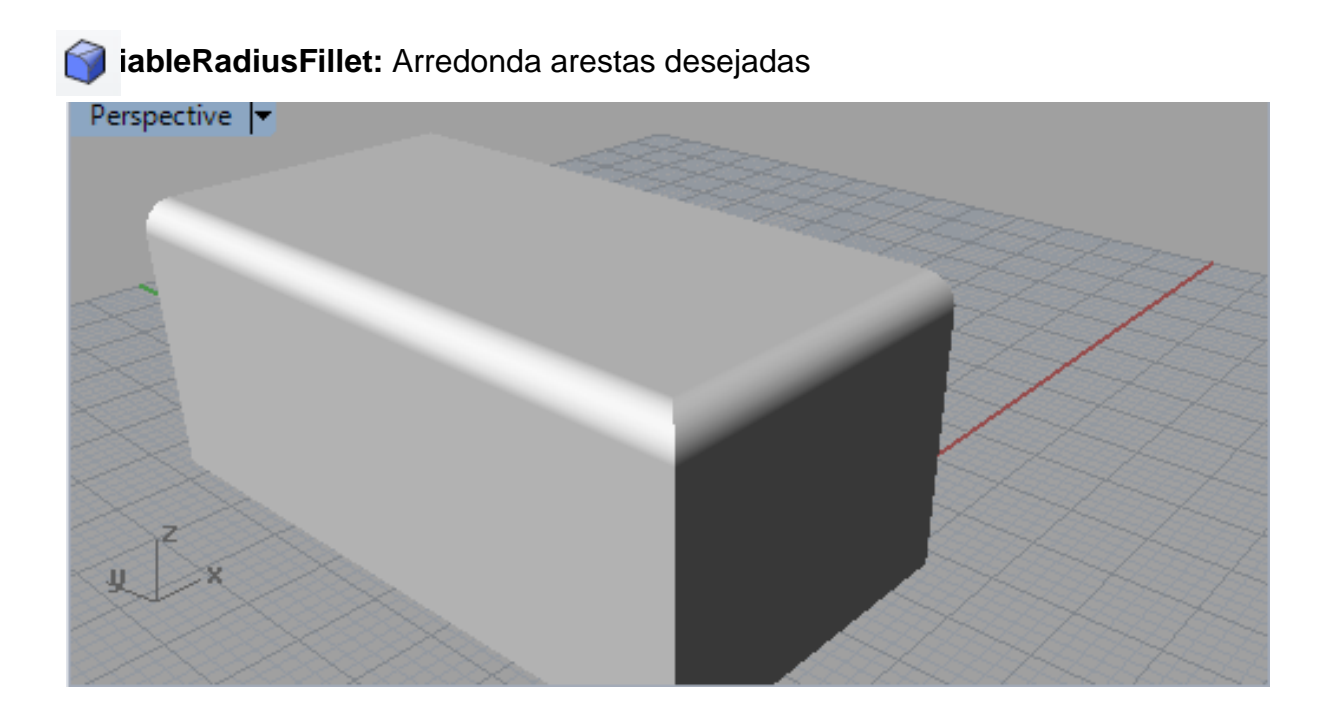

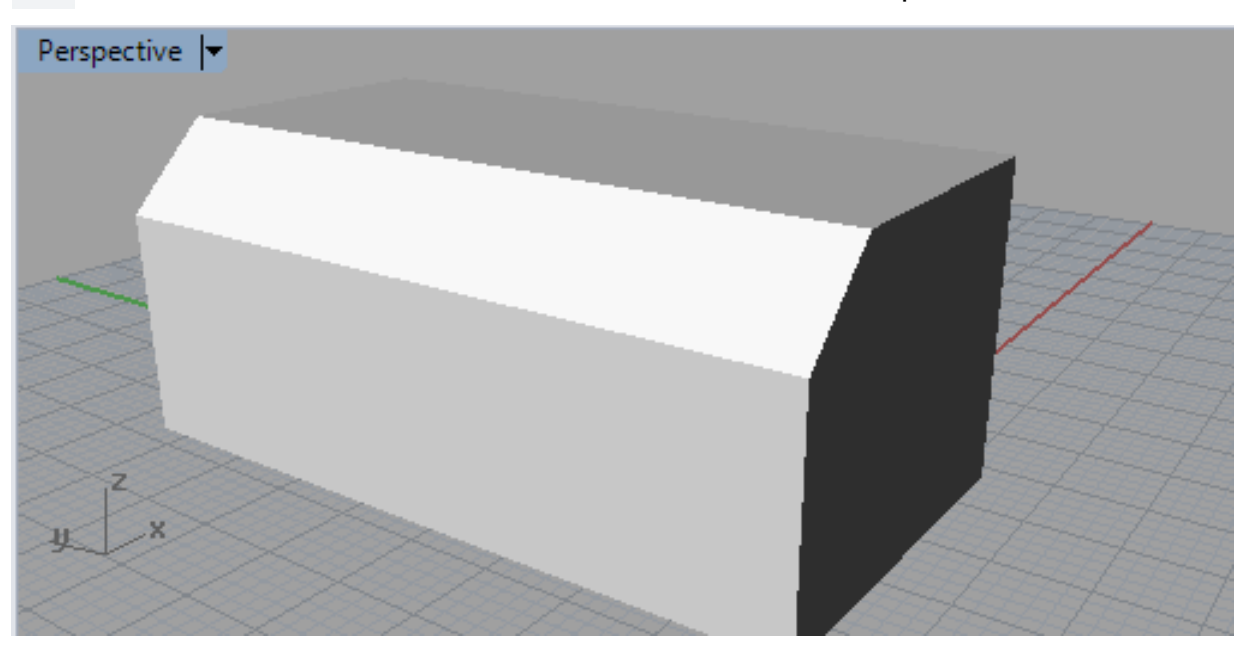

**Variable Radius Chamfer:** Dá o mesmo efeito, mas de forma plana.

## EXERCÍCIO EM SALA 03: Catedral de Brasília

### **Parte A: Modelagem da Catedral**

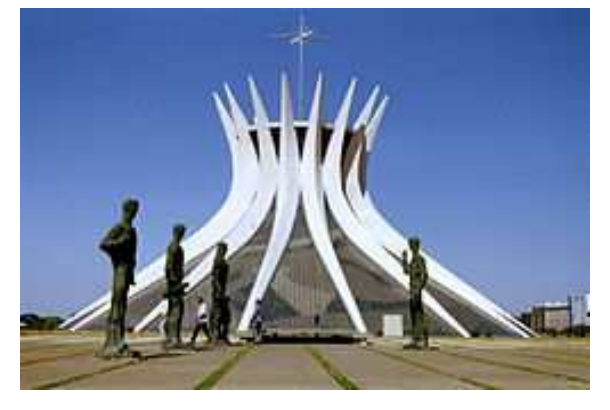

- Igreja projetada por Oscar Niemeyer com cálculo estrutural de Joaquim Cardoso com inauguração em 31 de Maio de 1970 em Brasília, próxima à esplanada dos ministérios.

- Com o auxílio dos dados abaixo, modele no Rhinoceros a Catedral Metropolitana de Brasília.

Fonte: http://pt.wikipedia.org/wiki/Catedral\_Metropolitana\_de\_Bras%C3%ADlia - Acesso em Abril de 2015

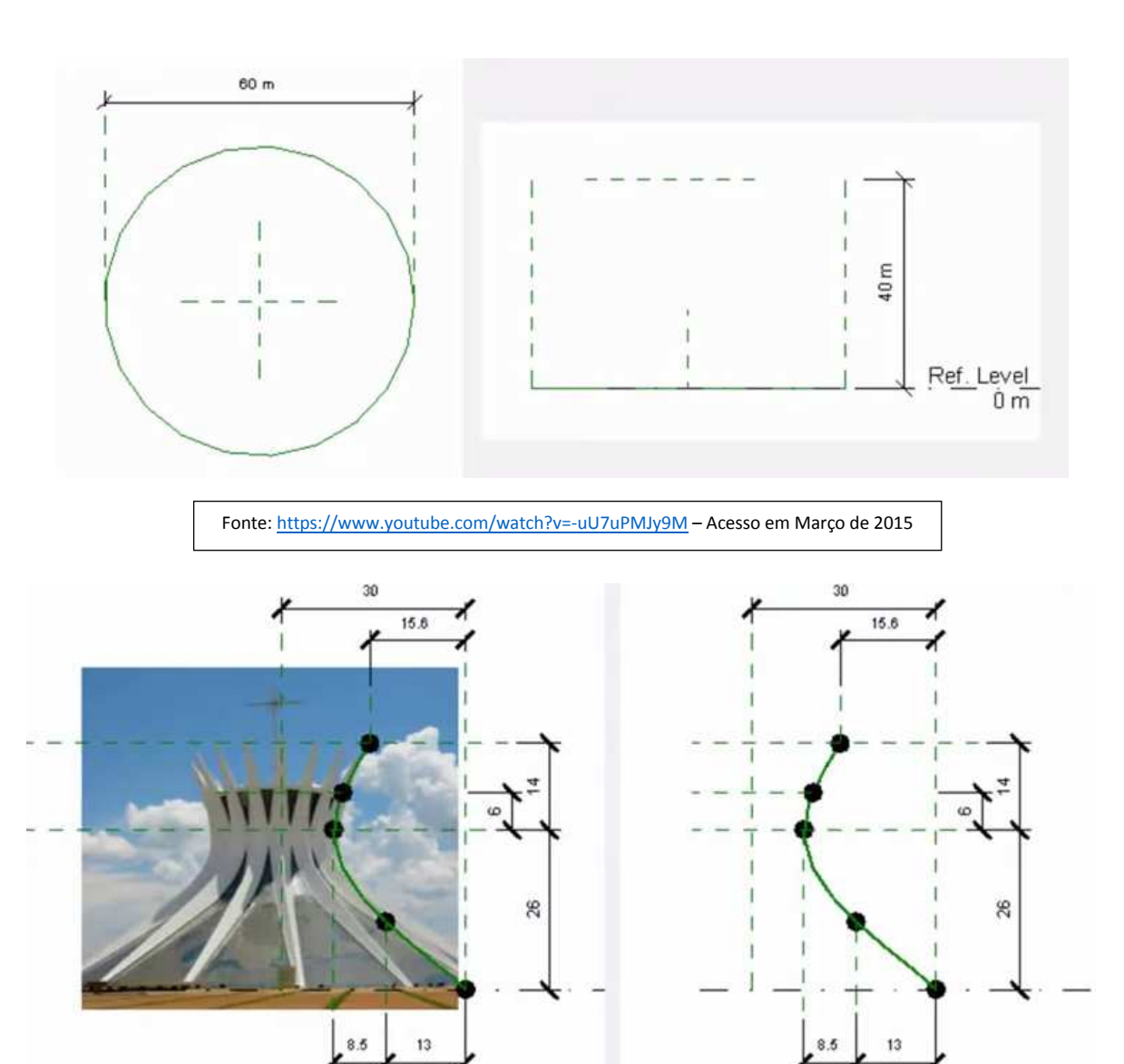

- Com o auxílio do Fonte: https://www.youtube.com/watch?v=-uU7uPMJy9M – Acesso em Março de 2015

(IMPORTANTE: Duplicar a curva do arquivo antes de tudo)

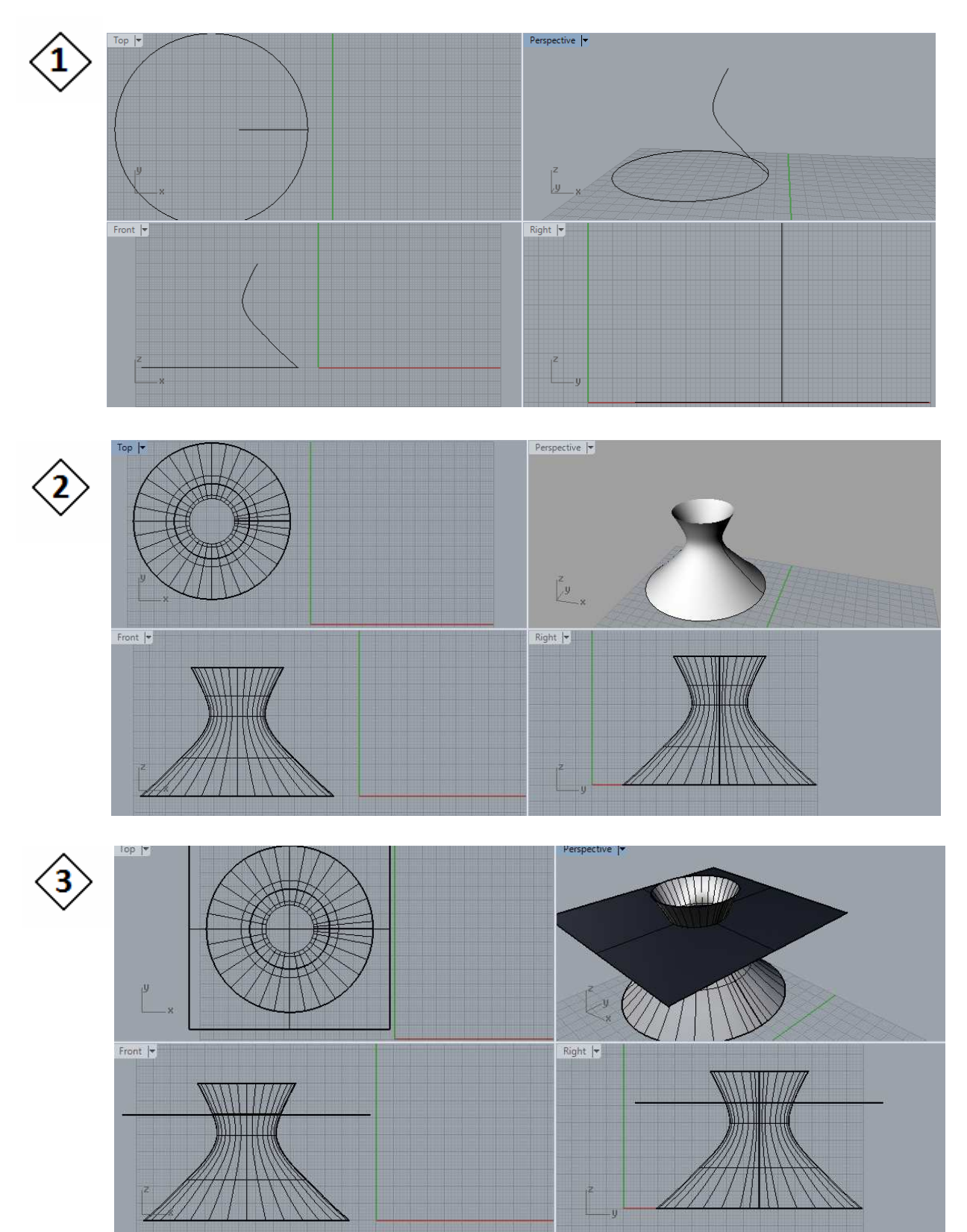

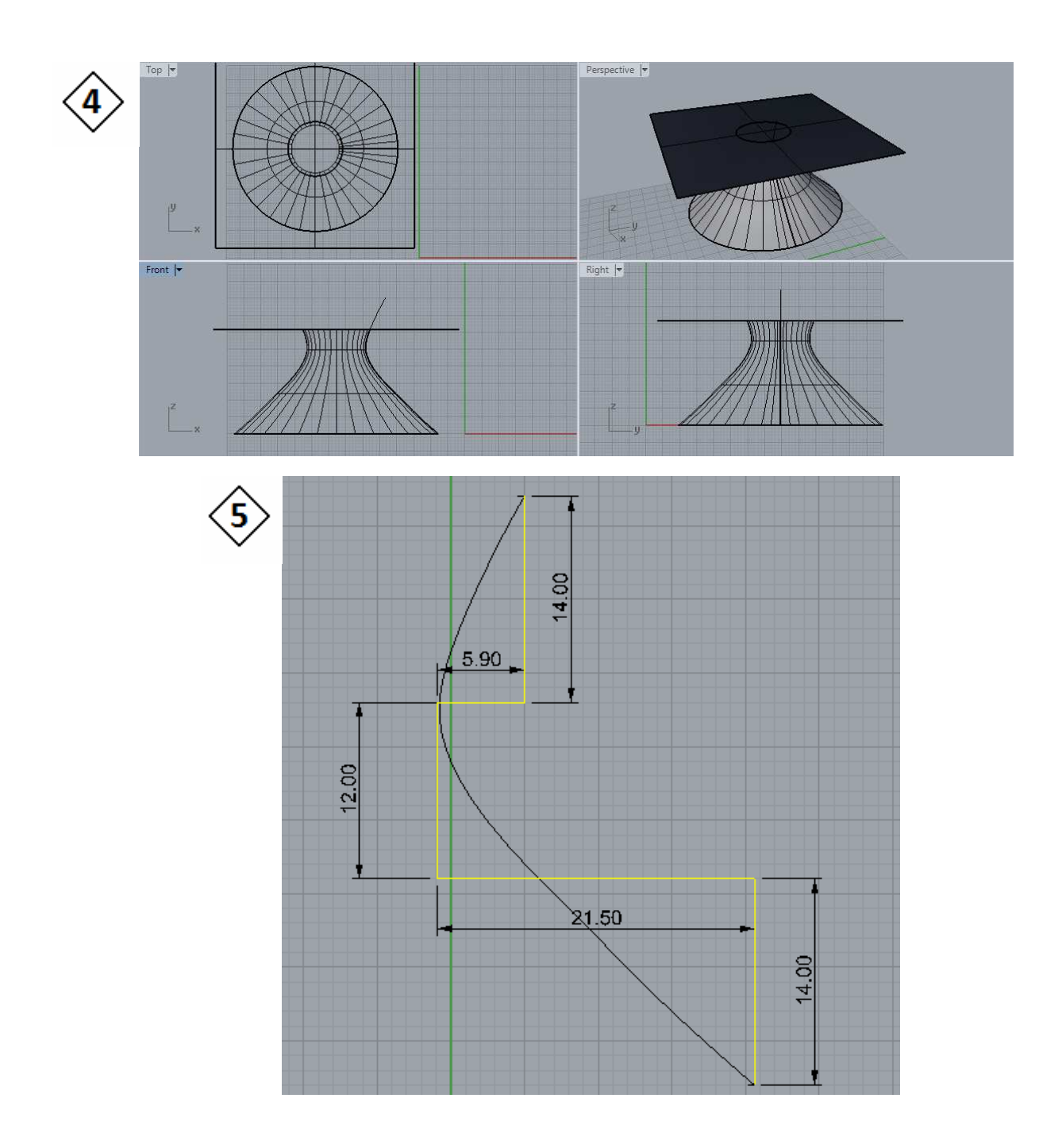

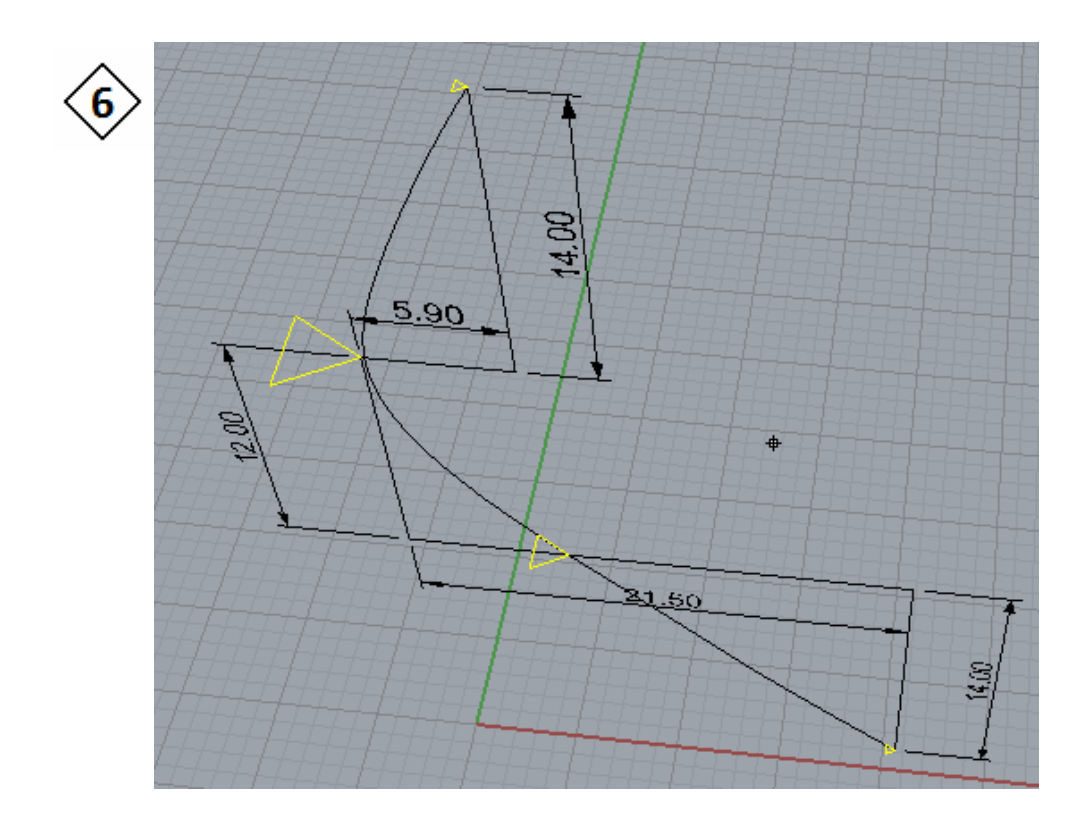

- 2 Triângulos com valor vertical 0.3
	- 1 Triângulo com valor vertical 1
	- 1 Triângulo com valor Vertical 2

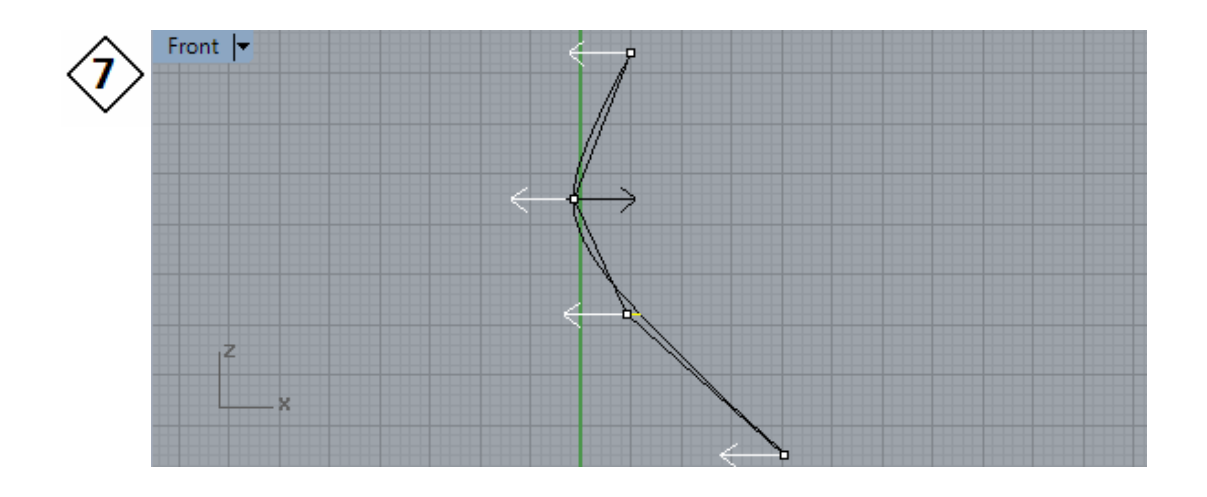

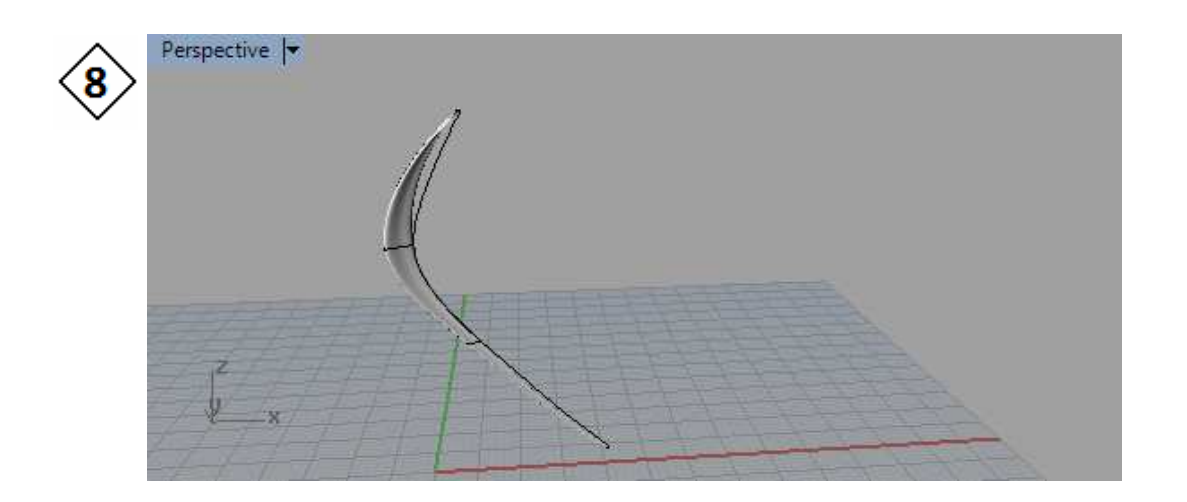

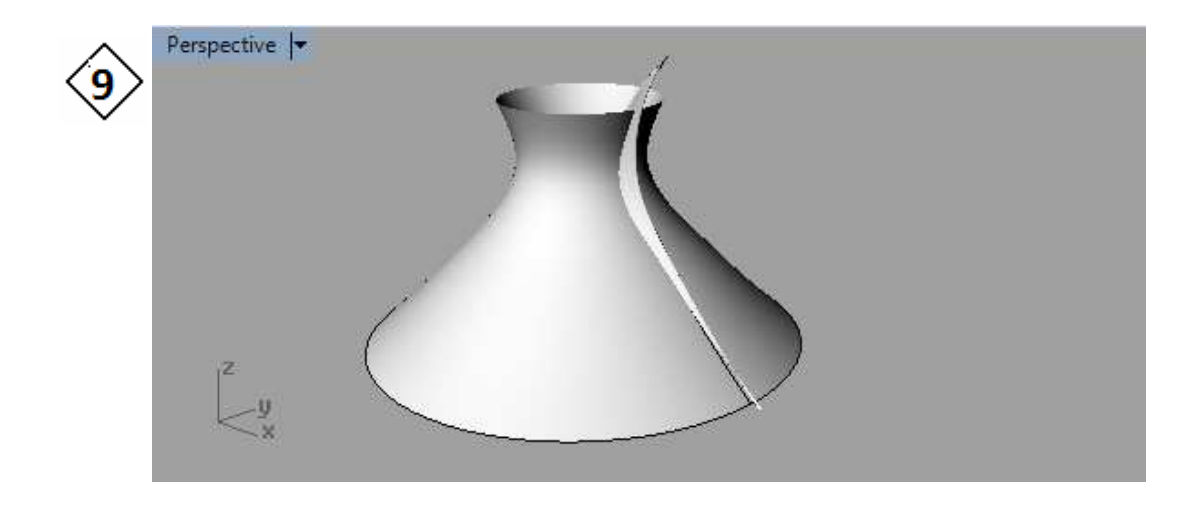

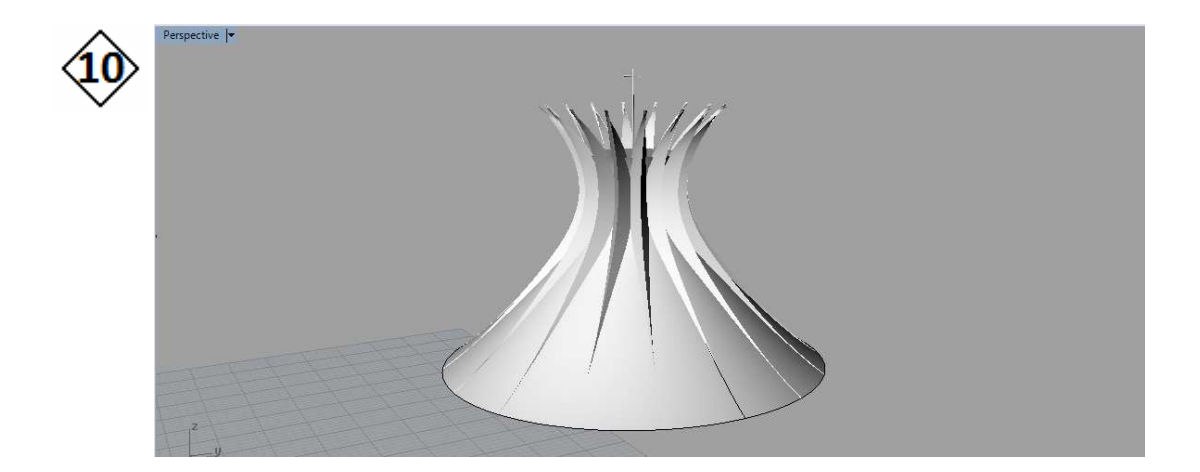

**Comandos: Loft Sweep 1 Rail Polar Array Polygon Circle Extract Wireframe (opcional) Cutting Plane Trim** 

## **Parte B: Modelagem do Campanário**

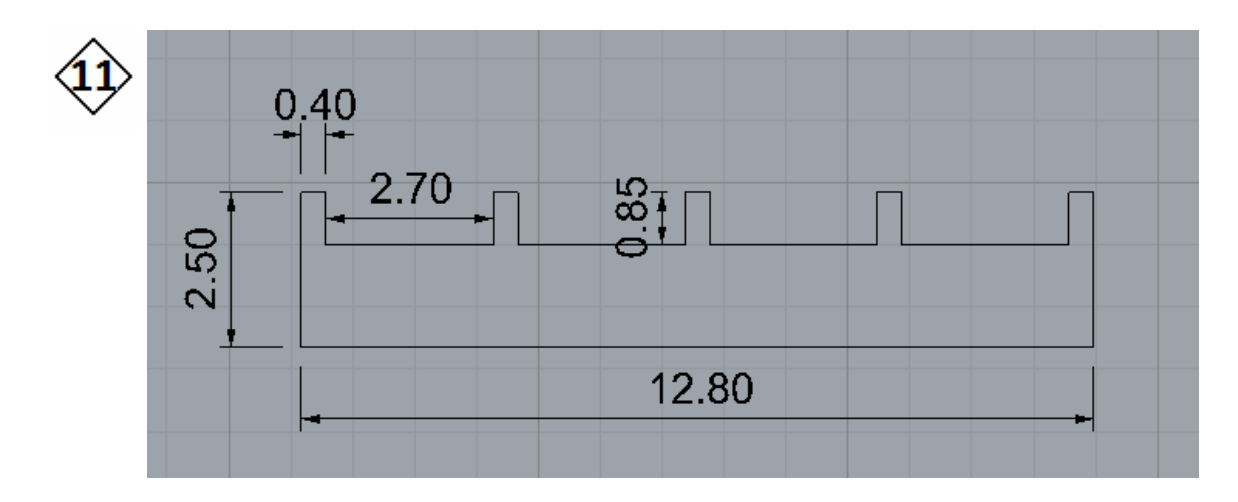

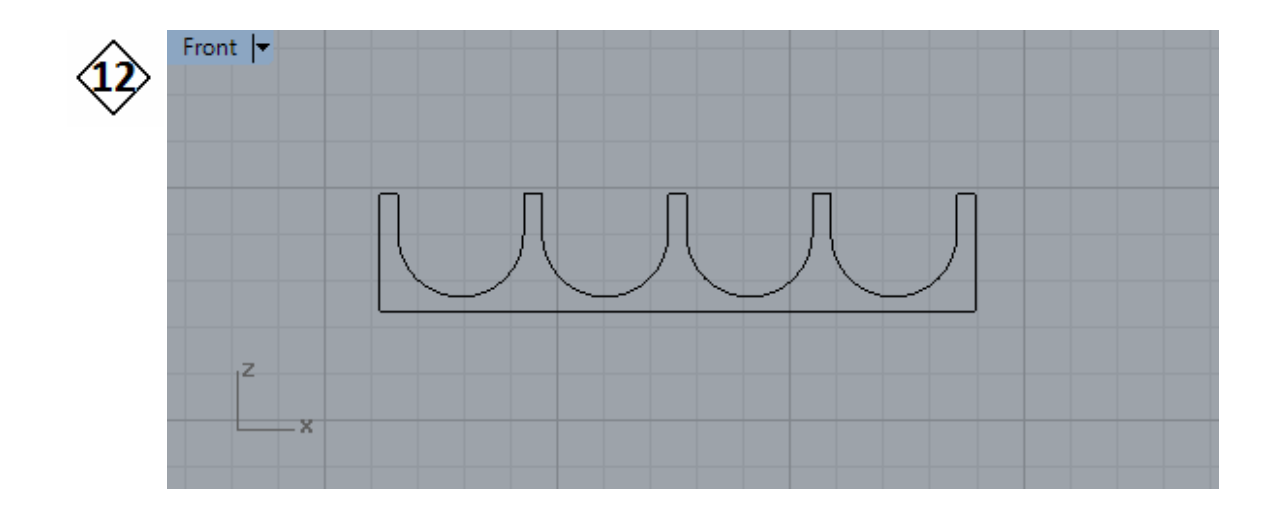

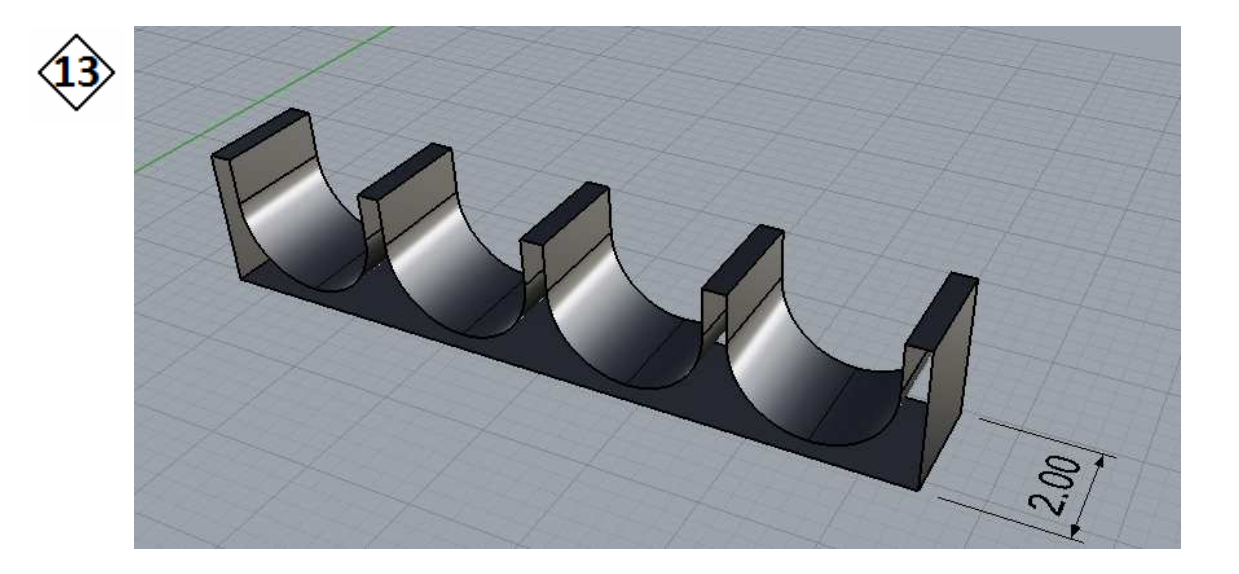

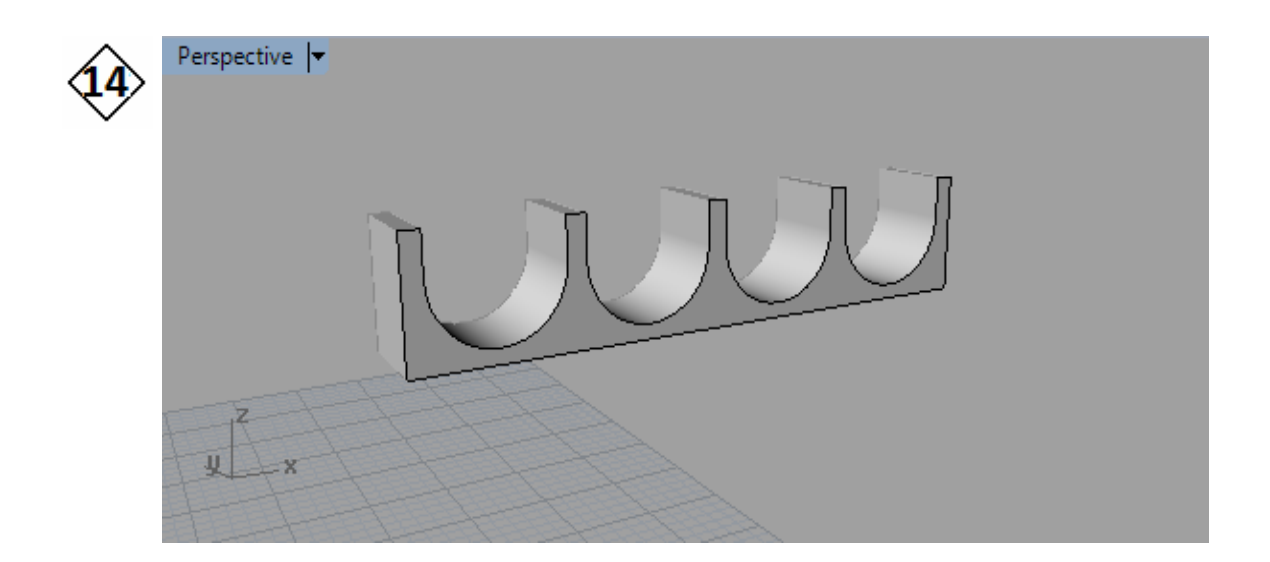

**\*"Surfacefrom planar curves", na aba SurfaceCreation. O Cap não funciona ao tentar fechar mais de 20 curvas.** 

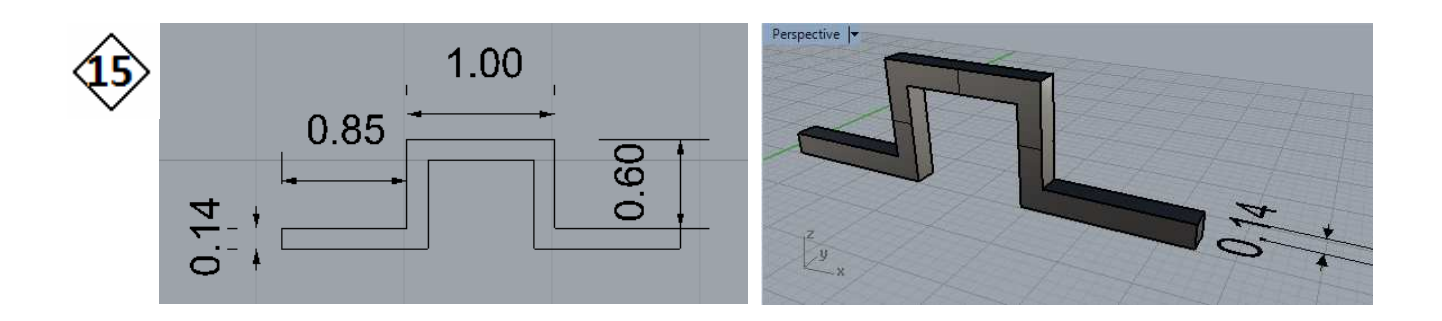

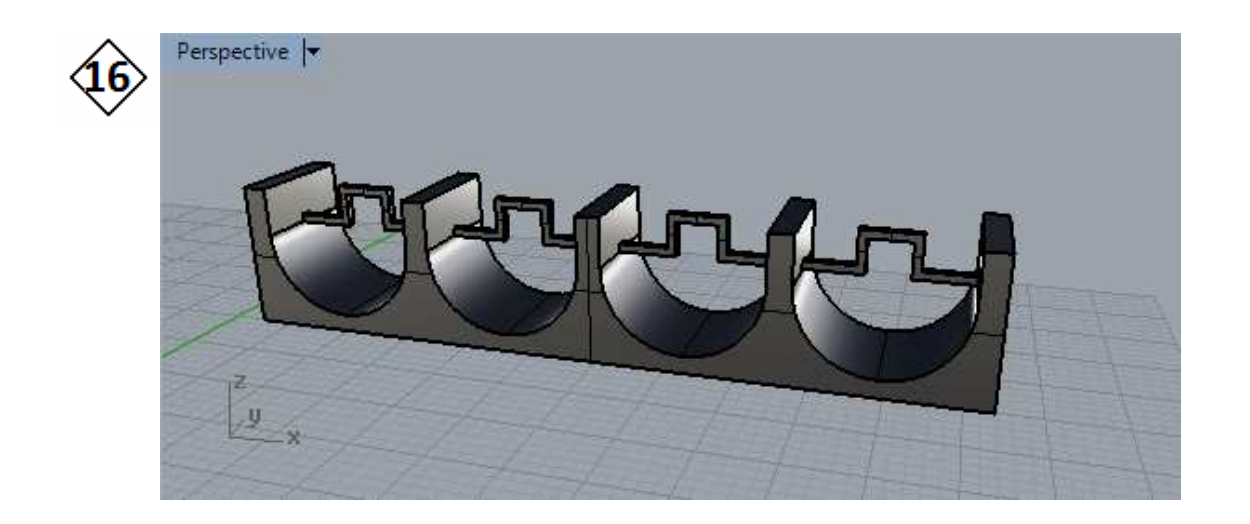

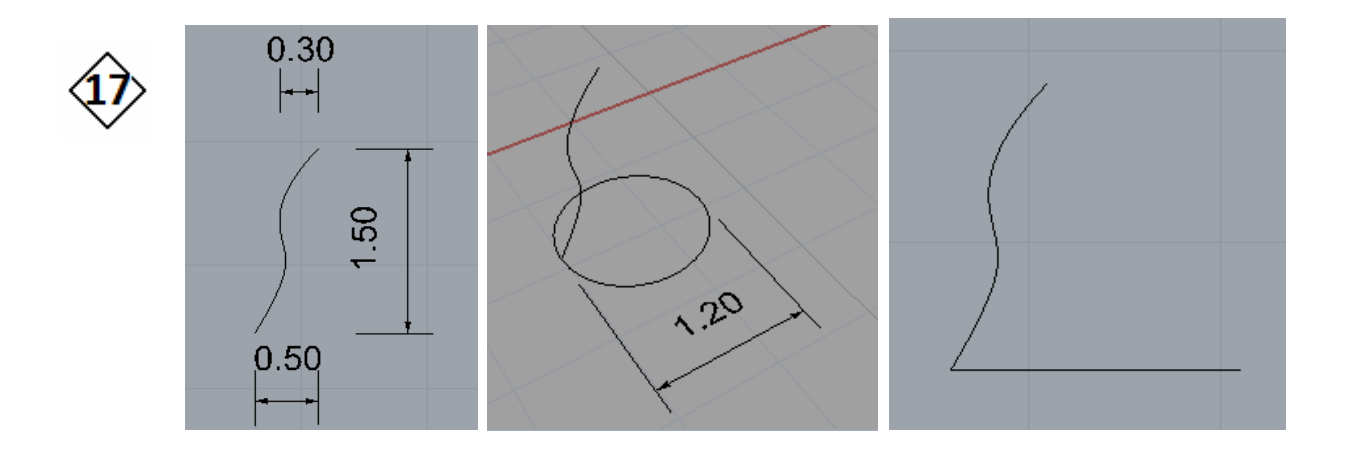

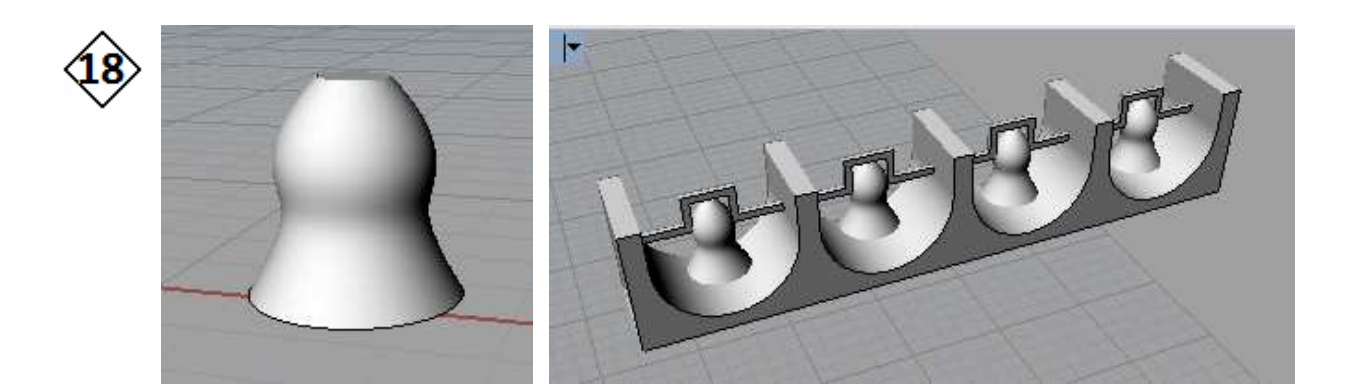

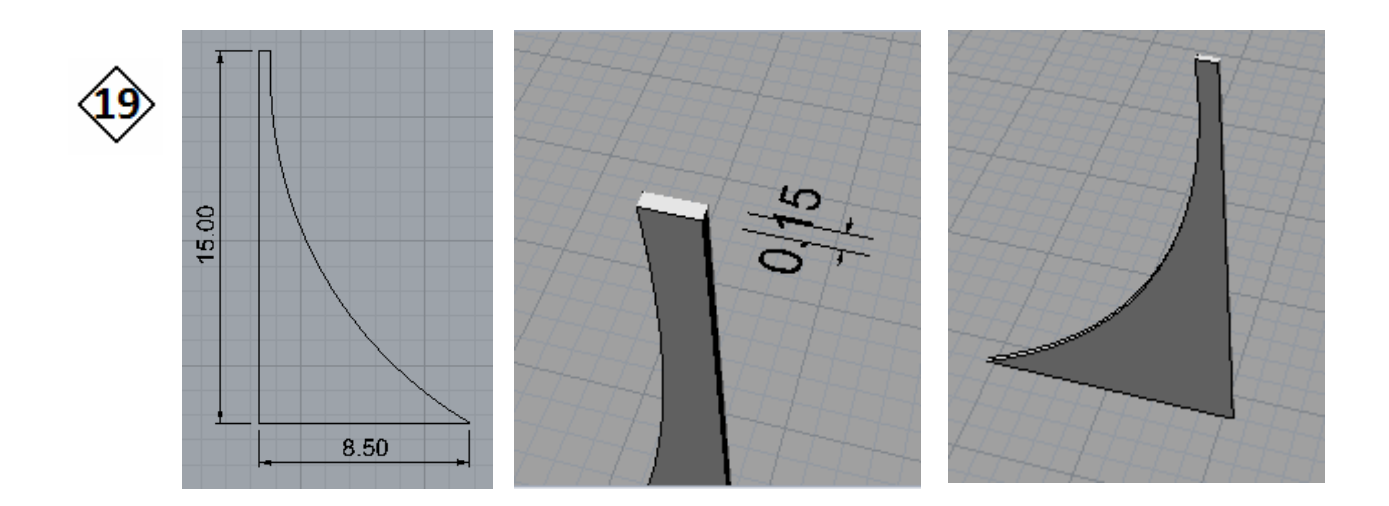

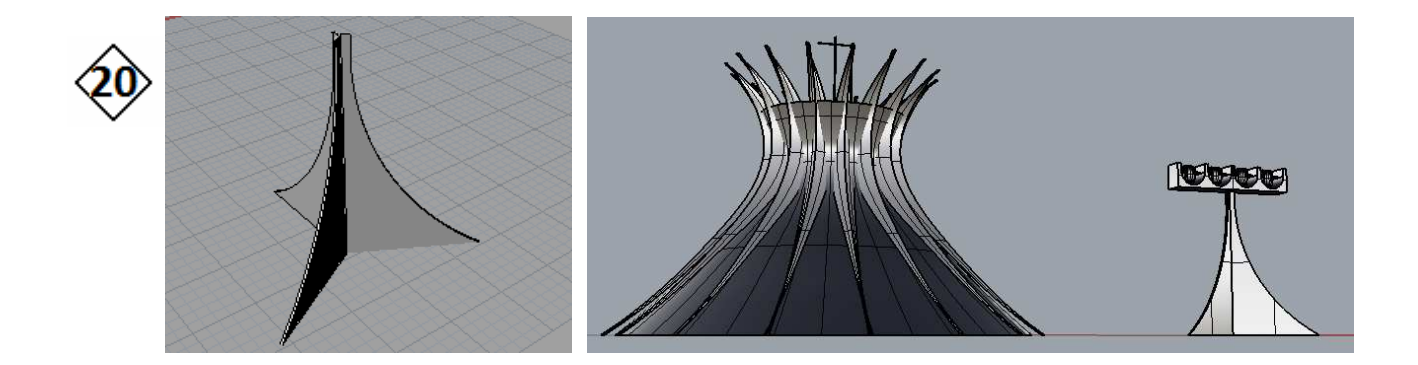

**Comandos: Polyline Surface from planar curves ExtrudeCrv Move Rotate Sweep 1 Rail Offset (opcional) Arc** 

## **- Resultado Final:**

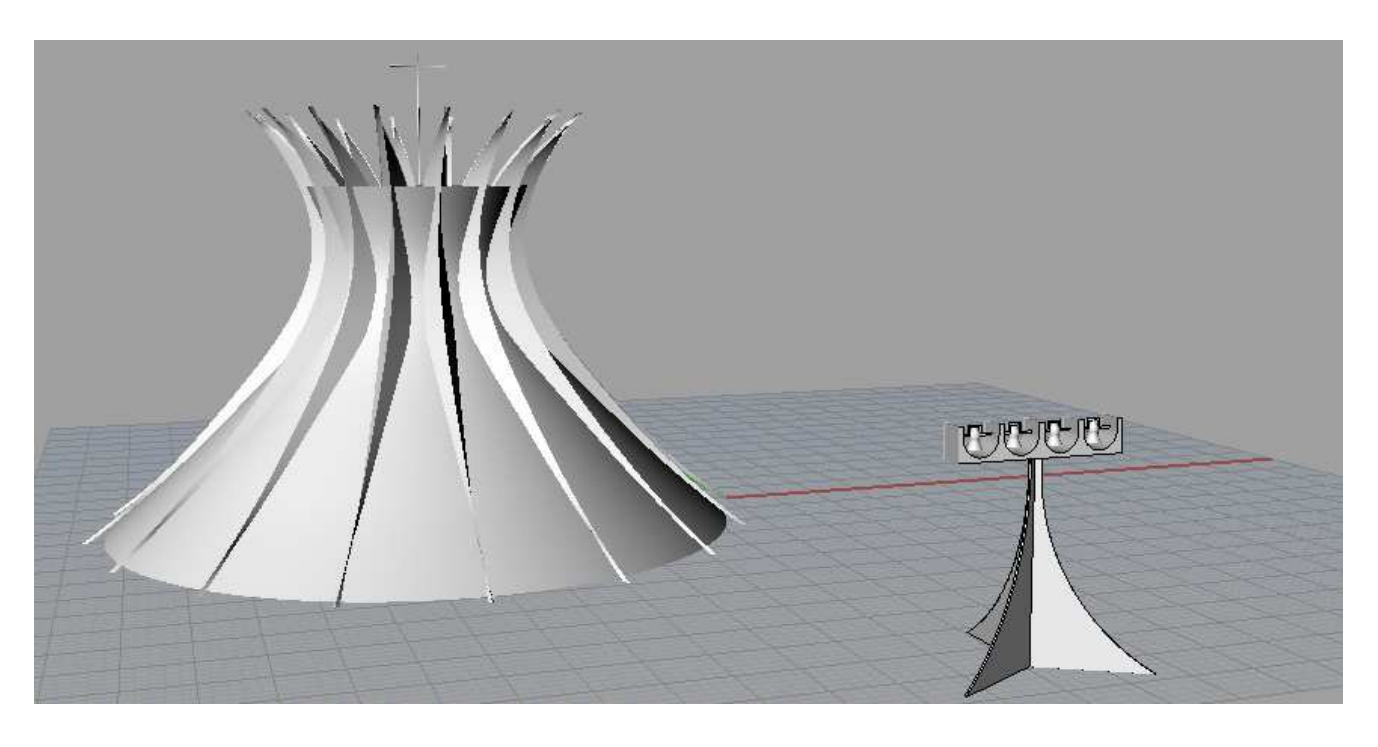

# MODELAGEM DIGITAL E PROTOTIPAGEM | PARTE 02 Aula 01 de Grasshopper: Introdução

### **2.1)Apresentação do plug-in**

Para os designers que estão explorando novas formas usando algoritmos generativos, Grasshopper® é um editor algoritmo gráfico integrado com ferramentas de modelagem do softwareRhino 3D. **Fonte:** http://www.grasshopper3d.com/

### **2.2) Primeiras informações**

**a)Abrindo o programa:** basta digitar Grasshopper na barra de comandos do Rhinoceros

#### **b) Tipo de arquivo:** .gh

**c) Zoom:** Redefinir na área mostrada abaixou ou scroll do mouse

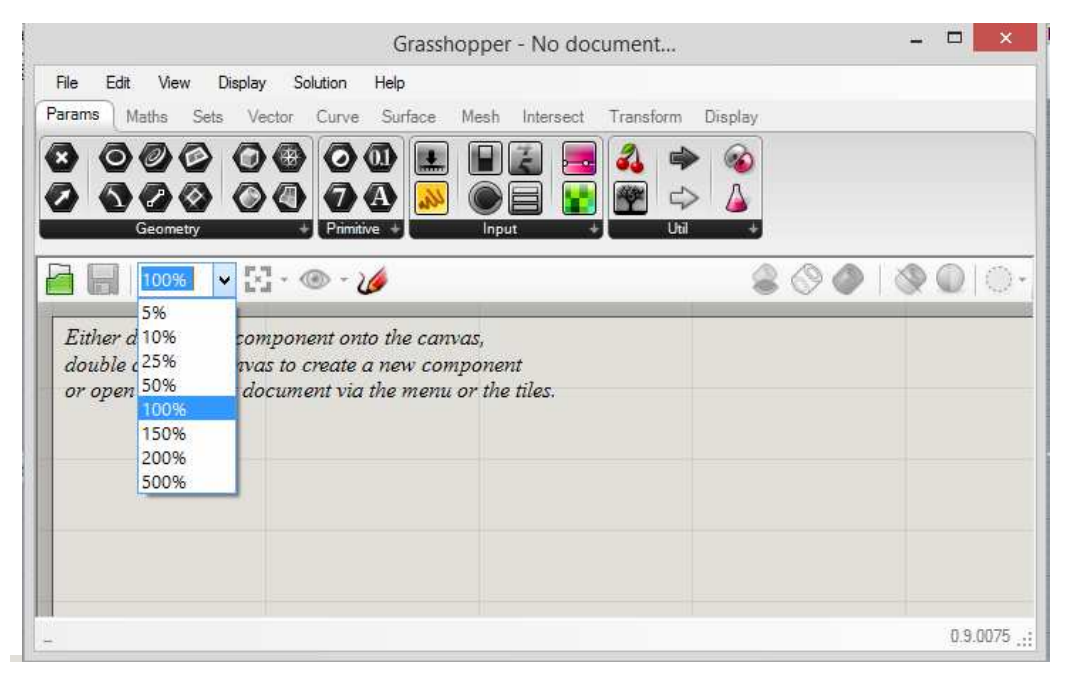

**d) Cores das Pilhas:** As pilhas podem apresentar cor verde, laranja ou vermelho. Quando estiver verde, tudo está em ordem. Quando está laranja, a pilha está precisando de alguma informação. Se está vermelha, é porque foi utilizado o comando errado.

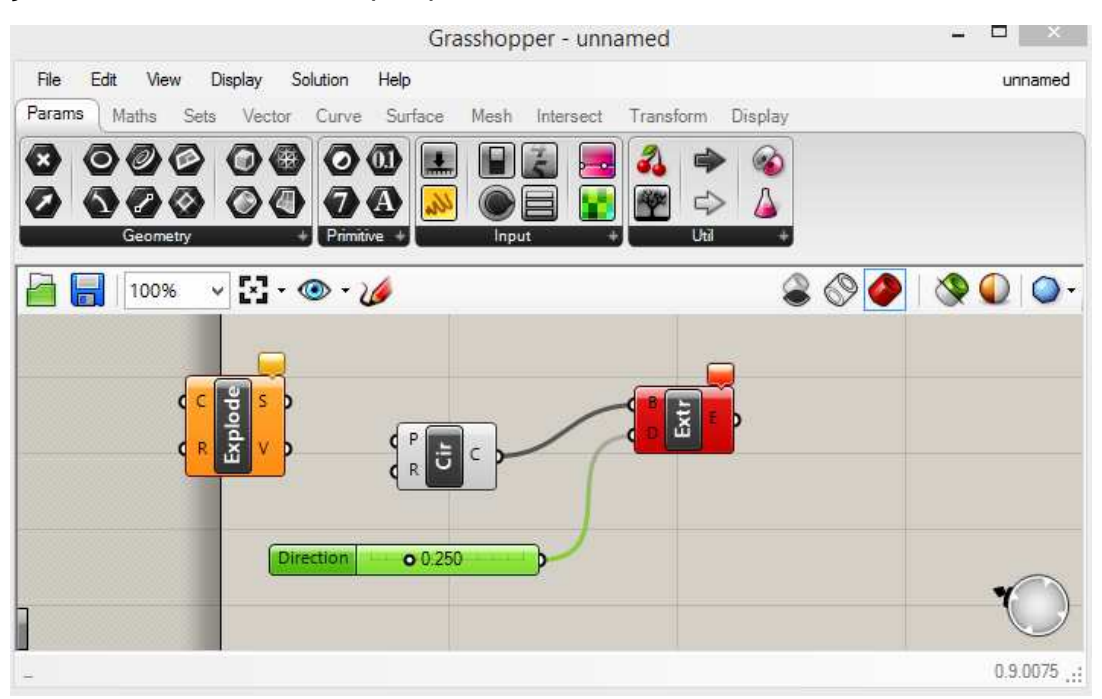

**e) Conexão das Pilhas:** Para conectá-las, basta clicar em uma extremidade das mesmas e puxar para outra pilha. Para desconectá-las, fazemos o caminho inverso, apertando a tecla ctrl. É importante ressaltar que posicionando o mouse sobre as entradas e saídas das pilhas elas nos mostrarão as informações necessárias.

**f) Diferença entre parâmetro e componente:**O parâmetro guarda uma informação, enquanto o componente executa uma ação. Para entendermos, faremos um primeiro exercício.

Comandos que serão utilizados e sua localização:

Params → Geometry →**Circle** Surface → Freeform →**Extrude** Vector →Constants →**UnitZ** Params → Special →**Number Slider** Surface → Util →**CapHoles** Curve →Primitive →**Circle** (Componente) Vector → Constants →**XZPlane**  Curve → Primitive →**Rectangle** (Componente) -Primeiramente criaremos uma pilha circle e "setaremos" a mesma. Basta clicar nela com o botão direito e clicar em set onecircle.

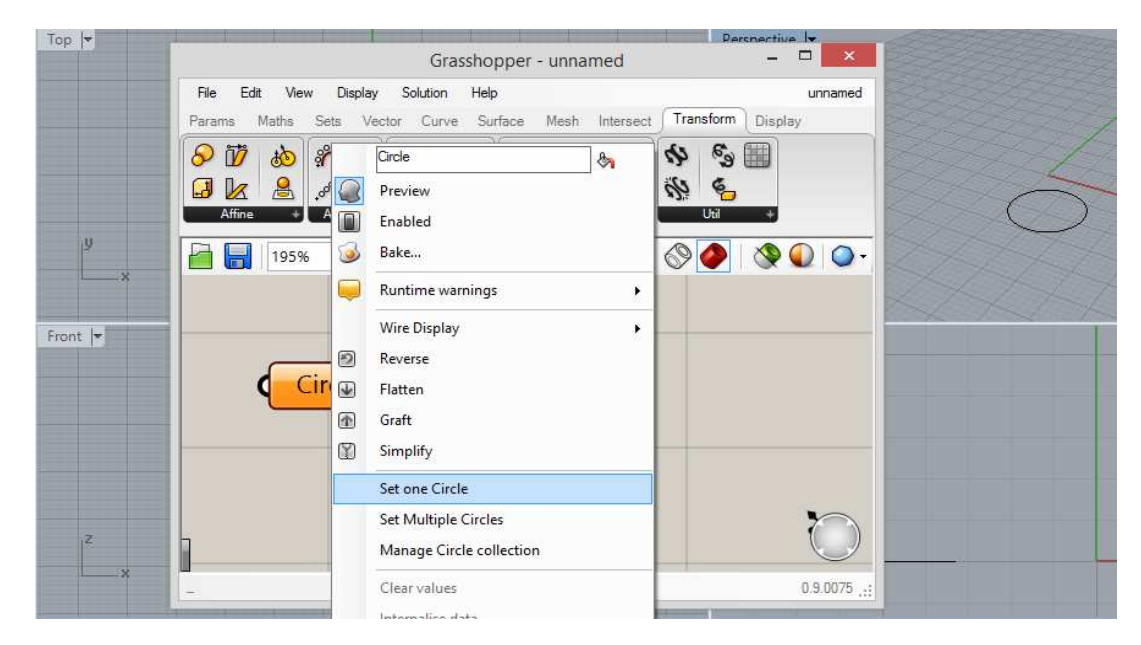

- Depois criaremos as pilhas extrude, que irá me pedir a direção (unit Z) e o tamanho da extrusão (numberslider). A pilha numberslider pode ser configurada para números inteiros, decimais, etc; além de podermos alterar seu valor máximo e mínimo. Para isso, basta clicarmos com o botão direito na mesma e logo após em edit.

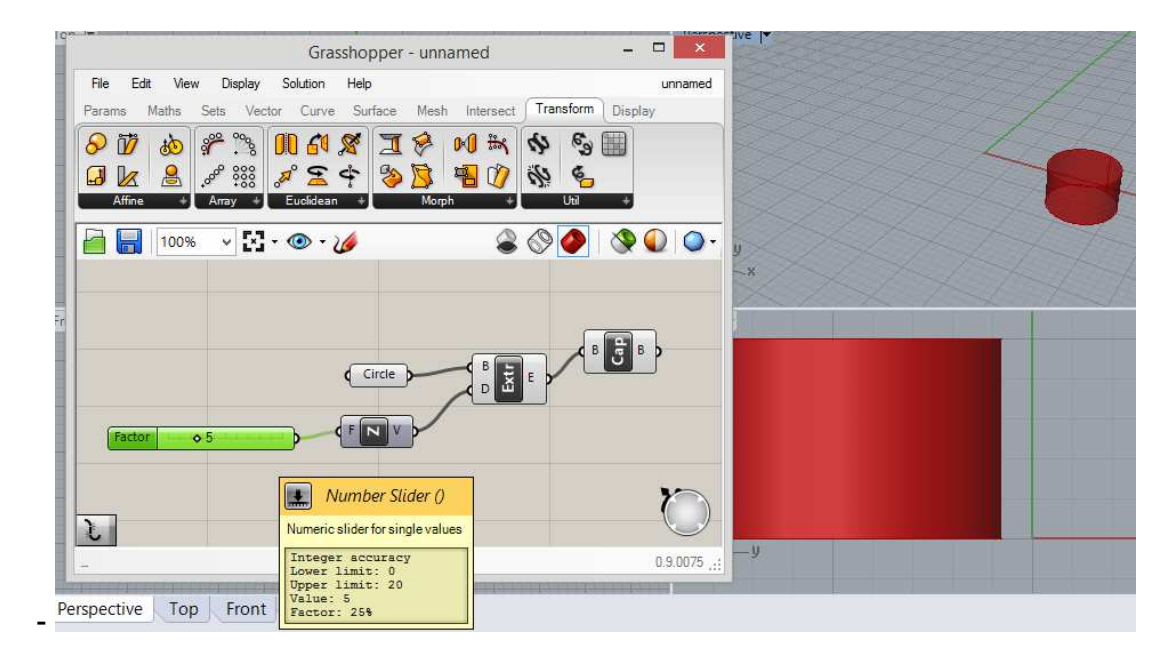

- Finalmente, basta criarmos uma pilha cap para tampar o objeto e conectá-la à saída da pilha extrude.

-Desafio: Trocar pilha circle por pilha geometry, e mudar a geometria do objeto.

- Agora, criaremos objetos semelhantes, mas com a lógica de um componente. Basta trocarmos a pilha circle parâmetro pela pilha circle componente, que pede o plano do círculo e o raio do mesmo.

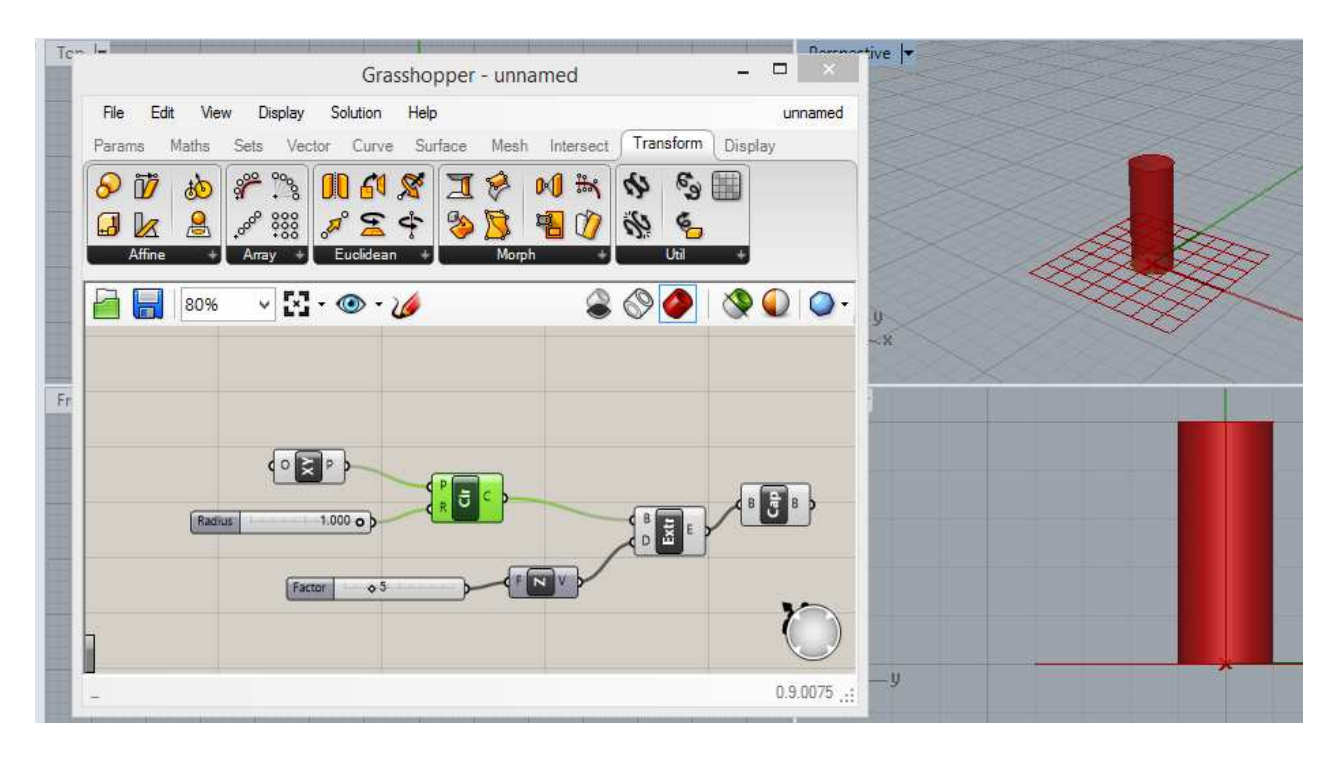

-Desafio: Trocar pilha circle componente por pilha rectangle componente.

## EXERCÍCIO EM SALA 04: Composições

- Curve → Primitive →**Rectangle** Vector → Grid →**Populate 2D** Mesh → Triangulation →**Voronoi** Surface → Freeform →**Extrude** Curve → Util →**Project** Params → Geometry →**Brep** Vector → vector →**Unit Z**
- Surface → Freeform →**Pipe**

### **Lógica do exercício:**

Criação de uma pilha rectangle componente. Utilizar pilha slider para dar as dimensões nos eixos X e Y. No caso usa-se uma mesma pilha para os dois eixos, formando então um quadrado. Extrudamos esse retângulo na direção Z, além de termos populado-o com pontos (Pop 2D). Podemos definir o número de pontos e a distribuição dos mesmos em N e S, respectivamente, da pilha Pop 2D. Criamos pilha Voronoi, que com os pontos criados fará o desenho desejado. Projetamos o resultado e demos um pipe, para dar espessura às linhas.

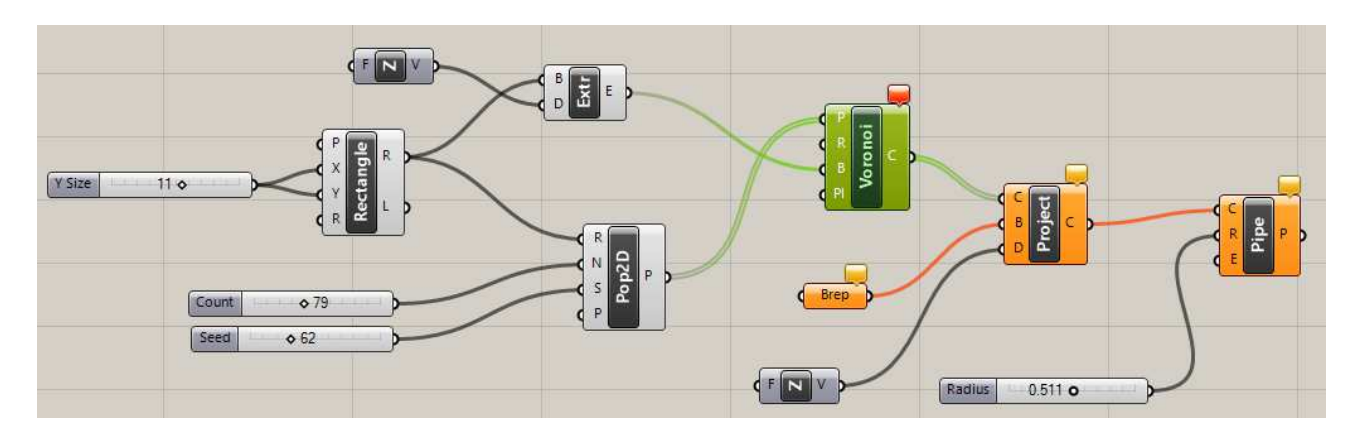

## EXERCÍCIO EM SALA 05: Cobertura com Voronói

Params →**Curve**

Curve → Division →**Divide Curve**

Curve → Primitive →**Arc 3pt**

Surface → Freeform →**Loft**

Lógica do exercício: Criação de 3 spin lines no Rhinoceros. No grass, criamos 3 pilhas curve e "setamos" as spin lines. Criamos a pilha divide para cada uma das curvas, assim como uma slider para definir o numero de divisões.

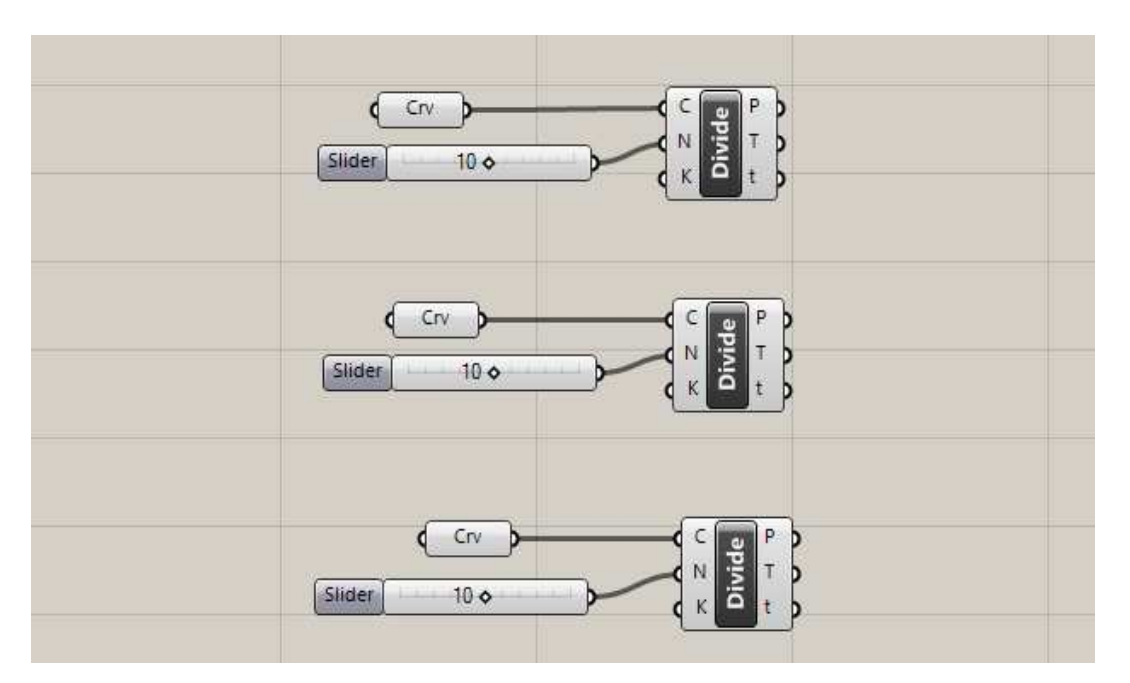

Depois, criamos a pilha loft, obtendo o resultado abaixo. Não aconteceu nada, pois estamos dando loft nas divisões.

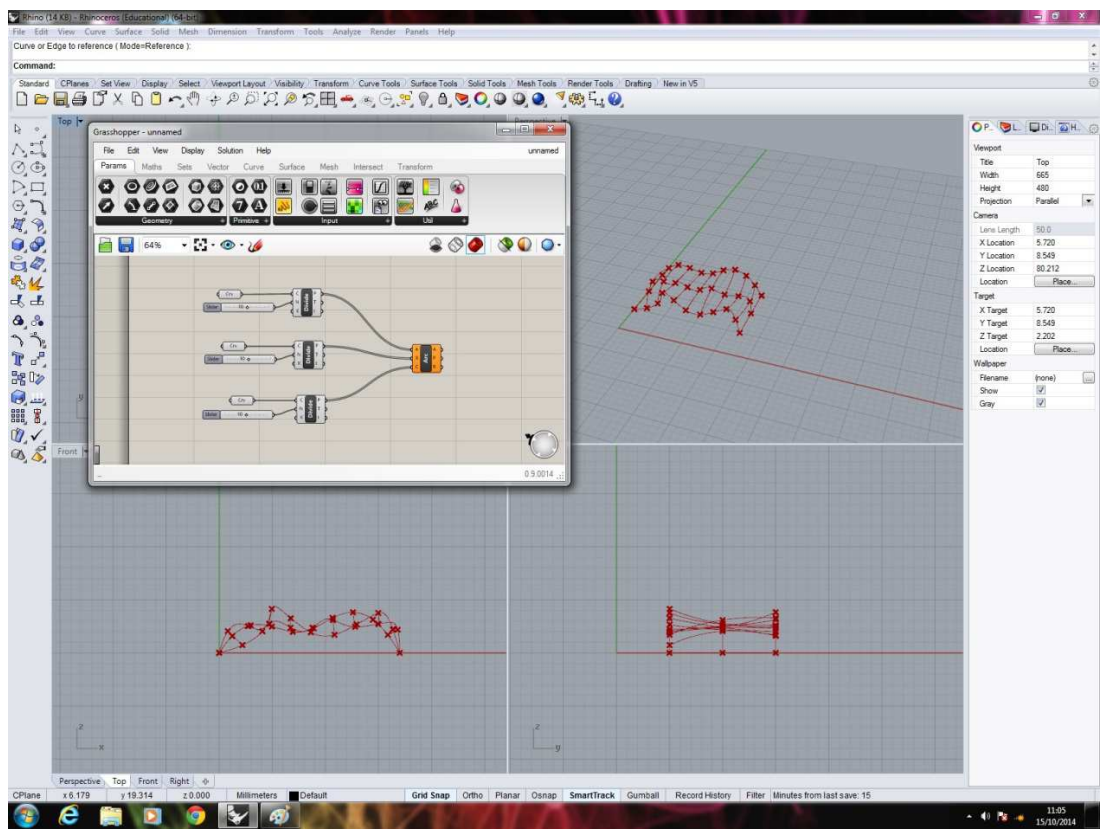

Então, a partir dos pontos criados nas divisões, criamos uma pilha arco, que em seguida será conectada ao loft, obtendo o resultado esperado.

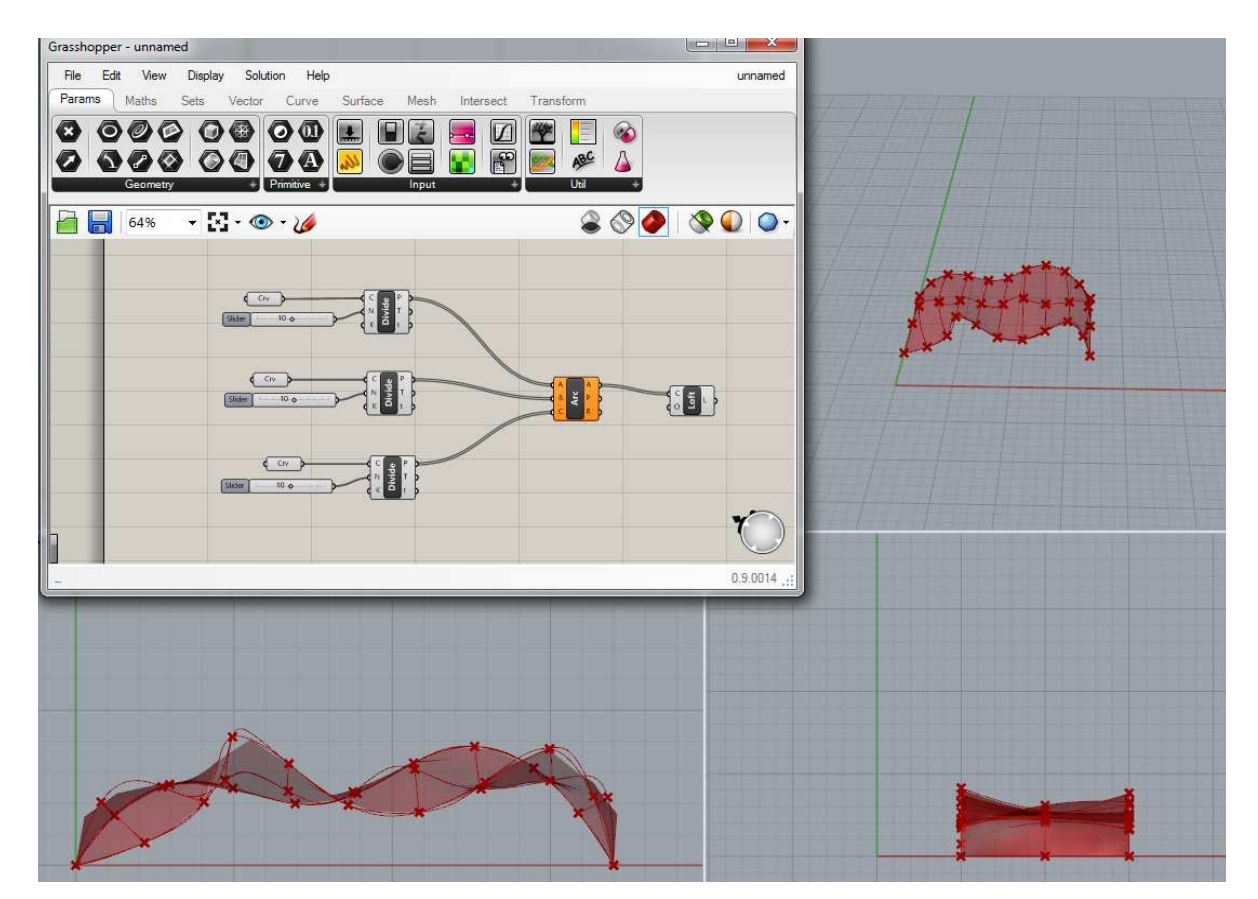

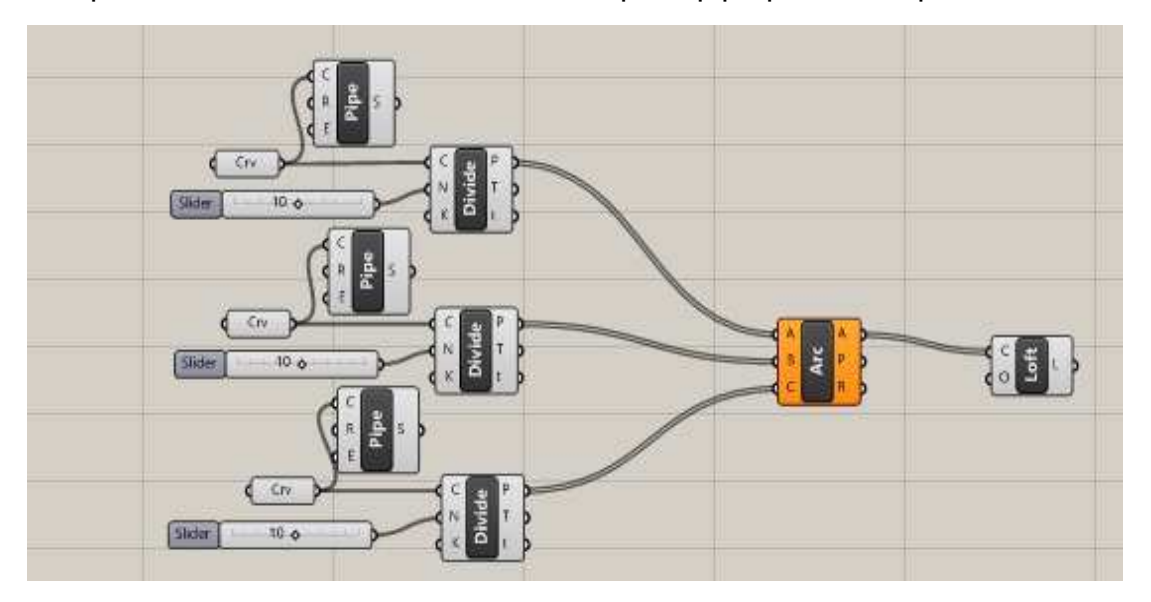

Para dar espessura às curvas, conectamos uma pilha pipe para cada pilha crv.

Finalmente, para dar espessura aos arcos, criamos uma pilha pipe e uma slider para indicar a espessura.

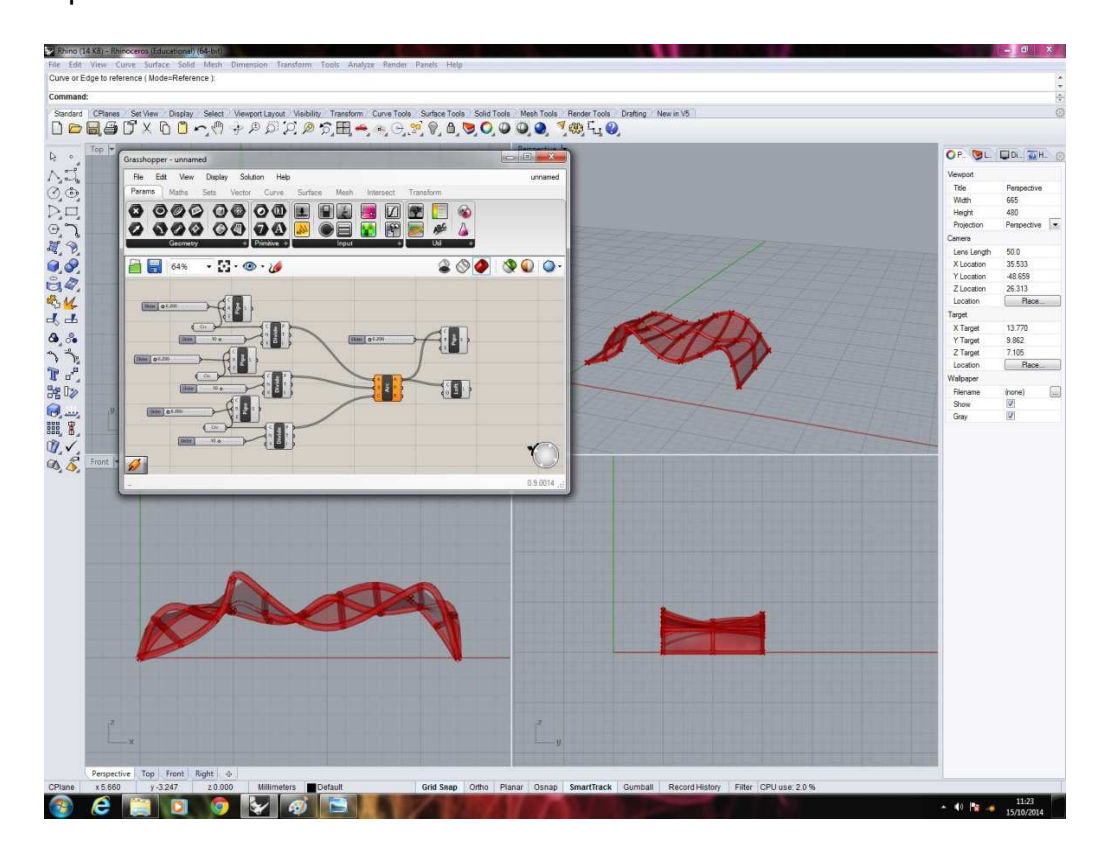

### **EXERCÍCIO 03 – Voronói + Cobertura**

Mesclar o Voronói à cobertura recém criada.

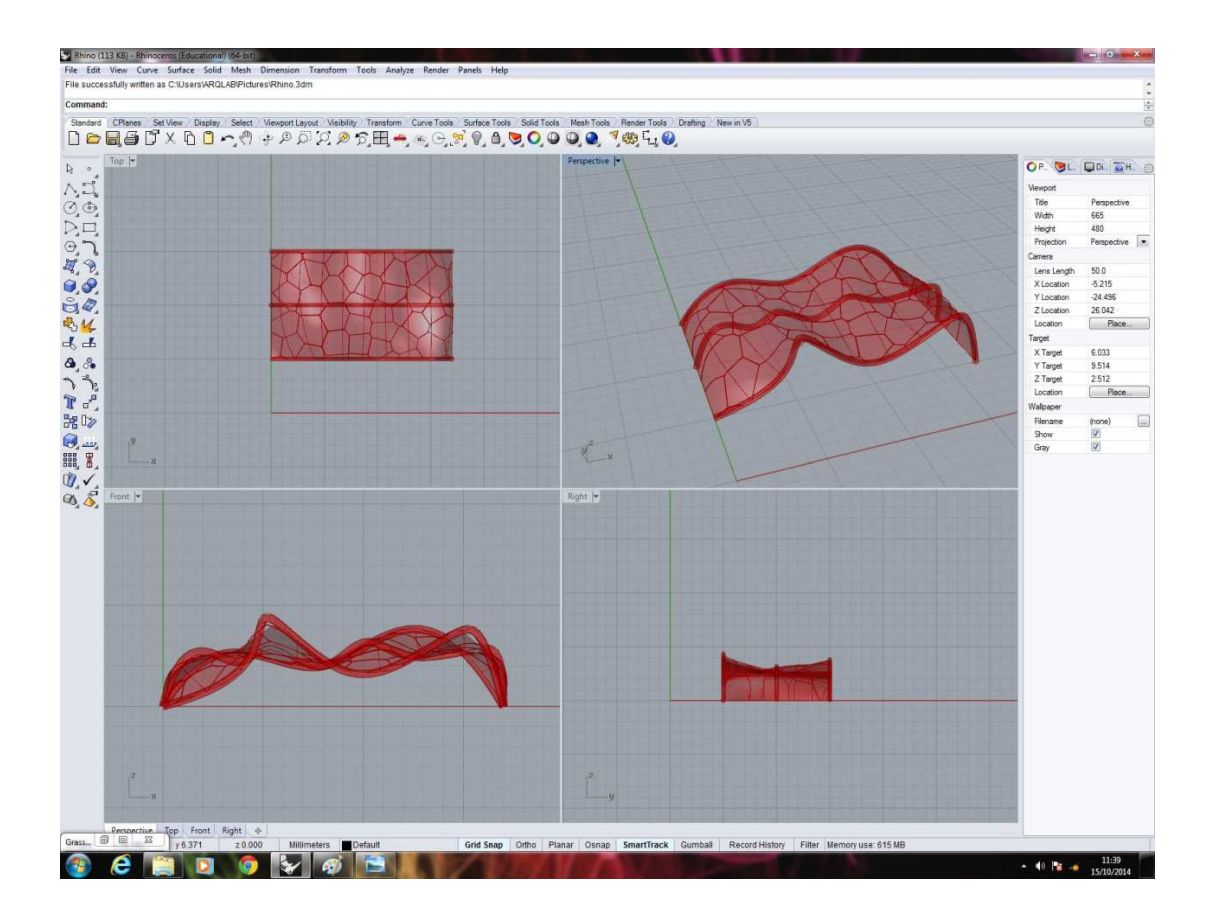

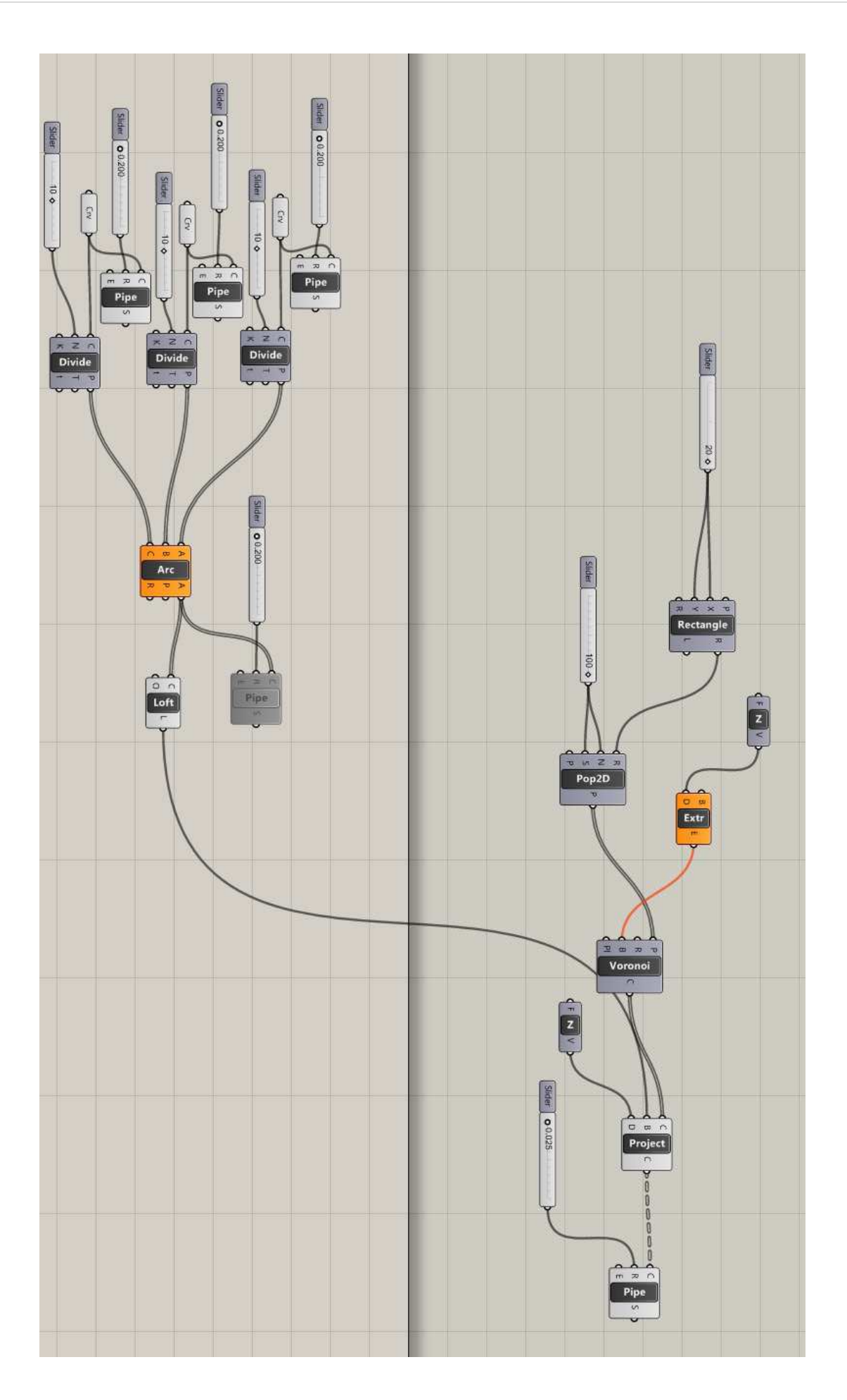

# EXERCÍCIO EM SALA 06: Diagrid

Params → Geometry → **Curve**  Surface → Freeform → **Loft**  Params → Geometry → **Surface** Maths → Domain → **Divide Domais²**  Surface → Util → **Isotrim** (subsurface) Surface → Analysis → **Brep Components** (explode) Sets → List → **List Item** (item) Surface → Freeform → **4 Point Surface** (Srf4pt) Surface → Freeform → **Pipe** 

-Lógica do Exercício:Diagrid é uma espécie de malha que, neste caso poderá ser aplicada a uma superfície. No exercício, a partir de 2 curvas feitas no Rhinoceros e "setadas" no Grasshopper, temos o início do Diagrid. O comando Loft dá forma à superfície que se quer moldar através das curvas. Na sequência utiliza-se a pilha Subsurface e também a Explode para que cada divisão possa ser editada.

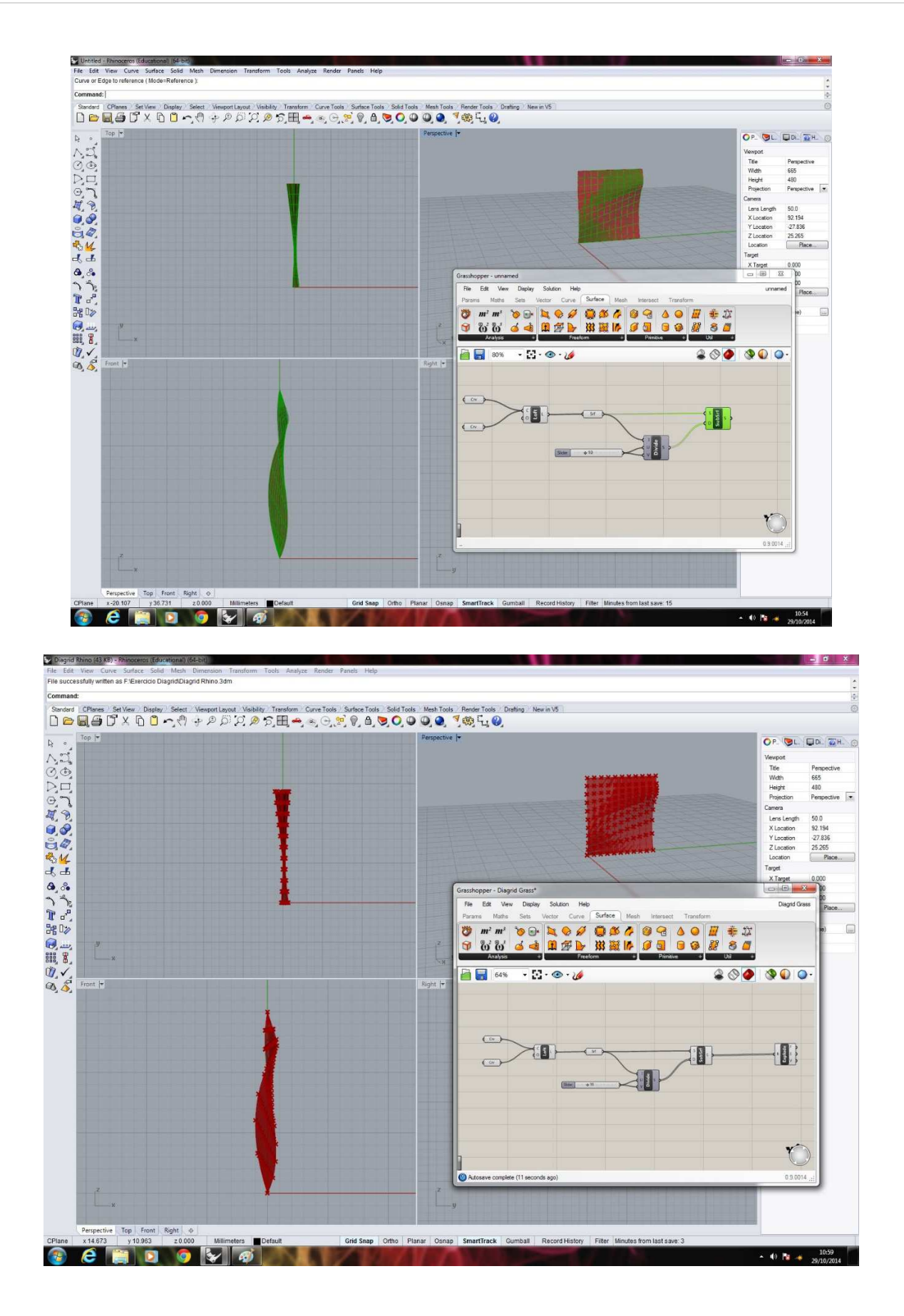

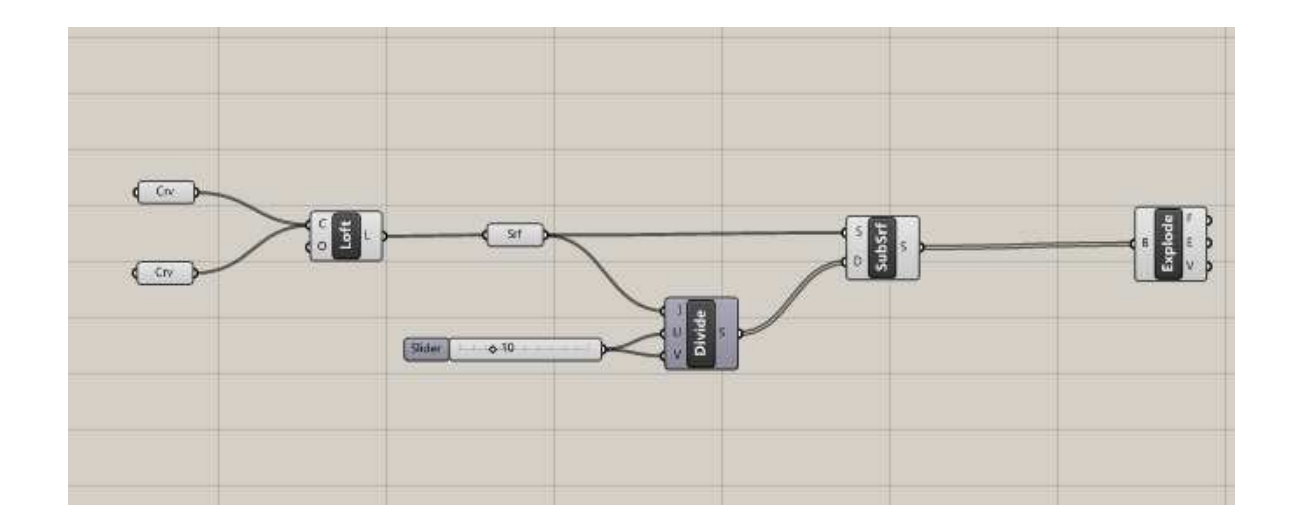

A partir daí criam-se 4 Itens, cada um representando um vértice das subdivisões da superfície (exemplo: vertíce A, B, C e D de cada unidade). Conectando-se Sliders a cada um desse Itens conseguimos numerá-los (0, 1, 2, 3).

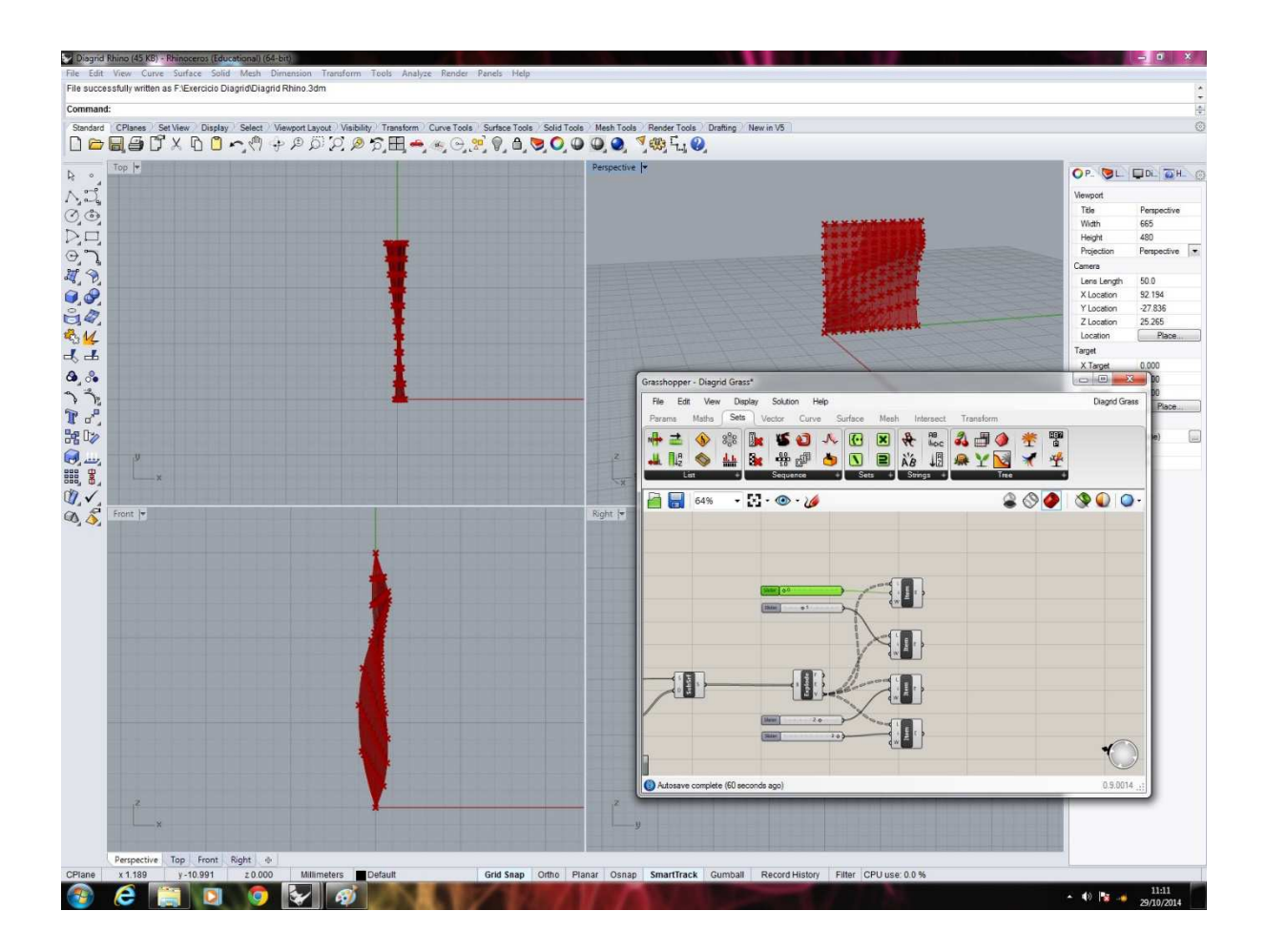

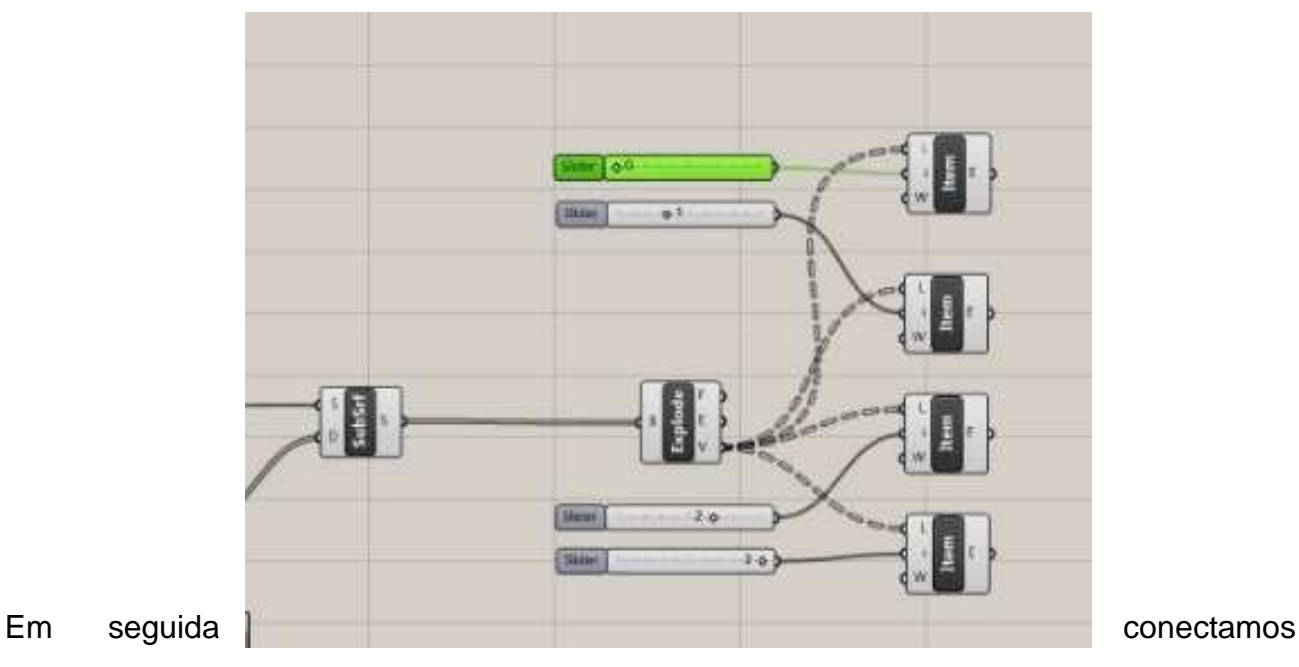

2 a 2 (de maneira intercalada) estes Itens ao comando Line, além de também ligar todos os itens à uma superfície de 4 pontos (4PointSrf).

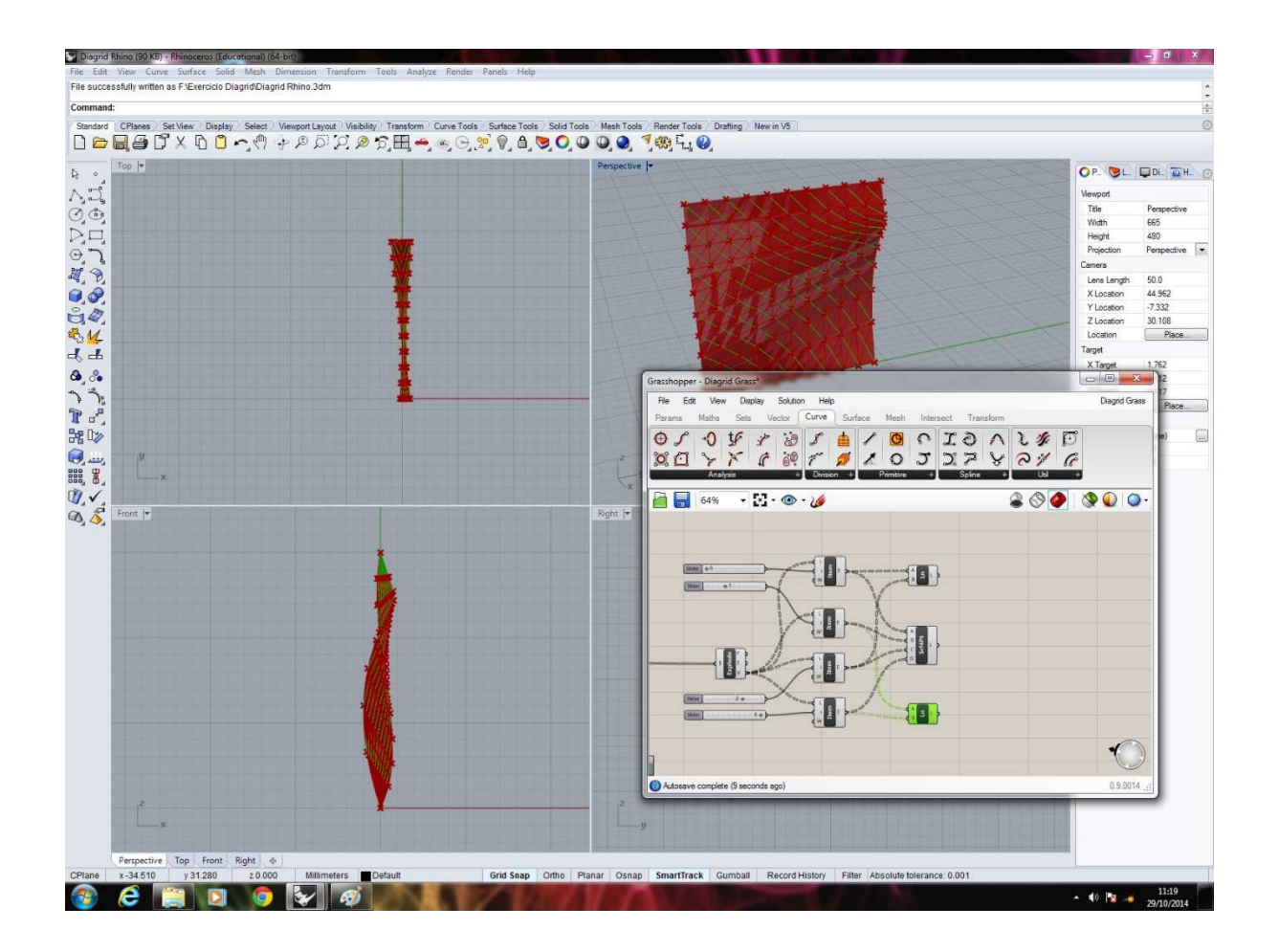

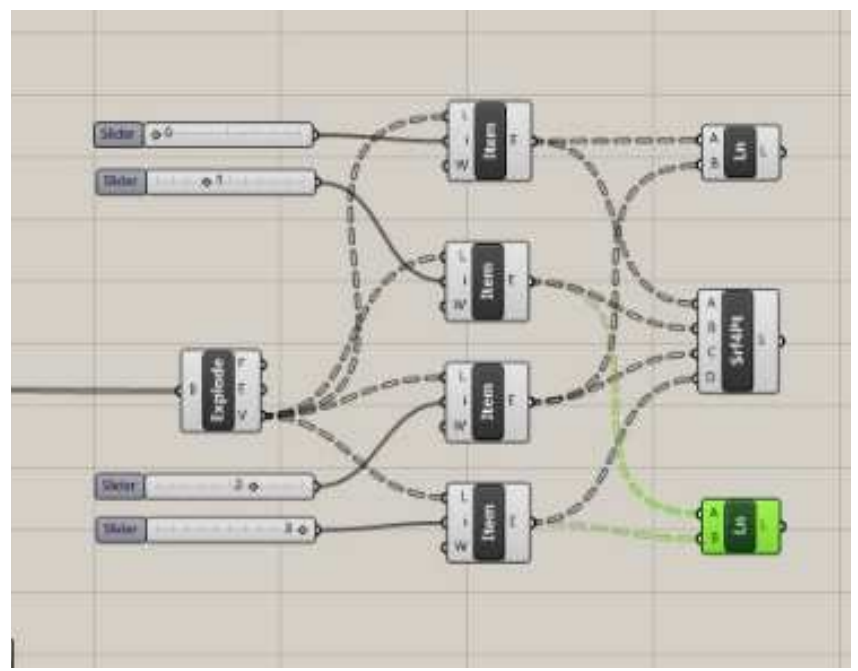

O comando Pipe liga-se às pilhas Line e Explode para que as linhas do Diagrid ganhem espessura. Ambos os Pipes devem estar ligados à Sliders que determinam o valor desta medida.

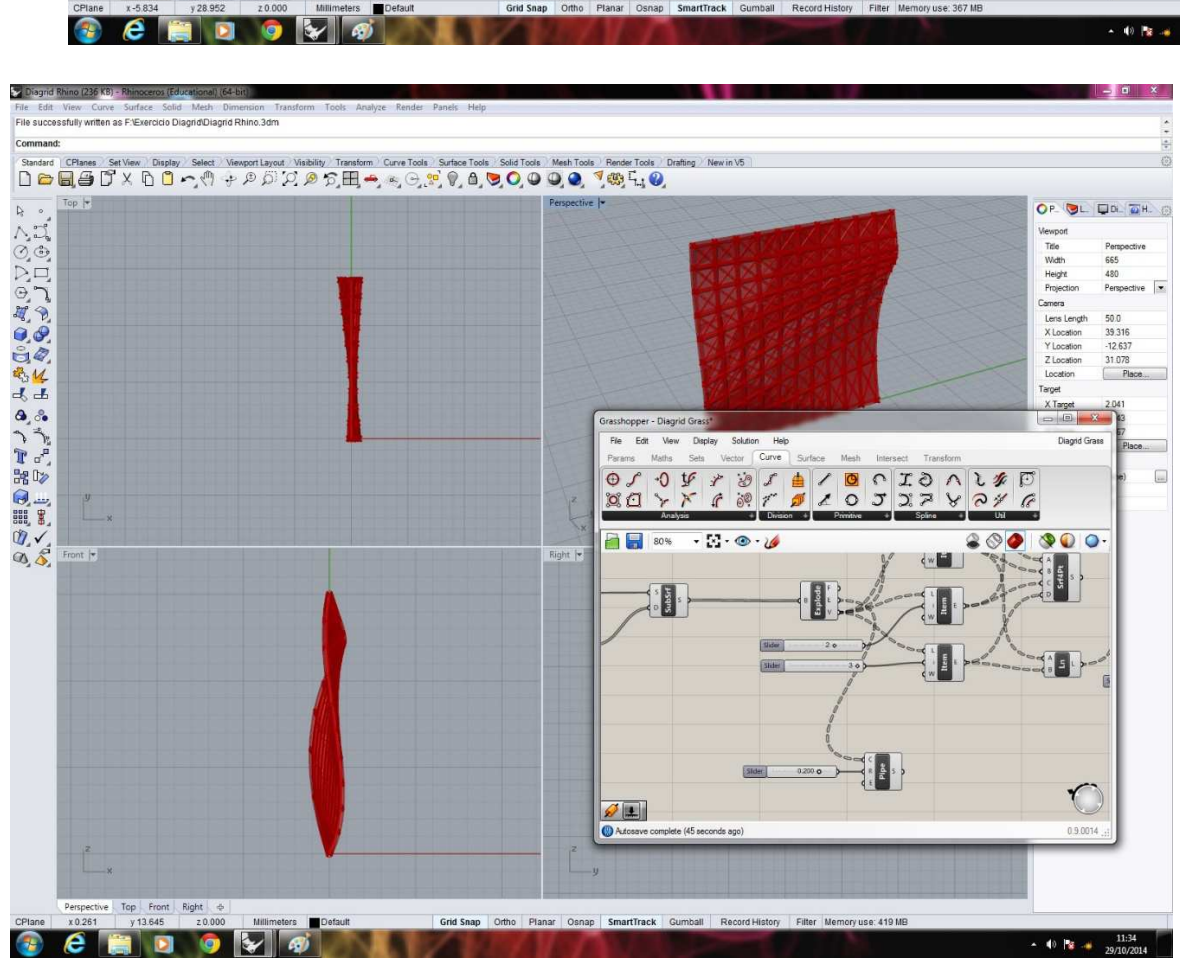

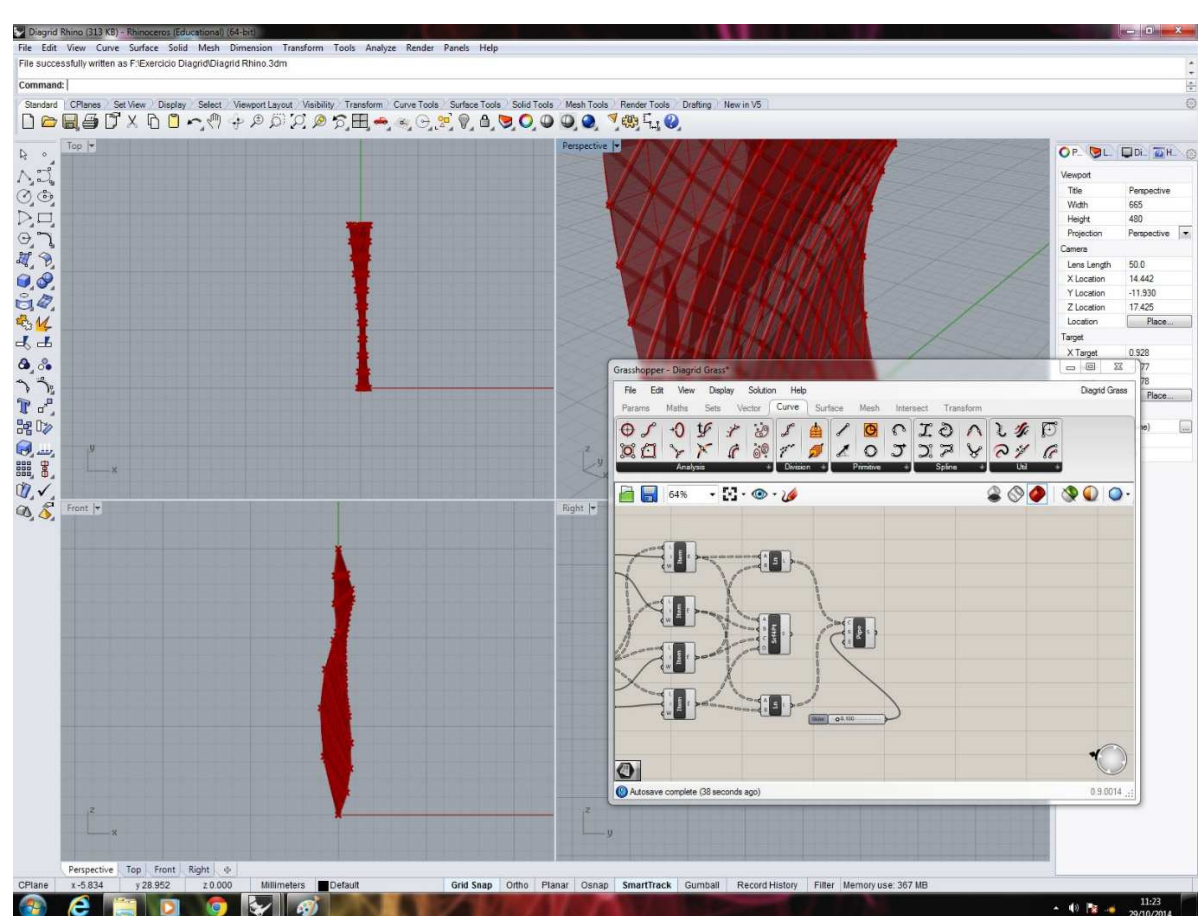

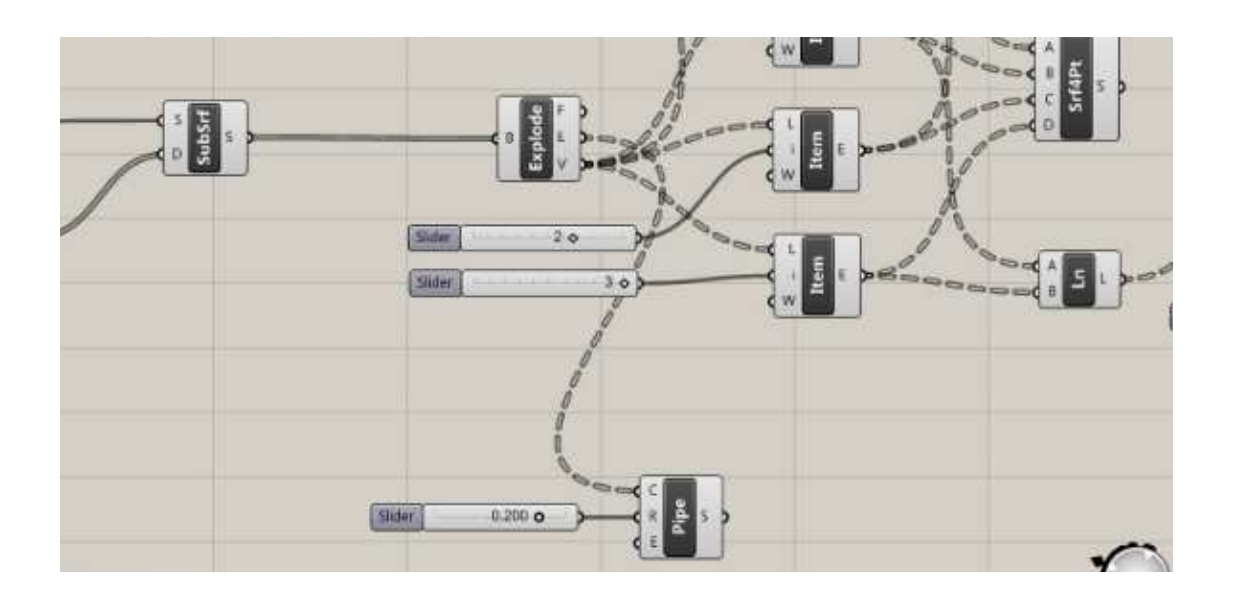

Pra finalizar podemos determinar um sólido para unir cada extremidade das unidades do Diagrid. Para isso deve-se conectar a figura escolhida (Circle, Rectangle...) e fazer as modificações necessárias (extrudar, colocar sliders, Cap...).

## **EXERCÍCIO EM SALA 07: Attraction Points**

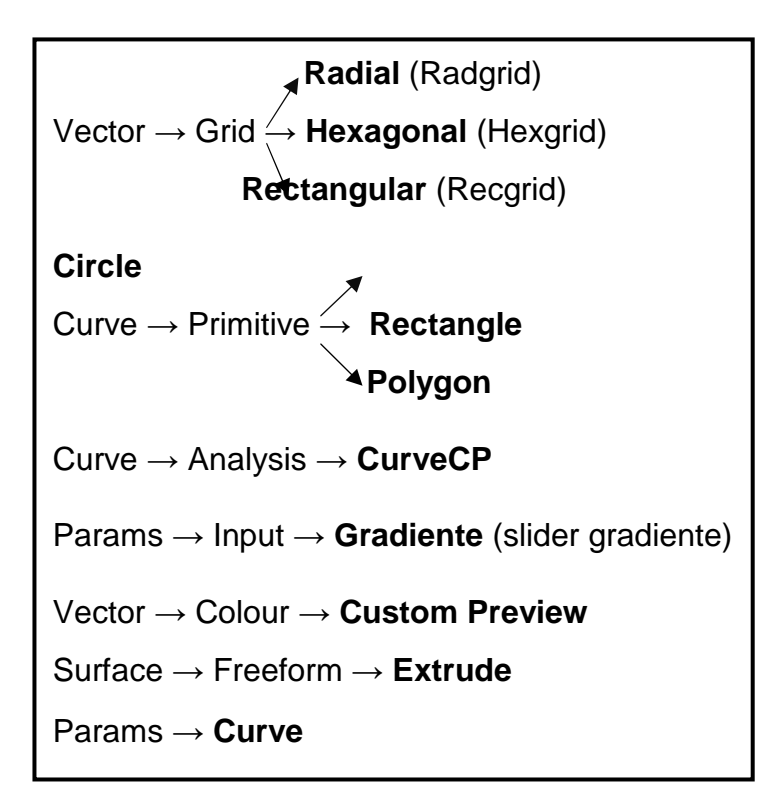

-Lógica do Exercício: O exercício Attraction Points consiste em representar uma malha (grids), cujo formato fica à critério do aluno, e no seu interior polígonos de diferentes tamanhos (circulo, retângulo ou outro).

 Tomando como exemplo a escolha do Recgrid, o primeiro passo é adicionar Sliders para determinar quantas subdivisões haverão nesta malha nos sentidos x e y (Ex e Ey) e, em seguida, determinar o tamanho de cada unidade em x e em y (Sx e Sy).

 Na sequência adiciona-se o polígono e conecta-se ao Recgrid. Sendo assim é necessário adicionar mais Sliders para determinar o tamanho dos lados ou raio do polígono.

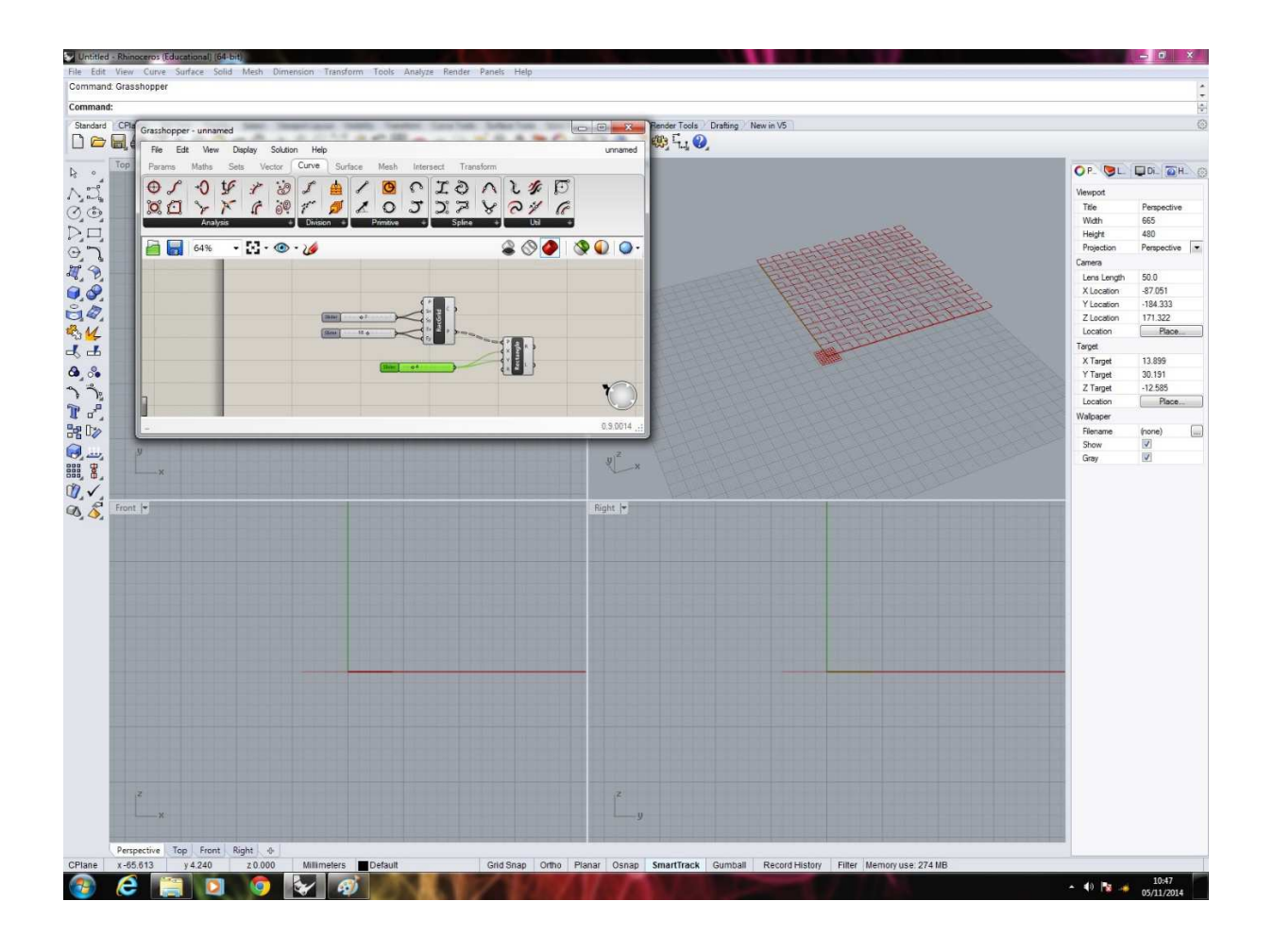

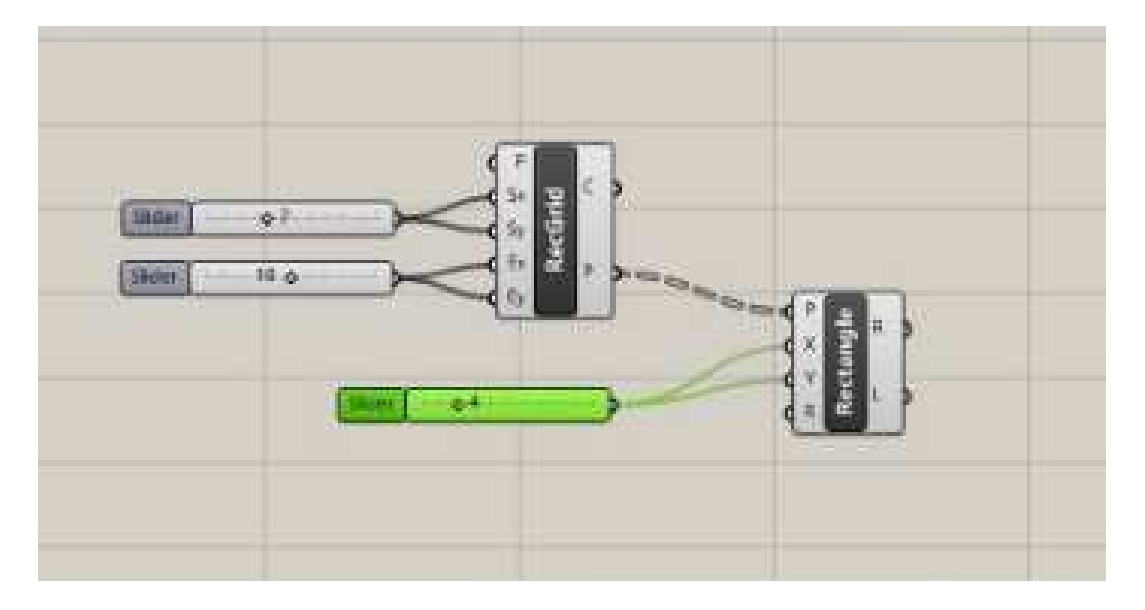

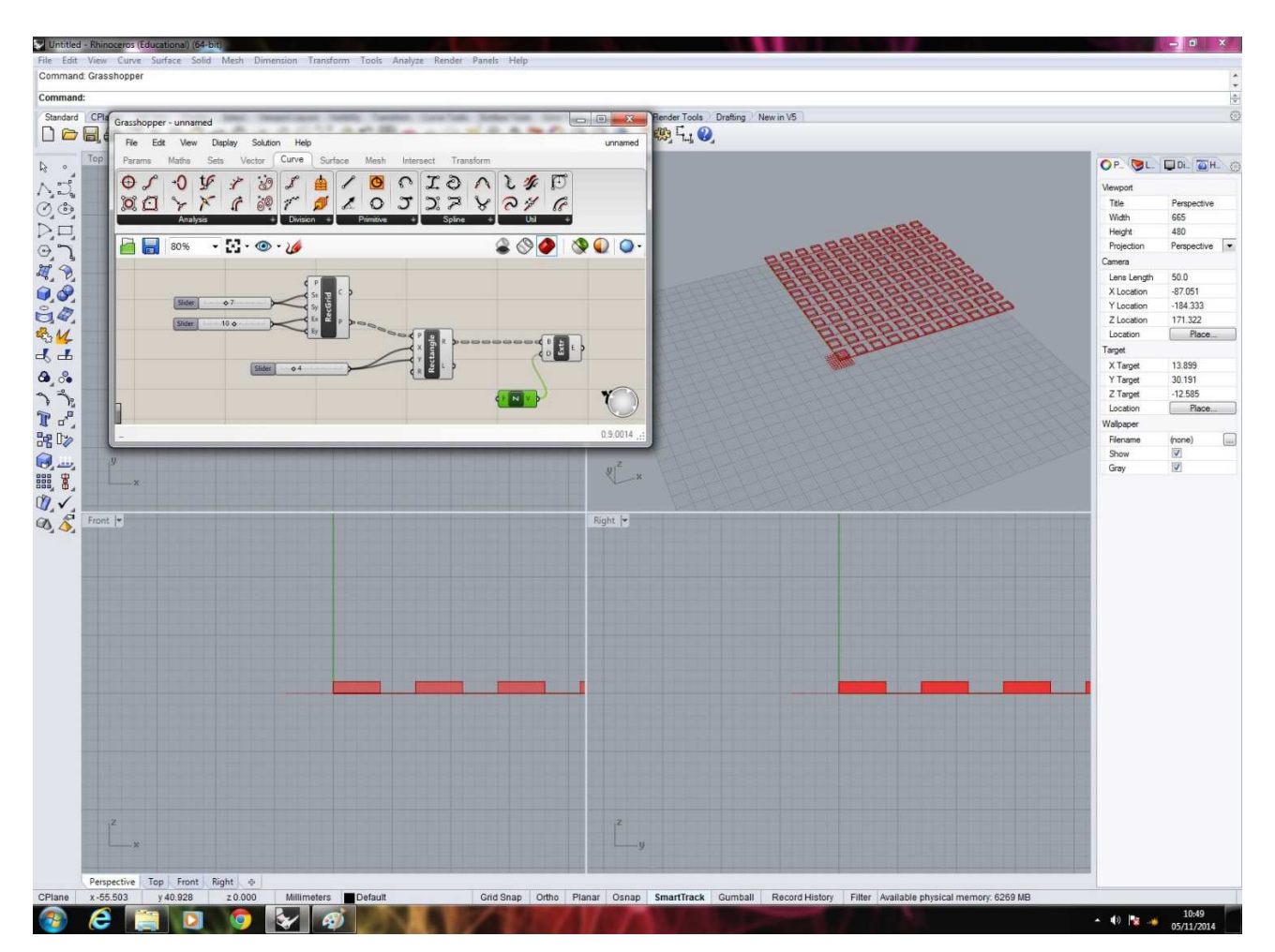

Então extrudamos o polígono no eixo definido, neste caso o eixo Z (unit Z).

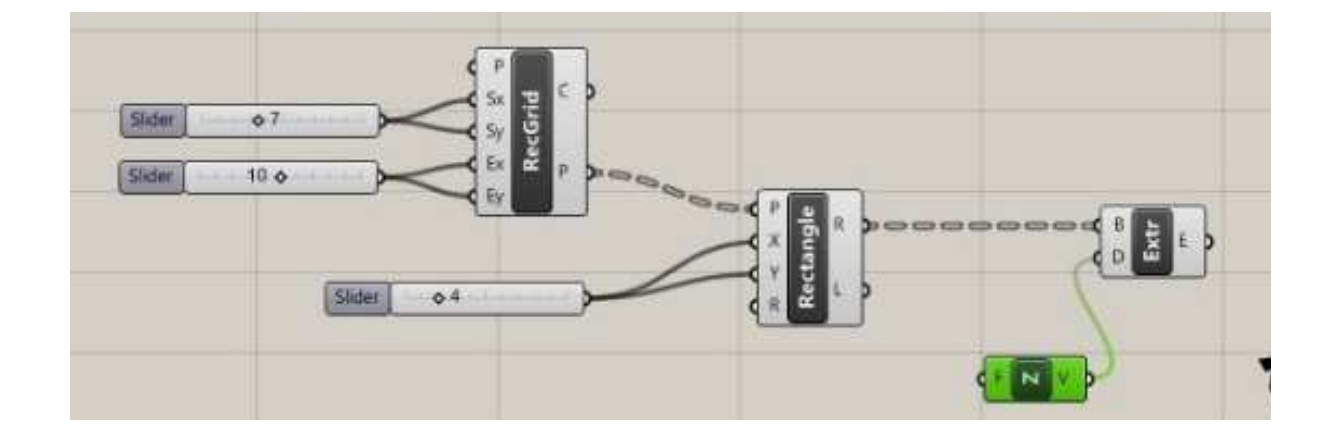

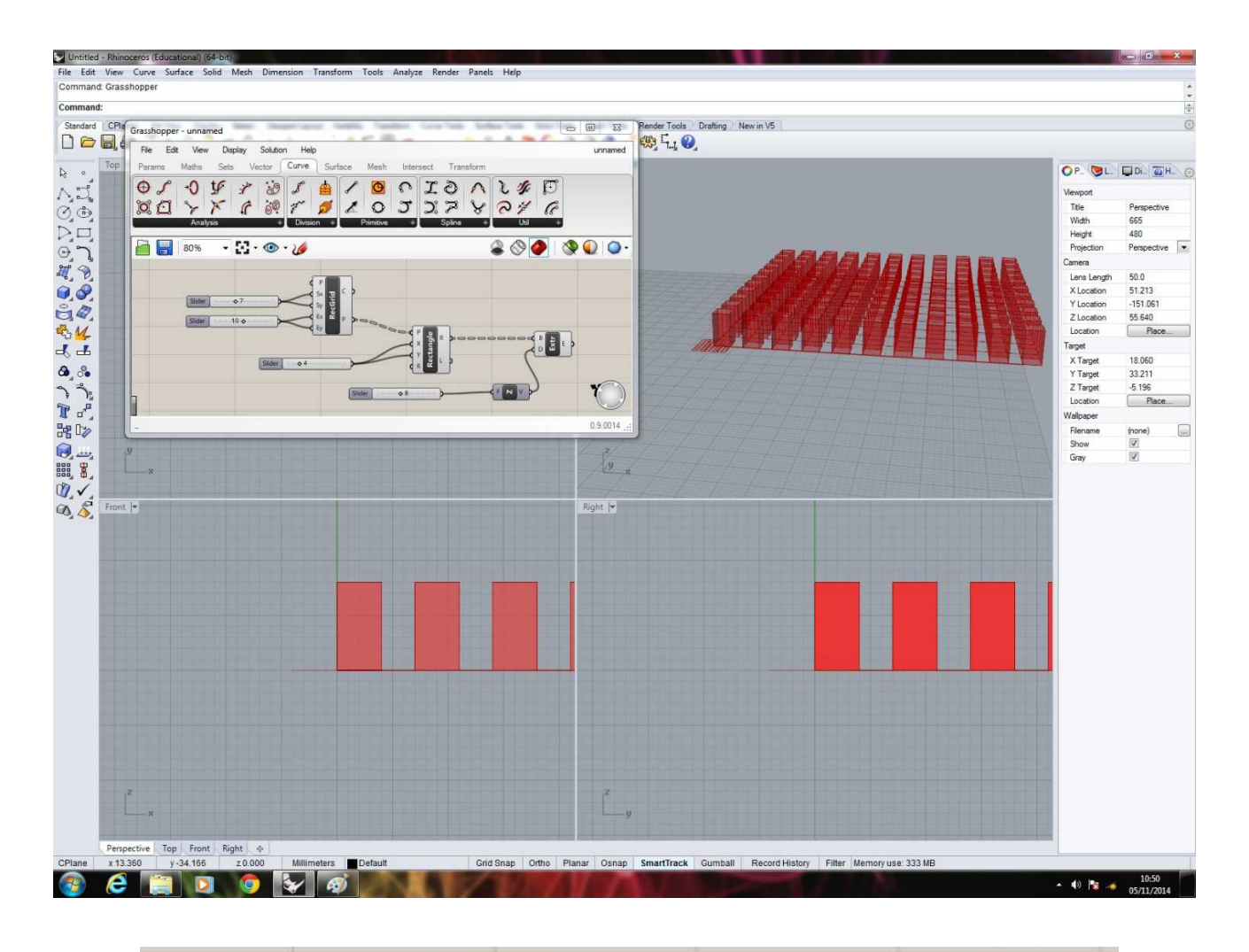

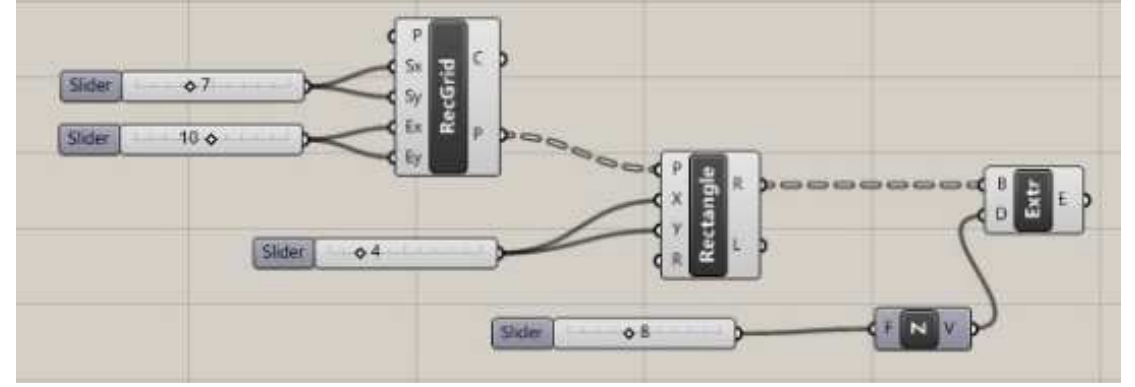

 Ao fim destes primeiros comandos, aplica-se o Cap para fechar os sólidos extrudados.

 O próximo passo é adicionar o comando CrvCP ao grid determinado e à um Curve que tenha sido "setado" no Rhinoceros.

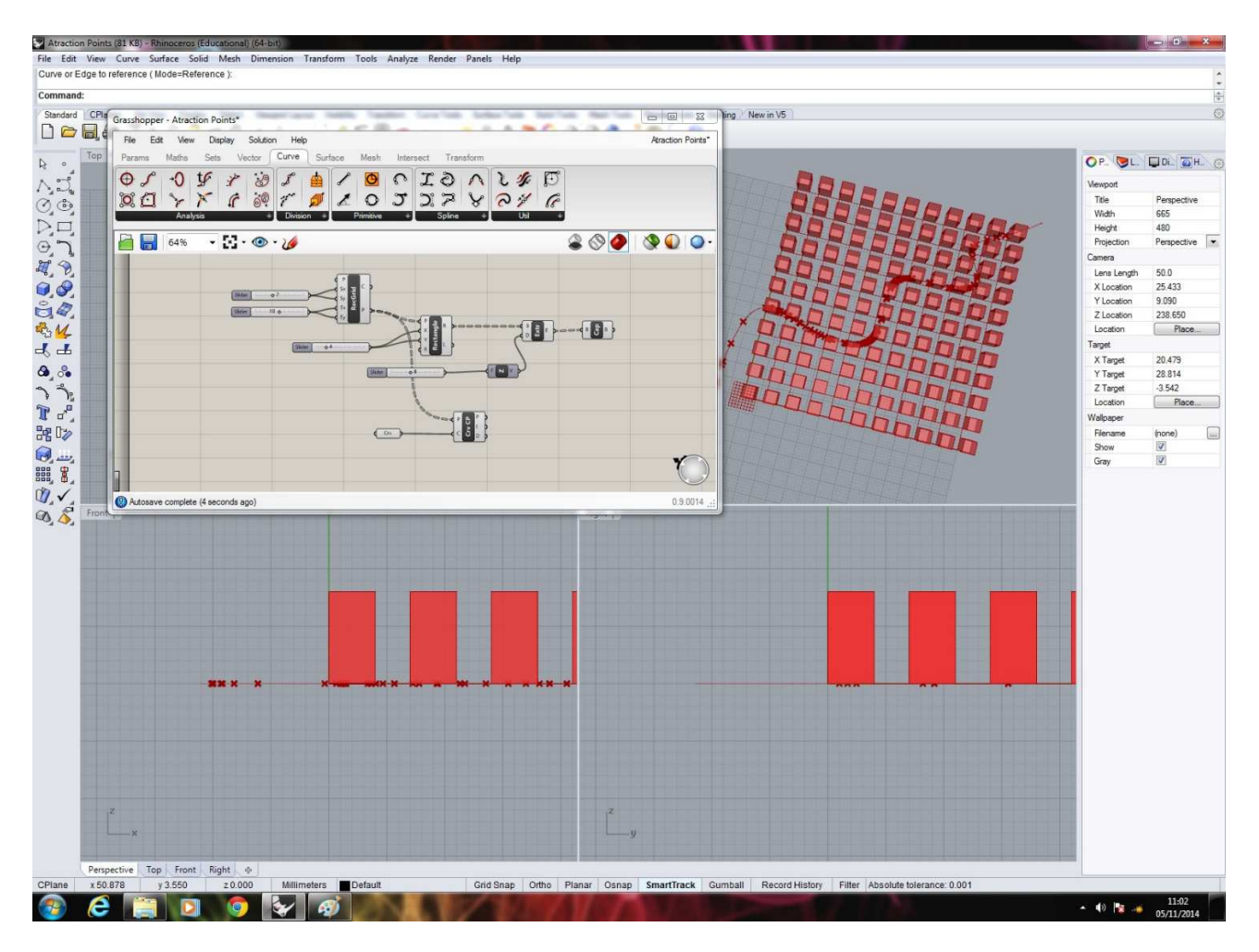

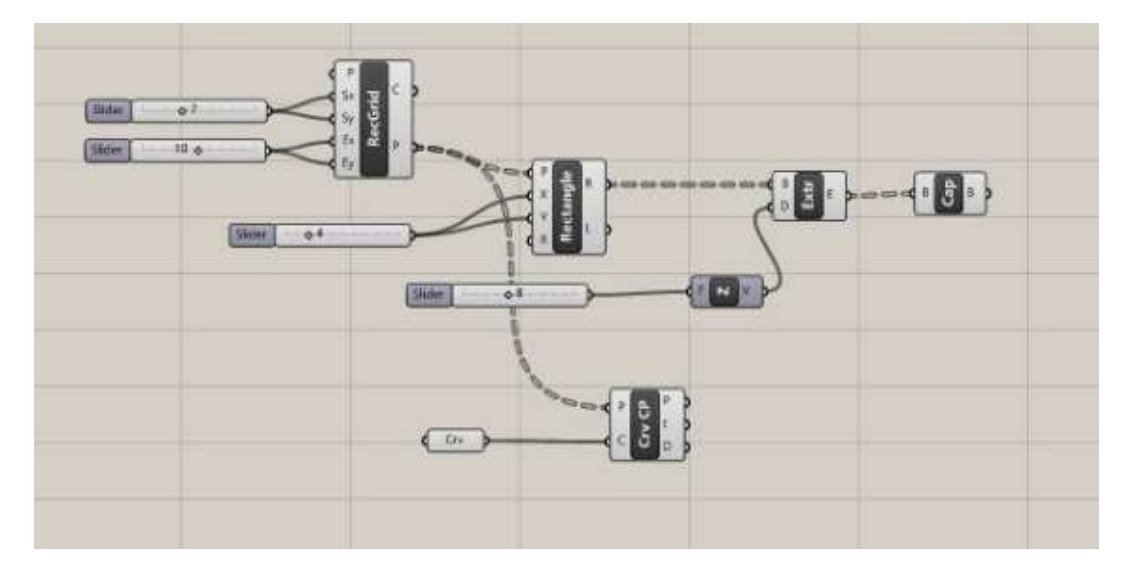

 Liga-se então o CrvCP ao antigo Unit Z. Esta ação irá tornar os polígonos mais próximos da curva menores e, consequentemente, os mais afastados maiores.

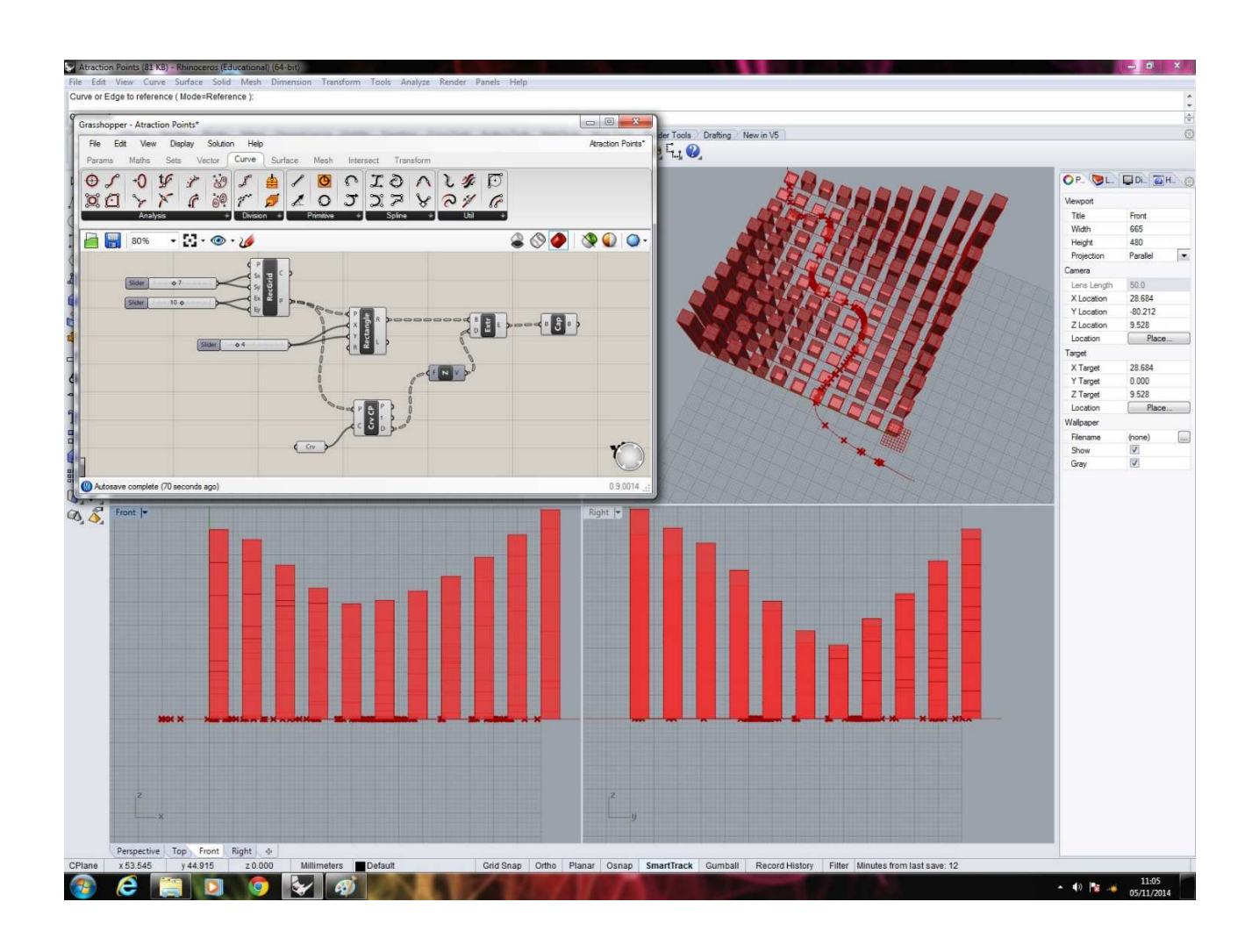

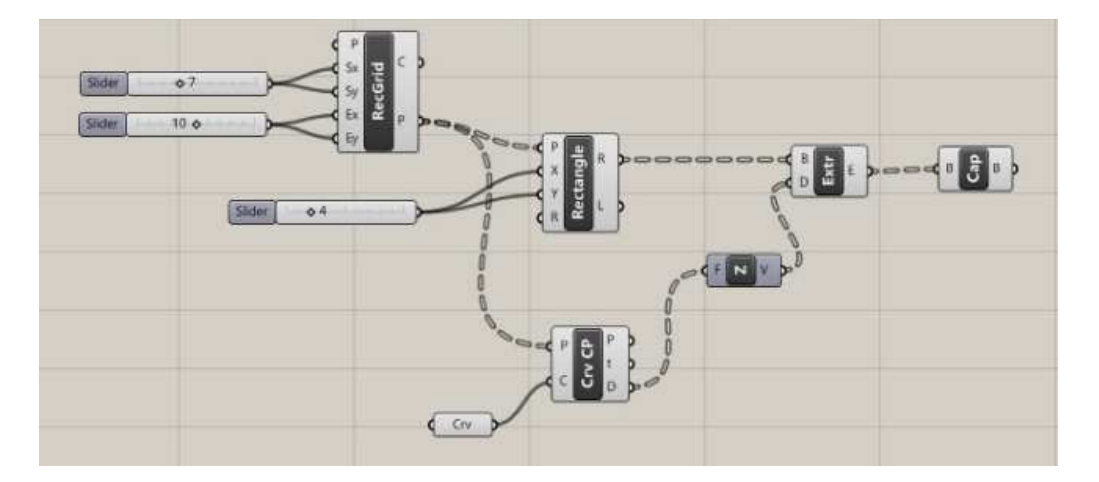

 Para finalizar adiciona-se um Gradient e o conecta à 2 Sliders e ao CrvCP. Isso fará com que, além das diferenças de alturas, os polígonos obtenham cores diferentes de acordo com o Gradient escolhido.

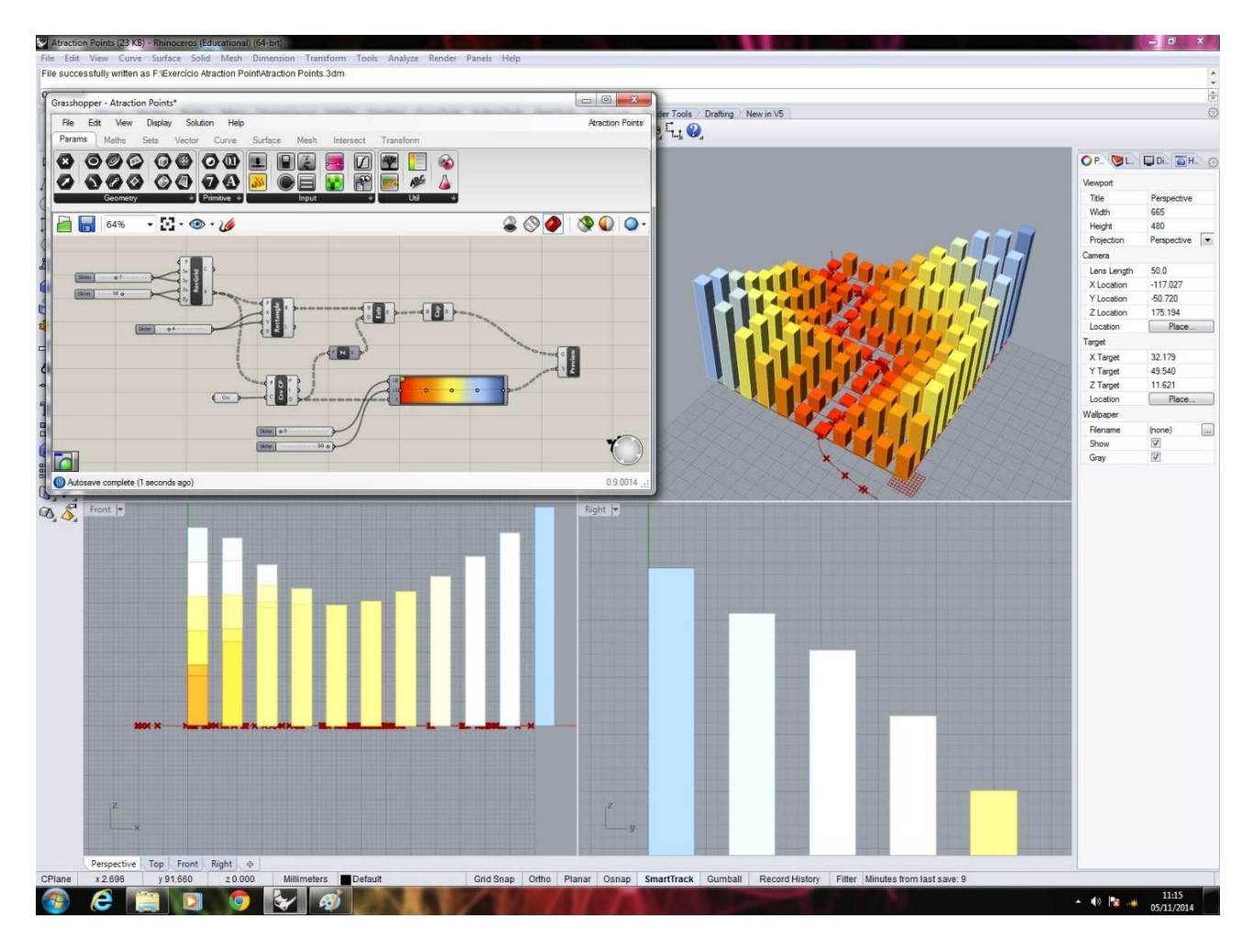

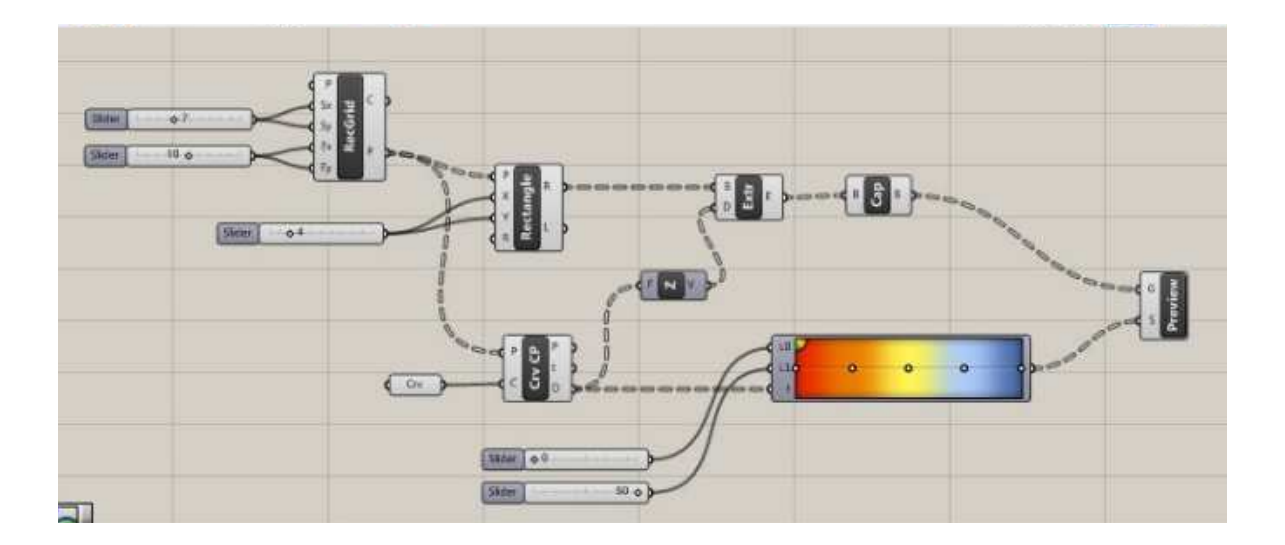